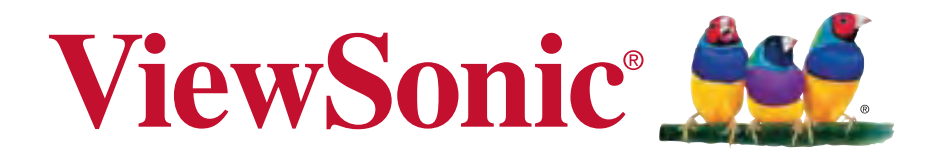

**ViewPhone 3 User Guide**

Model No. VS14032

## **Compliance Information**

#### **FCC NOTICE**

The following statement applies to all products that have received FCC approval. Applicable products bear the FCC logo, and/or an FCC ID in the format FCC ID: GSS-VS14032 on the product label.This device complies with part 15 of the FCC Rules. Operation is subject to the following two conditions: (1) This device may not cause harmful interference, and (2) This device must accept any interference received, including interference that may cause undesired operation. This mobiledevice has been tested and found to comply with the limits for a Class B digital device, pursuant to Part 15 of the FCC Rules. These limits are designed to provide reasonable protection against harmful interference in a residential installation. This equipment generates, uses and can radiate radio frequencyenergy and, if not installed and used in accordance with the instructions, may cause harmful interferenceto radio communications.

However, there is no guarantee that interference will not occur in a particular installation. If this equipment does cause harmful interference to radio or television reception, which can be determined by turning the equipment off and on, the user is encouraged to try to correct the interference by one or more of the following measures

- Reorient or relocate the receiving antenna.
- Increase the separation between the equipment and receiver.
- Connect the equipment into an outlet on a circuit different from that to which the receiver is connected.
- onsult the dealer or an experienced radio/TV technician for help.

Changes or modifications not expressly approved by the party responsible for compliance could void theuser's authority to operate the equipment. The antenna(s) used for this transmitter must not be colocated or operating in conjunction with any otherantenna or transmitter.

#### **RF EXPOSURE INFORMATION (FCC SAR)**

THIS MOBILE DEVICE MEETS THE GOVERNMENT'S REQUIREMENT FOR EXPOSURE TO RADIO WAVES.

This phone is designed and manufactured not to exceed the emission limits for exposure to radio frequency (RF) energy set by the Federal Communications Commission of the U.S. Government.

The exposure standard for wireless mobile phones employs a unit of measurement known as the Specific Absorption Rate, or SAR. The SAR limit set by the FCC is 1.6W/kg. \*Tests for SAR are conducted using standard operating positions accepted by the FCC with the phone transmitting at its highest certified power level in all tested frequency bands.

Although the SAR is determined at the highest certified power level, the actual SAR level of the phone while operating can be well below the maximum value. This is because the phone is designed to operate at multiple power levels so as to use only the power required to reach the network. In general, the closer you are to a wireless base station antenna, the lower the power output.

The highest SAR value for the model phone as reported to the FCC when tested for use at the ear is 0.664 W/kg and when worn on the body, as described in this user guide, is 0.999 W/kg (Body-worn measurements differ among phone models, depending upon available accessories and FCC requirements.)

While there may be differences between the SAR levels of various phones and at various positions, they all meet the government requirements.

The FCC has granted an Equipment Authorization for this model phone with all reported SAR levels evaluated as in compliance with the FCC RF exposure guidelines. SAR information on this model phone is on file with the FCC and can be found under the Display Grant section of www.fcc.gov/oet/ea/fccid after searching on FCC ID: GSS-VS14032.

For body-worn operation, this phone has been tested and meets the FCC RF exposure guidelines for use with an accessory that contains no metal and positions the handset a minimum of 1.0 cm from the body. Use of other accessories may not ensure compliance with FCC RF exposure guidelines. If you do no t use a body-worn accessory and are not holding the phone at the ear, position the handset a minimum of 1.0 cm from your body when the phone is switched on.

#### **CE SAR Information**

THIS MOBILE DEVICE MEETS GUIDELINES FOR EXPOSURE TO RADIO WAVES. Your mobile device is a radio transmitter and receiver. It is designed not to exceed the limits for exposure to radio waves recommended by international guidelines. These guidelines were developed by the independent scientific organization ICNIRP and include safety margins designed to assure the protection of all persons, regardless of age and health.

The exposure guidelines for mobile devices employ a unit of measurement known as the Specific Absorption Rate or SAR. The SAR limit stated in the ICNIRP guidelines is 2.0 W/kg averaged over 10 grams of tissue. Test for body worn SAR, the positions of the device are at a minimum of 1.5 cm from the body with the device transmitting at its highest certified power level in all tested frequency bands. The actual SAR level of an operating device can be below the maximum value because the device is designed to use only the power required to reach the network. That amount changes depending on a number of factors such as how close you are to a network base station. The highest SAR value under the ICNIRP guidelines for use of the device at the body is 0.525 W/kg. Use of device accessories and enhancements may result in different SAR values. SAR values may vary depending on national reporting and testing requirements and the network band.

#### **CE Conformity for European Countries**

 $\epsilon$ 

The device complies with the EMC Directive 2004/108/EC and Low Voltage Directive 2006/95/EC, R&TTE Directive 1999/5/EC.

### **Following information is only for EU-member states:**

The mark shown to the right is in compliance with the Waste Electrical and Electronic Equipment Directive 2002/96/EC (WEEE).

The mark indicates the requirement NOT to dispose the equipment as unsorted municipal waste, but use the return and collection systems according to local law.

If the batteries, accumulators and button cells included with this equipment, display the chemical symbol Hg, Cd, or Pb, then it means that the battery has a heavy metal content of more than 0.0005% Mercury, or more than 0.002% Cadmium, or more than 0.004% Lead.

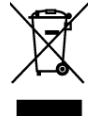

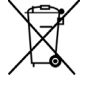

### **European Union Regulatory Conformance**

The equipment complies with the RF Exposure Requirement 1999/519/EC, Council Recommendation of 12 July 1999 on the limitation of exposure of the general public to electromagnetic fields (0–300 GHz).

This equipment meets the following conformance standards: EN62209-1/2, EN60950-1, IEC60950-1, EN50332-1/2, EN301489-1, EN301489-3, EN301489-7, EN301489-17, EN301489-24, EN301511, EN301908-1/2, EN300328, EN300440-1/2, EN55022, EN55024.

For the device which is tested in accordance to EN60950-1:2006, it is mandatory to perform audio tests for EN50332. The device has been tested to comply with the Sound Pressure Level requirement laid down in the applicable EN 50332-1 and EN 50332-2 standards. Permanent hearing loss may occur if earphones or headphones are used at high volume for prolonged periods of time.

A pleine puissance, l'écoute prolongée du baladeur peut endommager l'oreille de l'utilisateur.

The conformity assessment procedure has been followed with the involvement of the following Notified Body:

AT | BE | BG | CH | CY | CZ | DE | DK EE | ES | FI | FR | GB | GR | HU | IE IT IS LI LT LU LV MT NL

PHOENIX TESTLAB

This equipment may be operated in:

Identification mark: CE0700 (Notified Body) CE

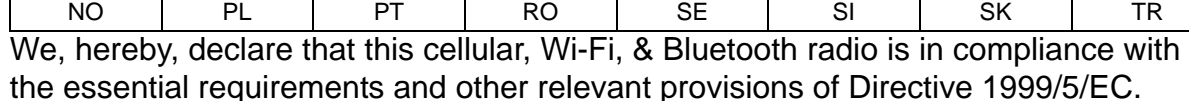

#### **Products with 2.4-GHz Wireless LAN Devices France**

For 2.4-GHz wireless LAN operation of this product, certain restrictions apply. This equipment may use the entire-2400-MHz to 2483.5-MHz frequency band (channels 1 through 13) for indoor applications. For outdoor use, only 2400-2454 MHz frequency band (channels 1-9) may be used. For the latest requirements, see http://www.arttelecom.fr.

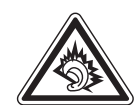

### $C \in 0700 \Omega$

#### **Guarantee of Provision of Operating Instructions**

This company hereby guarantees that all large-screen smartphones sold (or manufactured) by it (including their LP RF electric devices or modules) (brand: ViewSonic, model number: VS14032) shall have operating instructions inside the packaging when they are made available on the market. The instructions or external packaging of the products shall contain: (1) a warning that reads, "Use properly to reduce the effect of electromagnetic waves"; (2) a measured value of SAR 0.43 W/Kg; (3) instructions on the safe use of batteries/electric power; (4) a warning that reads, "Without permission, companies, stores or users shall not arbitrarily change or amplify the power or modify the features and functions of the original design of this LP RF electric device, which has obtained an LP approval certificate"; and (5) a warning that reads, "Use of LP RF electric devices shall not impact flight safety or interfere with legitimate telecommunication. If interference is found, use of the device shall be immediately terminated, and usage shall not resume until the interference is eliminated. Legitimate telecommunication refers to wireless telecommunication conducted as per the Telecommunications Act. LP RF electric devices must endure the interference caused by electrical waves sent out or radiation produced by legitimate telecommunication or industrial, scientific and medical devices." If this company contravenes its guarantee, it shall unconditionally accept revocation of the approval certificate issued to it, be held legally responsible, and pay for all losses suffered by the users.

## **Important Safety Instructions**

- 1. DO NOT place objects on top of the device, as objects may scratch the screen.
- 2. DO NOT expose the device to dirty or dusty environments.
- 3. DO NOT place the device on an uneven or unstable surface.
- 4. DO NOT insert any foreign objects into the device.
- 5. DO NOT expose the device to strong magnetic or electrical field.
- 6. DO NOT expose the device to direct sunlight as it can damage the LCD Screen. Keep it away from heat sources.
- 7. Do not store your device in temperatures higher than 47°C (116°F). The operating temperature for this device is from 0°C (32°F) to 47°C (117°F).
- 8. DO NOT use the device in the rain.
- 9. Please check with your Local Authority or retailer for proper disposal of electronic products.
- 10. The device and the adapter may produce some heat during normal operation or charging. DO NOT leave the device on your lap to prevent discomfort or injury from heat exposure.
- 11. POWER INPUT RATING: Refer to the rating label on the device and be sure that the power adapter complies with the rating. Only use accessories specified by the manufacturer.
- 12. DO NOT use a pen or any sharp object to tap the screen.
- 13. Clean the touch screen with a soft cloth. If needed, dampen the cloth slightly before cleaning. Never use abrasives or cleaning solutions.
- 14. Always power off the device to install or remove external devices that do not support hot-plug.
- 15. Disconnect the device from an electrical outlet and power off before cleaning the device.
- 16. DO NOT disassemble the device, only a certified service technician should perform repair.
- 17. The device has apertures to disperse heat. DO NOT block the device ventilation, the device may become hot and malfunction as a result.
- 18. Risk of explosion if battery replaced aced by an incorrect type. Dispose of used batteries according to the instructions.
- 19. Users have to use the connection to USB interfaces with USB 2.0 version or higher.
- 20. PLUGGABLE EQUIPMENT, the socket-outlet shell be installed near the equipment and shall be easily accessible.

## **Declaration of RoHS Compliance**

This product has been designed and manufactured in compliance with Directive 2002/ 95/EC of the European Parliament and the Council on restriction of the use of certain hazardous substances in electrical and electronic equipment (RoHS Directive) and is deemed to comply with the maximum concentration values issued by the European Technical Adaptation Committee (TAC) as shown below:

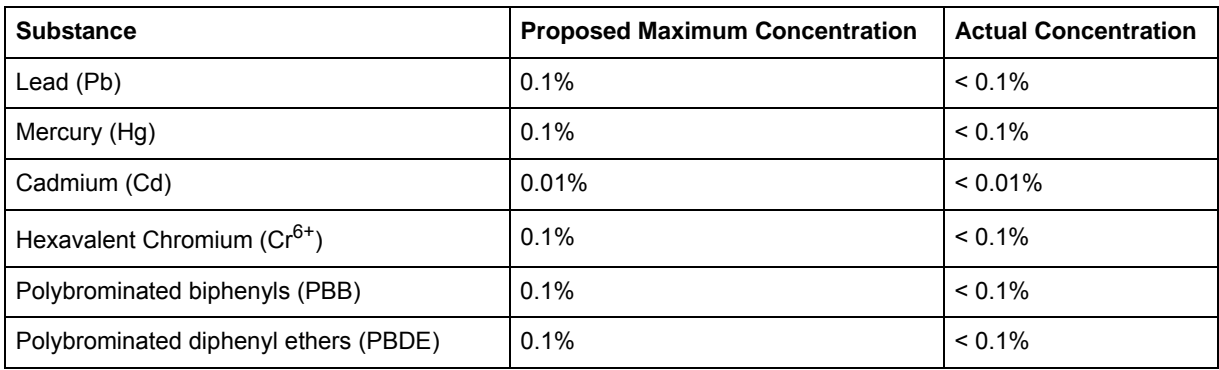

Certain components of products as stated above are exempted under the Annex of the RoHS Directives as noted below:

Examples of exempted components are:

- 1. Mercury in compact fluorescent lamps not exceeding 5 mg per lamp and in other lamps not specifically mentioned in the Annex of RoHS Directive.
- 2. Lead in glass of cathode ray tubes, electonic components, fluorescent tubes, and electronic ceramic parts (e.g. piezoelectronic devices).
- 3. Lead in high temperature type solders (i.e. lead-based alloys containing 85% by weight or more lead).
- 4. Lead as an allotting element in steel containing up to 0.35% lead by weight, aluminium containing up to 0.4% lead by weight and as a cooper alloy containing up to 4% lead by weight.

## **Copyright Information**

Copyright © ViewSonic® Corporation, 2012. All rights reserved.

Android is a trademark of Google Inc. Use of this trademark is subject to Google Permissions.

This product has an Android™ platform based on Linux, which can be expanded by a variety of JME-based application SW.

All products used in this device and trademarks mentioned herein are trademarks or registered trademarks of their respective owners.

Google™, the Google logo, Android™, the Android logo and Gmail™ are trademarks of Google Inc. Use of this trademark is subject to Google Permissions.

Wi-Fi and the Wi-Fi CERTIFIED logo are registered trademarks of the Wireless Fidelity Alliance.

microSD™ is a trademark of SD Card Association.

Bluetooth and the Bluetooth logo are trademarks owned by Bluetooth SIG, Inc. Java, JME and all other Java-based marks are trademarks or registered trademarks of Sun Microsystems, Inc. in the United States and other countries.

The prediction engine of the input method is TOUCHPAL, provided by COOTEK. DataViz and RoadSync are registered trademarks of DataViz, Inc. All rights reserved. DataViz and Documents To Go are trademarks or registered trademarks of DataViz, Inc. All rights reserved.

Word To Go™, Sheet To Go®, Slideshow To Go®, PDF To Go® and icons are trademarks or registered trademarks of DataViz, Inc. All rights reserved.

Disclaimer: ViewSonic Corporation shall not be liable for technical or editorial errors or omissions contained herein; nor for incidental or consequential damages resulting from furnishing this material, or the performance or use of this product.

In the interest of continuing product improvement, ViewSonic Corporation reserves the right to change product specifications without notice. Information in this document may change without notice.

No part of this document may be copied, reproduced, or transmitted by any means, for any purpose without prior written permission from ViewSonic Corporation.

#### **Intellectual Property Right Information**

Right to all technologies and products that comprise this device are the property of their respective owners:

This product has an Android platform based on Linux, which can be expanded by a variety of Java-Script-based application SW.

Google, the Google logo, Android, the Android logo, Gmail, and YouTube are trademarks of Google Inc.

Bluetooth and the Bluetooth logo are trademarks owned by Bluetooth SIG, Inc. Java, JME and all other Java-based marks are trademarks or registered trademarks of Sun Microsystems, Inc. in the United States and other countries.

microSD is a trademark of SD Card Association.

The prediction engine of the input method is TOUCHPAL, provided by COOTEK.

## **Product Registration**

To meet your future needs, and to receive any additional product information as it becomes available, please register your product on the Internet at: www.viewsonic.com.

#### **For Your Records** Product Name: ViewPhone 3

Model Number: Document Number: Serial Number: Purchase Date:

VS14032

ViewPhone 3\_UG\_ENG Rev. 1A 12-13-11 \_\_\_\_\_\_\_\_\_\_\_\_\_\_\_\_\_\_\_\_\_\_\_\_\_\_\_\_\_\_\_\_\_

\_\_\_\_\_\_\_\_\_\_\_\_\_\_\_\_\_\_\_\_\_\_\_\_\_\_\_\_\_\_\_\_\_

**Product disposal at end of product life**

ViewSonic respects the environment and is committed to working and living green. Thank you for being part of Smarter, Greener Computing. Please visit ViewSonic website to learn more.

USA & Canada: http://www.viewsonic.com/company/green/recycle-program/ Europe: http://www.viewsoniceurope.com/uk/support/recycling-information/ Taiwan: http://recycle.epa.gov.tw/recycle/index2.aspx

# **Table of Contents**

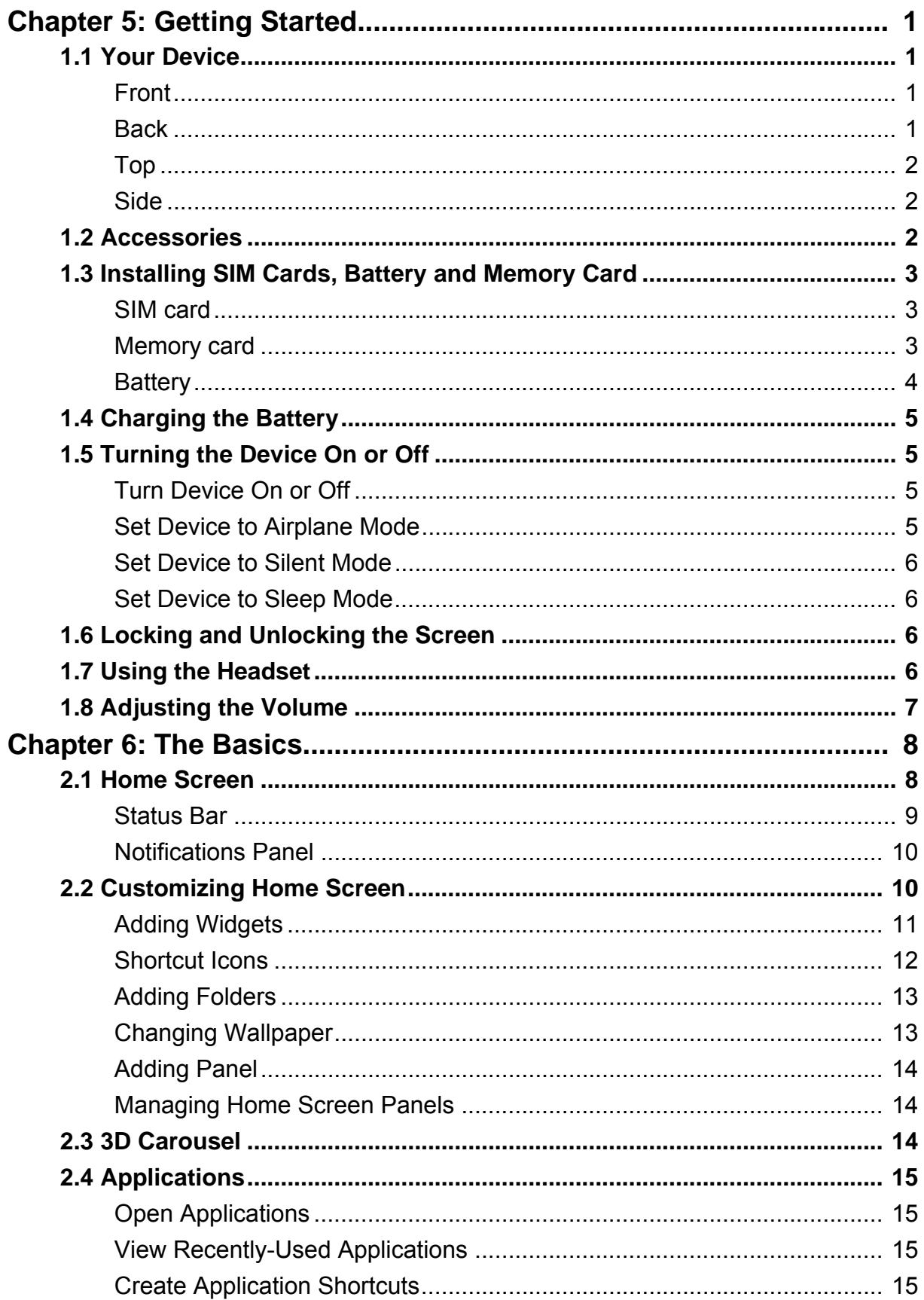

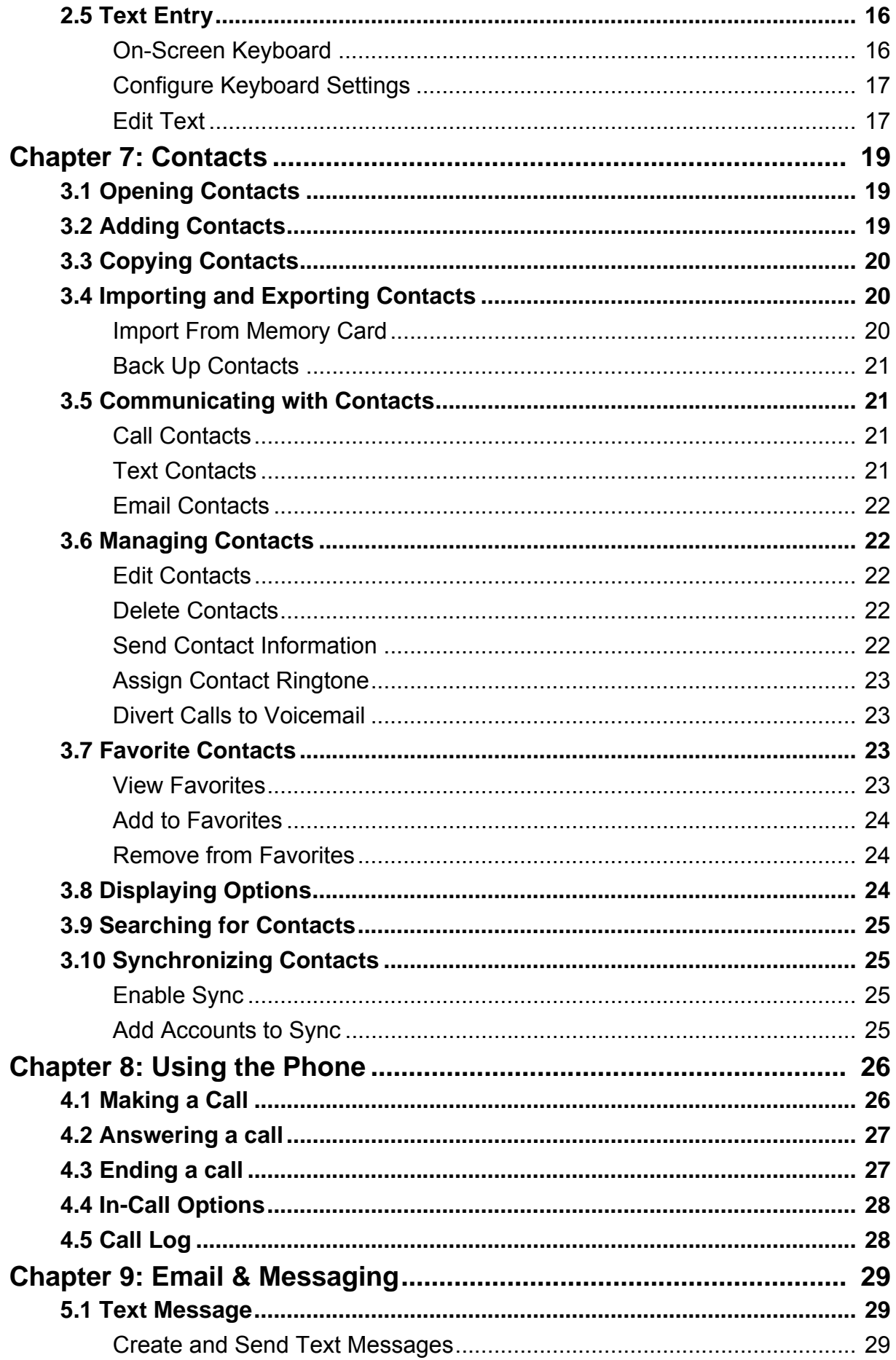

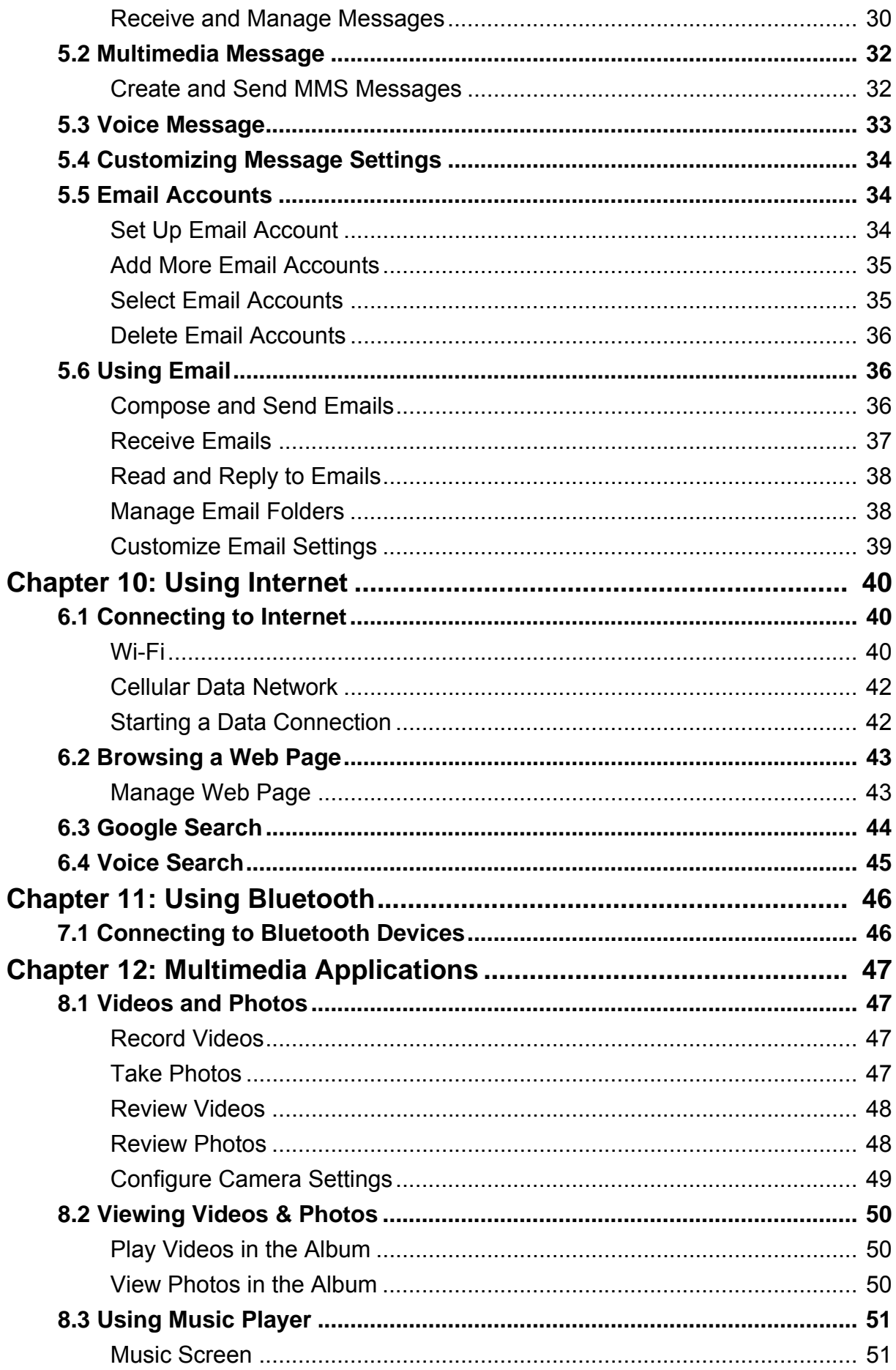

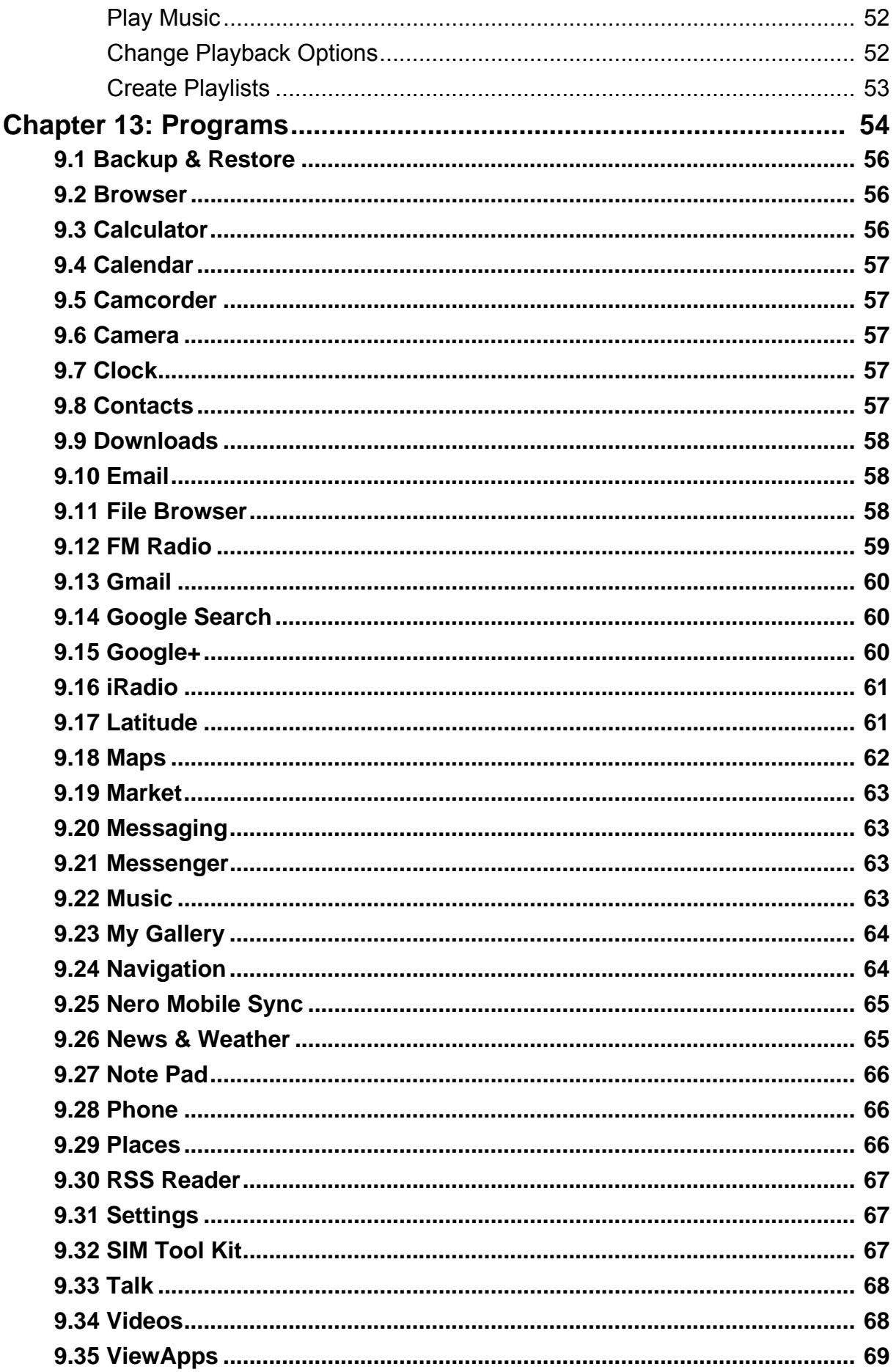

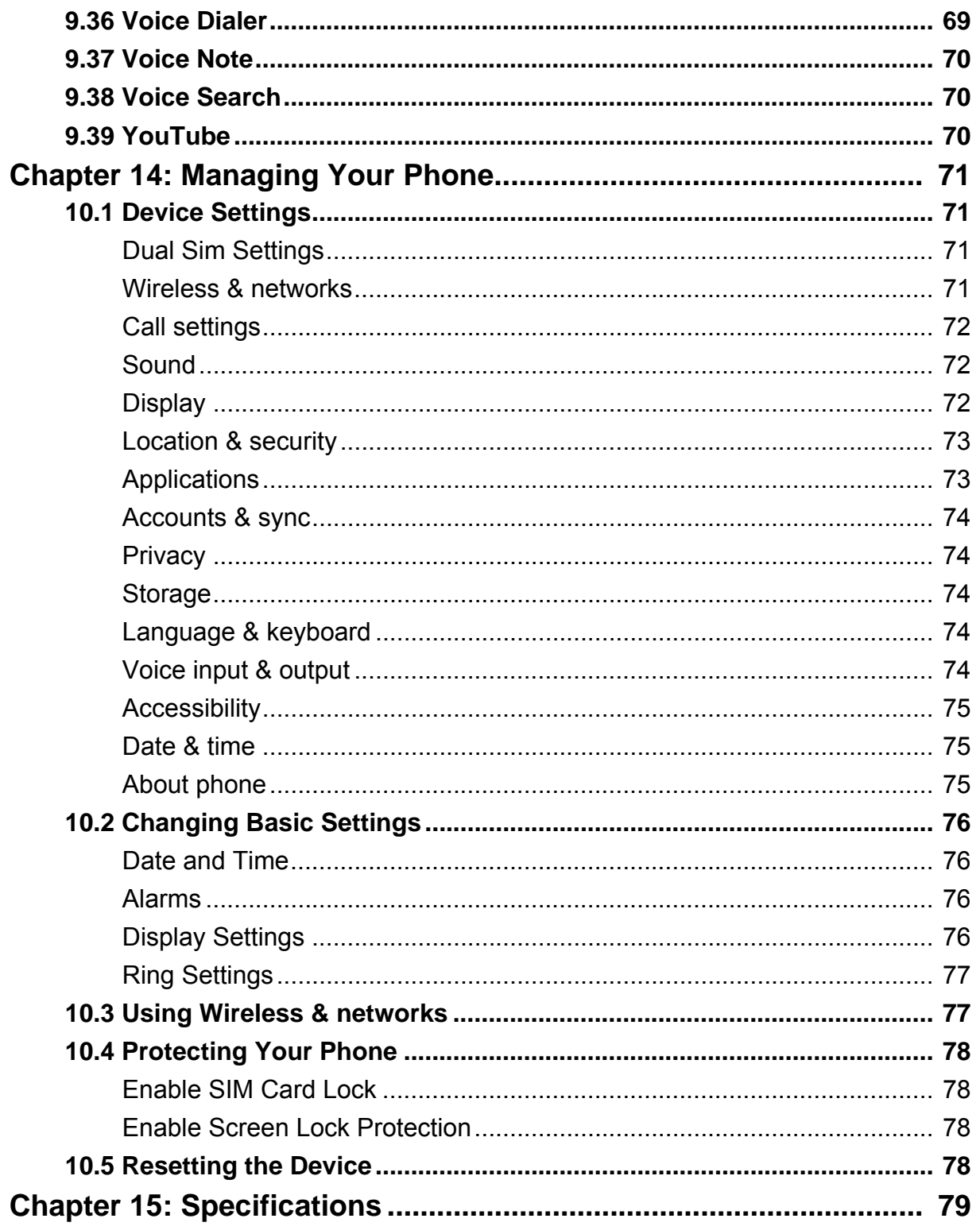

# **Chapter 1: Getting Started**

## **1.1 Your Device**

## **Front**

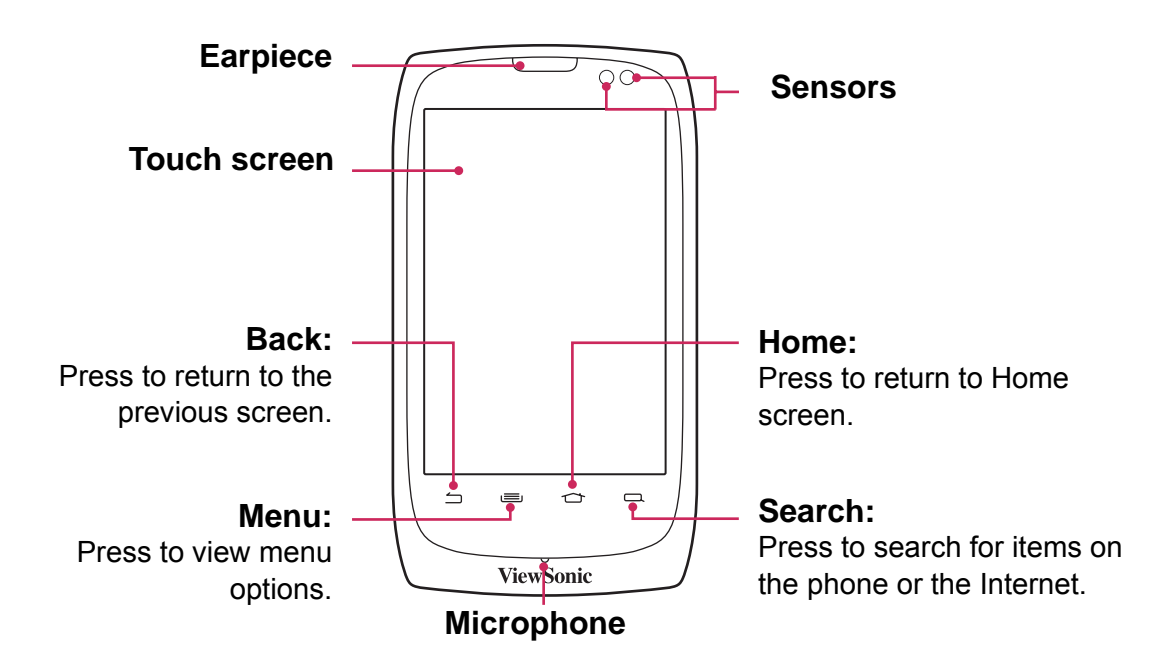

**Back**

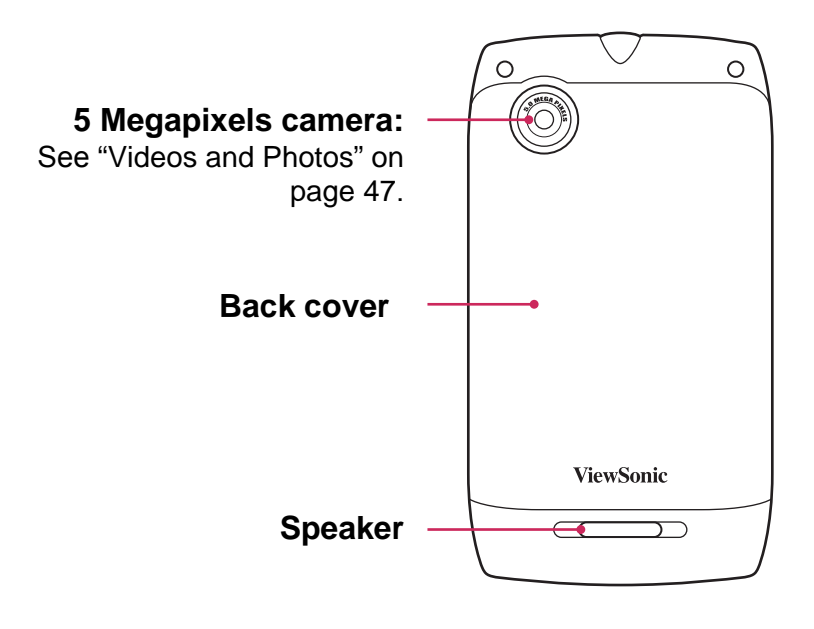

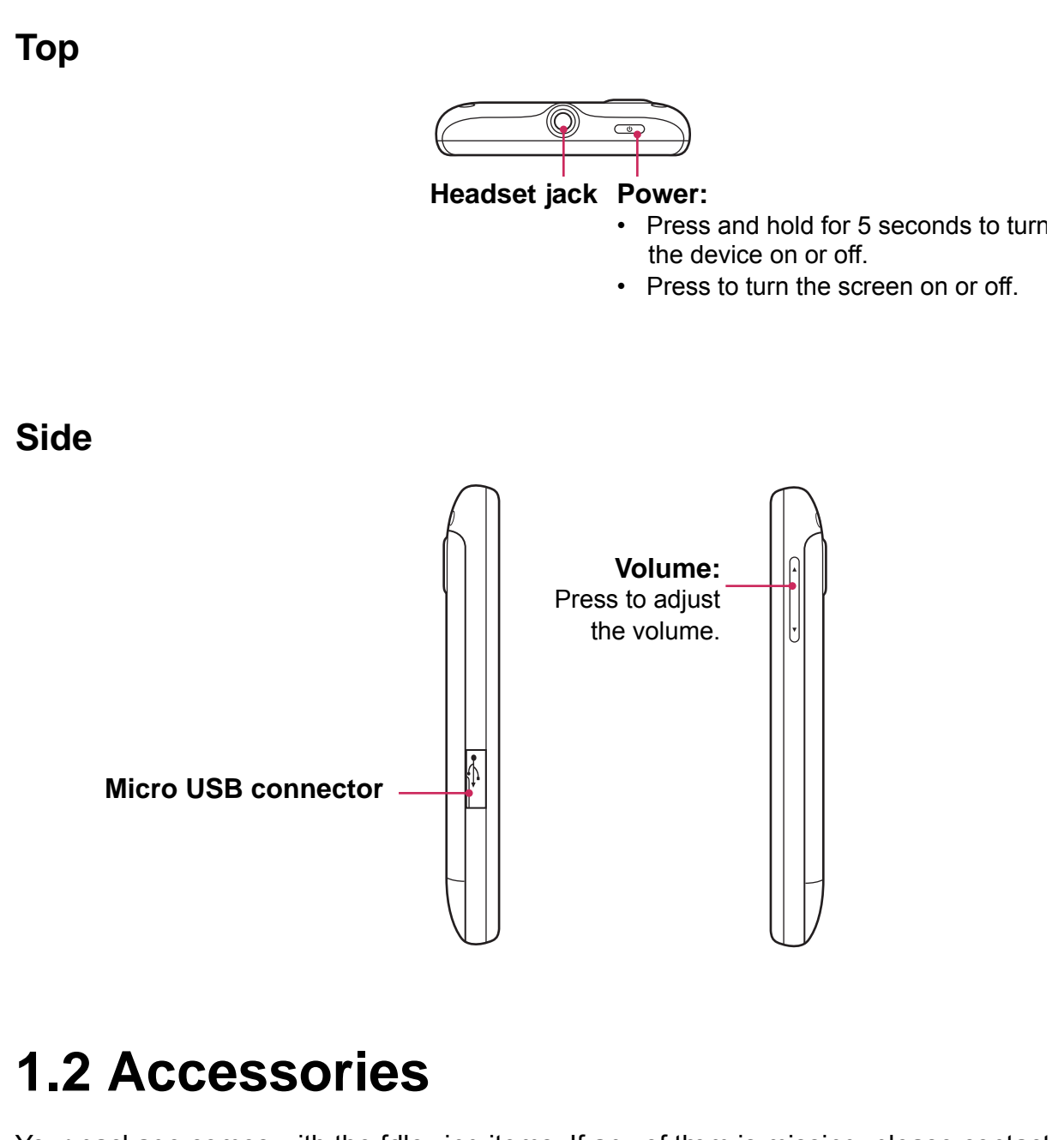

Your package comes with the following items. If any of them is missing, please contact your retailer.

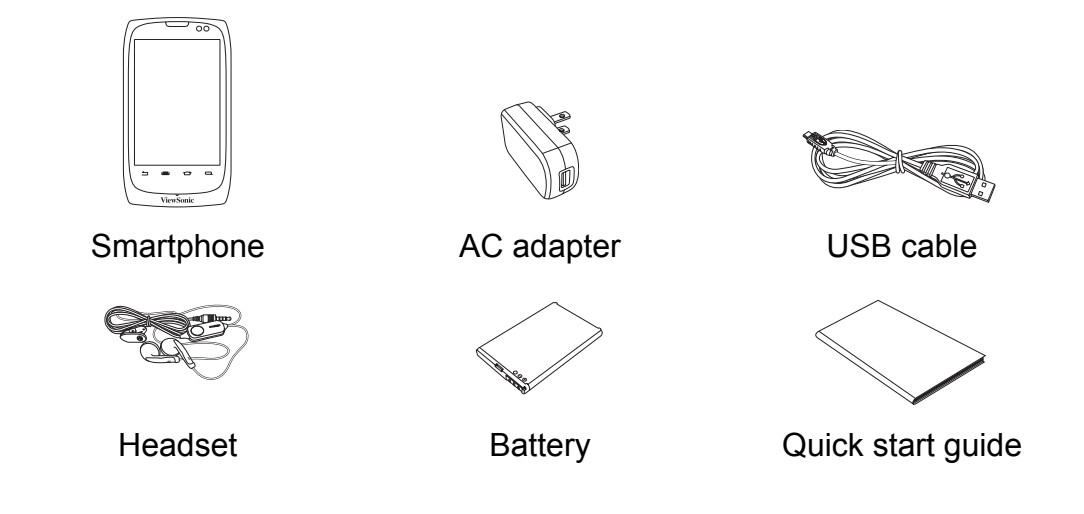

## **1.3 Installing SIM Cards, Battery and Memory Card**

#### **Remove the back cover**

- 1. Turn the device off.
- 2. Lift to open the back cover.

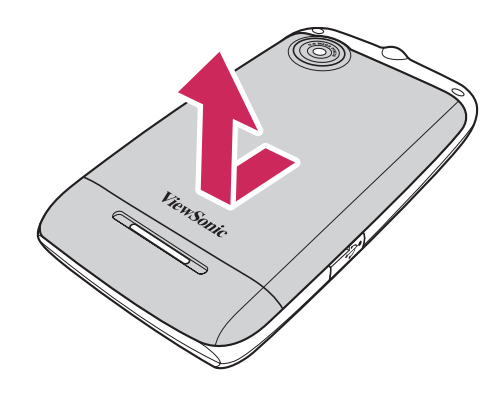

### **SIM card**

The device has two SIM card slots. This dual-SIM technology allows you to switch between two network operators simultaneously.

#### **Install the SIM cards**

With the gold contacts facing down, insert the SIM cards into the card slots as shown.

#### **Remove the SIM cards**

Slide to remove the SIM cards from the card slots.

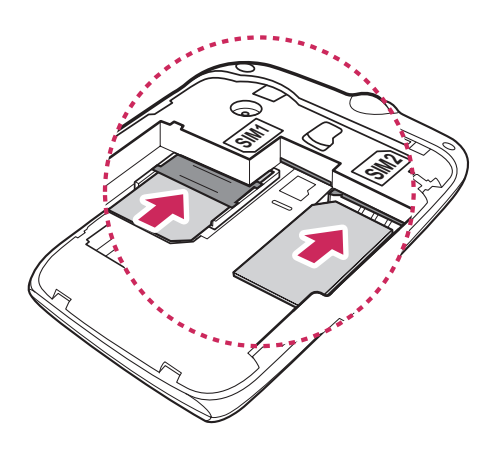

### **Memory card**

You need a microSD<sup>®</sup> card to store photos, music, videos and other data.

#### **Install the memory card**

Insert the memory card with the gold contacts facing down.

#### **Remove the memory card**

- 1. For safe removal, tap  $\bigcirc$  > Settings > Storage **> Unmount SD card**.
- 2. Slide the memory card out from the slot.

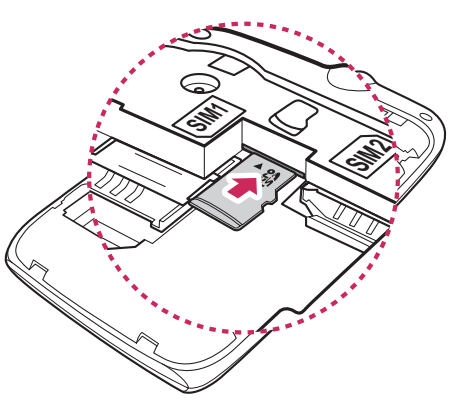

## **Battery**

Your device comes with a rechargeable Li-ion battery. Battery life varies depending on the network, opened applications, and the type of connections used by the device.

#### **Install the battery**

Insert the battery. Make sure the contacts of the battery are aligned with the connectors on the battery slot.

#### **Remove battery**

Use your fingertip to lift and remove the battery.

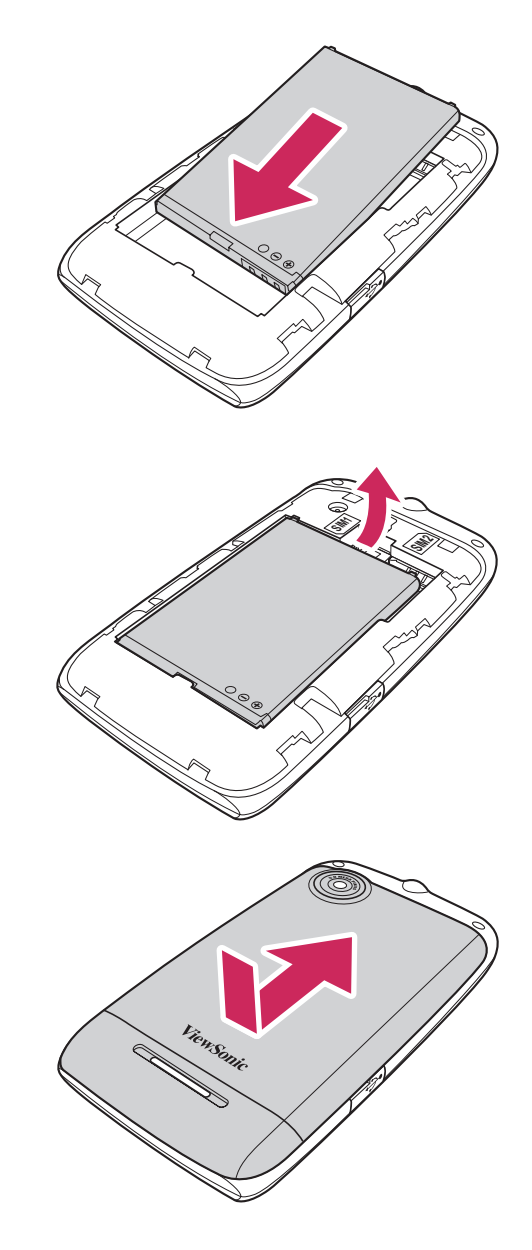

#### **Replace the back cover**

Secure the hooks on the back cover with the designated holes on the device, then close the back cover.

**NOTE:** To ensure battery performance and avoid the risk of fire:

- Use only original batteries designated for the device.
- Do not store the battery in temperatures below -10°C or higher than 45°C.

### **CAUTION RISK OF EXPLOSION IF BATTERY IS REPLACED BY AN INCORRECT TYPE. DISPOSED OF USED BATTERIES ACCORDING TO THE INSTRUCTIONS.**

## **1.4 Charging the Battery**

The battery that came with the device is only partially charged.

### **Charge the battery**

- 1. Connect one end of the AC adaptor to the micro USB connector of the device.
- 2. Plug the other end of the AC adaptor to the wall outlet to start charging.

When the battery is charging and the device is

turned on, the  $\mathbf{i}$  icon is displayed on the status bar.

When the battery is fully charged and the

device is turned on, the  $\Box$  icon is displayed on the status bar.

#### **NOTE:**

- The battery can also be charged by connecting the device to a computer using a USB cable.
- Battery life varies depending on network, applications, and ambient temperature.

## **1.5 Turning the Device On or Off**

After installing the SIM cards and charging the battery, the device is ready to be turned on.

## **Turn Device On or Off**

#### **Turn on the device**

Press and hold the **Power** button until the device vibrates.

#### **Turn off the device**

- 1. Press and hold the **Power** button for 5 seconds.
- 2. A pop-up window appears, tap **Power off**.
- 3. Tap **OK** to confirm.

### **Set Device to Airplane Mode**

- 1. Press and hold the **Power** button for 5 seconds.
- 2. On the options menu, tap **Airplane mode**.

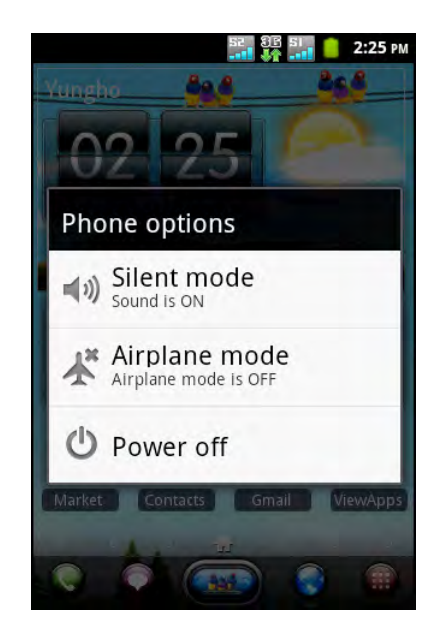

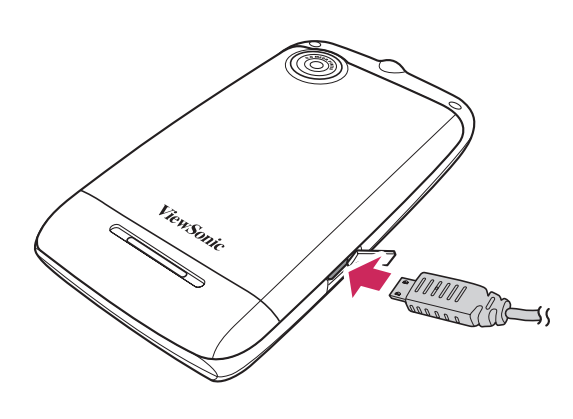

## **Set Device to Silent Mode**

- 1. Press and hold the **Power** button for 5 seconds.
- 2. On the options menu, tap **Silent mode**.

### **Set Device to Sleep Mode**

To set the device to sleep mode, press the **Power** button. This turns the display off.

To turn the display on, press the **Power** button again.

## **1.6 Locking and Unlocking the Screen**

Lock the screen to prevent it from accidentally being touched. By default, the screen locks after being idle for a period of time (see ["Display Settings" on page 76\)](#page-89-4).

#### **Lock the screen**

To manually lock the screen and turn off the display, press the **Power** button.

#### **Unlock the screen**

- 1. If the display is turned off, press the **Power** button.
- 2. Slide  $\begin{pmatrix} 1 \\ 1 \end{pmatrix}$  to the center of the screen to unlock the screen.

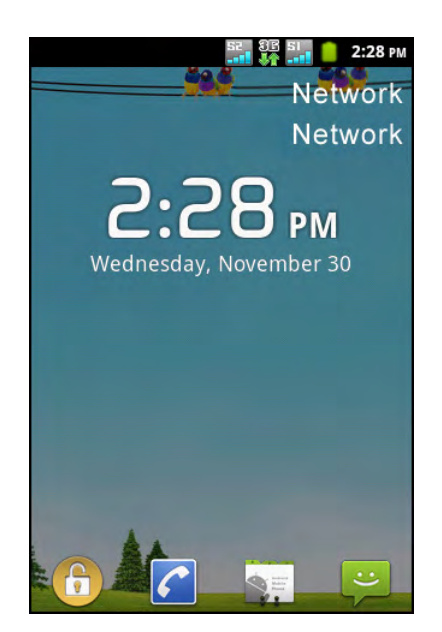

## **1.7 Using the Headset**

For hands-free conversation or listening to music, plug a headset to the headset jack. **NOTE:**

- When using a headset, your ability to hear outside sounds may be limited. Do not use a headset if it will endanger you.
- Do not set the headset volume to its maximum as it may damage your hearing.

## **1.8 Adjusting the Volume**

The device features four types of volume which can be adjusted separately:

- **Ringer volume**: Set the volume for incoming calls and notifications.
- **In-call volume**: Set the volume during a call.
- **Media volume:** Set the volume for music and videos.
- **Alarm volume**: Set the volume for alarms.

#### **Adjust ringer volume**

- 1. Tap  $\bigoplus$  > Settings > Sound.
- 2. Tap **Volume**.
- 3. To adjust the ringtone volume, do either of the following:
	- a. Drag the volume slider to adjust the volume.
	- b. Press the volume button to adjust the volume. **NOTE:** If you want to use the same incoming call volume level for notification, tap **Use**

#### **incoming call volume for notifications** check box and the "Notification" volume bar will be disabled.

4. Tap  $\pm$  to exit the menu.

**NOTE:** When the device is set to silent mode, the "Volume" settings will be disabled.

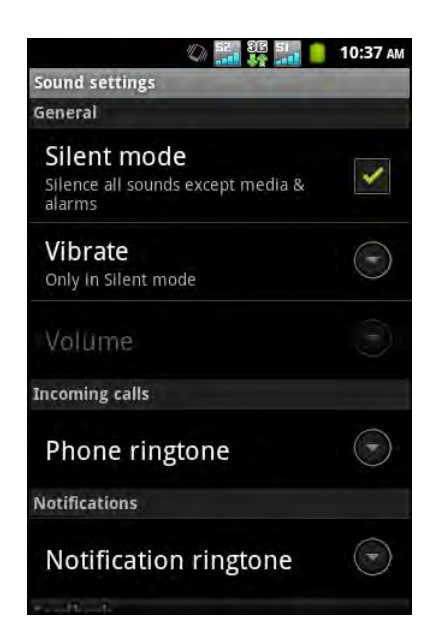

#### **Adjust in-call volume**

During a phone call, press the volume button to adjust the volume.

#### **Adjust media/alarm volume**

- 1. Tap **> Settings > Sound**.
- 2. Tap **Volume**.
- 3. Drag the media/alarm volume slider to adjust the volume.

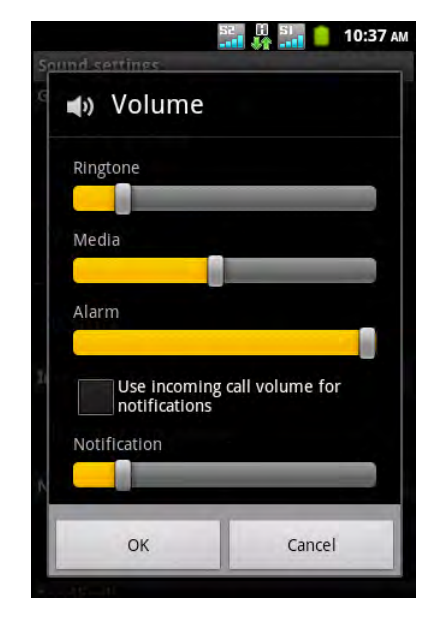

# **Chapter 2: The Basics**

## **2.1 Home Screen**

From the Home screen, you can quickly access common features and view notifications of missed calls, received messages, check battery, and connection status.

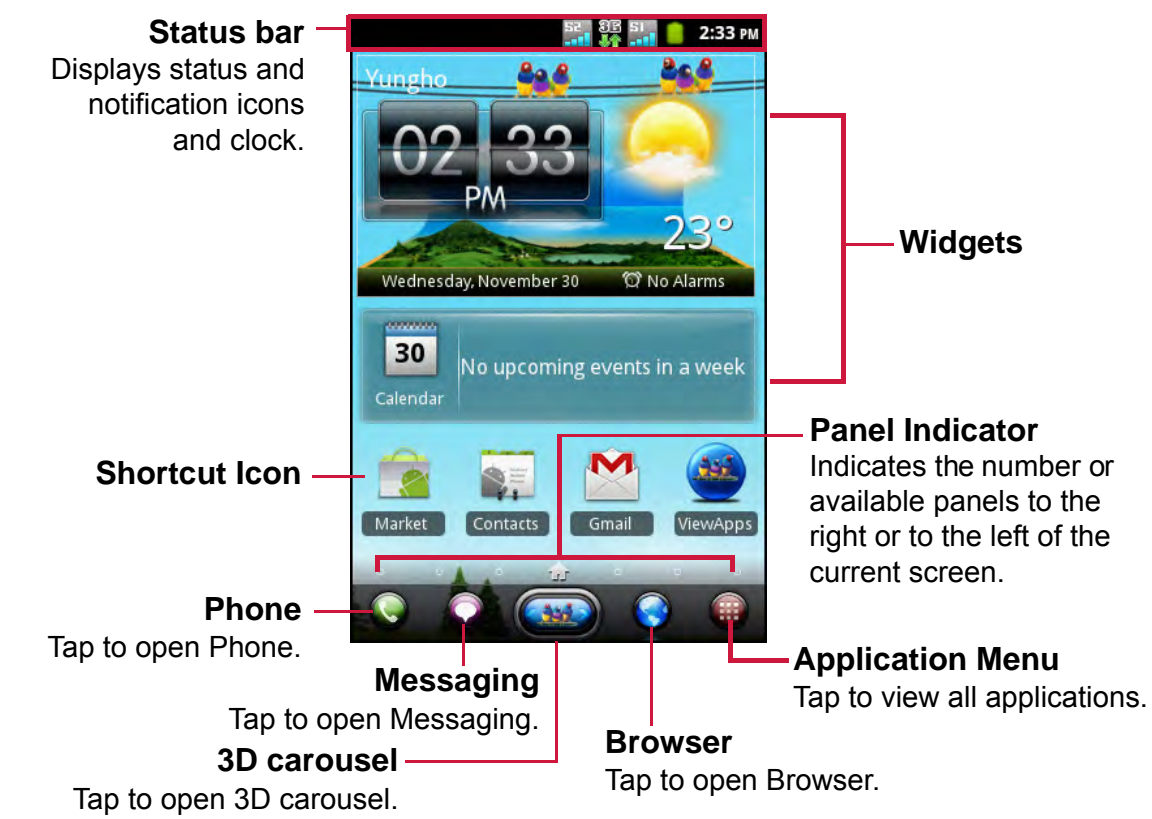

### **Extended Home Screen**

Swipe your finger to the left or to the right across the Home screen.

The two extensions to the left and to the right of the Home screen provide more space for widgets, shortcuts, and other items.

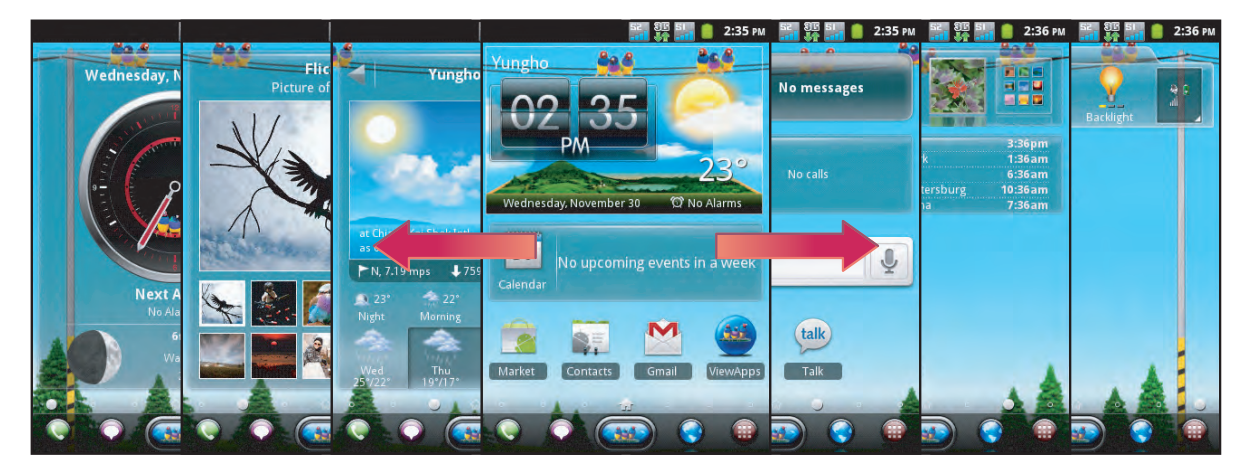

## **Status Bar**

Status bar icons indicate different types of information.

The icons on the status bar indicate the following information:

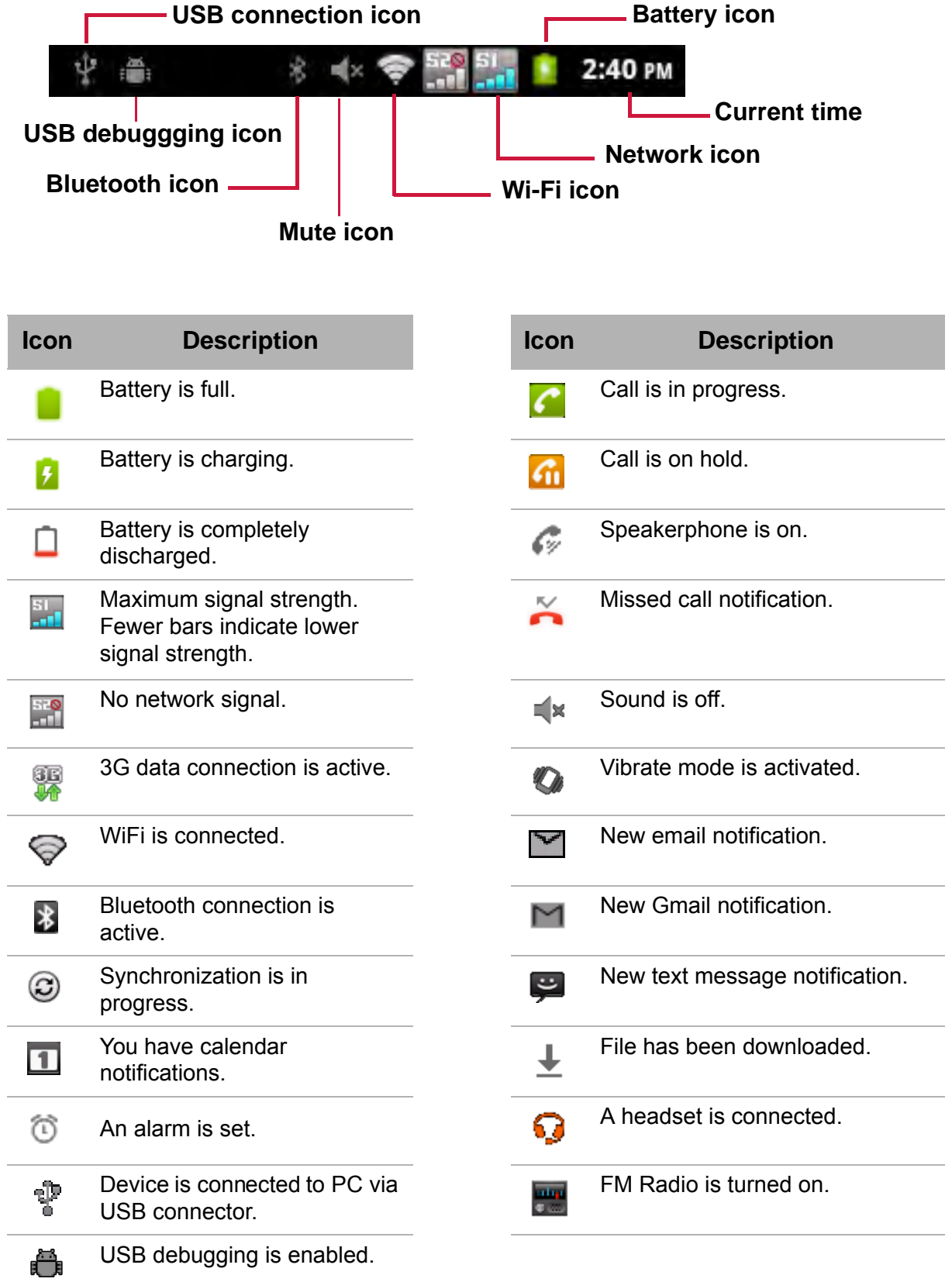

## **Notifications Panel**

The notifications panel displays the device activities, details of status or other notifications.

#### **Open the notifications panel**

Tap and slide the status bar downwards.

To open related applications, touch a notification.

#### **Close the notifications panel**

Tap and hold the bottom of the panel, then slide upwards to close the notifications panel.

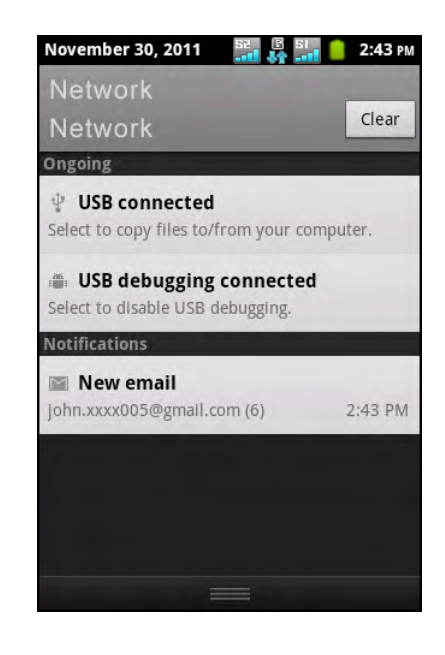

## **2.2 Customizing Home Screen**

Home screen is an extended panel user interface that gives you up-to-date information at a glance, such as time, weather, calendar, upcoming appointments, next alarm, new messages, missed calls, newemails, and new voicemail. It also has a fully customizable layout where you can add your own favorite apps, folders, and widgets for one-tap access.

The Home key  $(\triangle)$  is the only way to launch ViewScene 3D. There is no app icon of ViewScene 3D in the apps list. In case you had to close ViewScene**TM** 3D and go back to your stock launcher for any reason, you can relaunch Shell 3D from **Settings** >

**Applications** > **Manage applications** > **All** >

**ViewScene 3D > Clear defaults**. Then tap  $\rightarrow$  to view the launcher selecting menu. In the launcher selecting menu, check the "use by default for this action" check box and select **ViewScene 3D**.

From the Home screen, tap  $\equiv$  to view the available options.

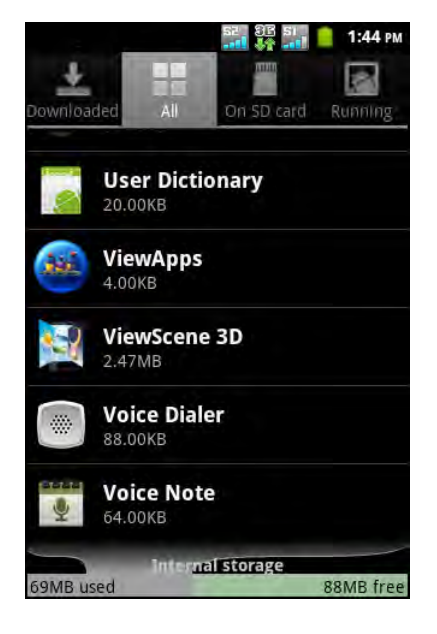

## **Adding Widgets**

Widgets put at-a-glance important information and media content on your Home screen. Some of ViewScene 3D widgets are already added to your Home screen for your convenience. A wide selection of ViewScene 3D and Android widgets is available for you to choose from, such as wireless switcher, weather, world time, sound profile, call log, and more.

### **Add a widget**

You may add and customize the Widgets on the Home screen as you like.

1. Tap and hold a blank area on the Home screen.

Or, tap  $\equiv$  > Add to display the options menu.

- 2. Tap **ViewScene 3D Widget** or **Android Widget**. A list of available widgets is displayed.
- 3. Tap to select the widget you want to appear on the Home screen.

### **Move a widget**

- 1. Tap and hold the widget until it enlarges.
- 2. Drag the widget to the desired area on the Home screen.

Pause at the left or right edge of the screen to drag the item into another Home screen panel.

3. When you are done, tap the  $\blacktriangleright$  icon to exit the editing mode.

### **Remove a widget**

- 1. Tap and hold the widget until it enlarges. The icon appears at the bottom of the Home screen.
- 2. Drag the widget to  $\mathbb{I}$  to delete.
- 3. When you are done, tap the  $\blacktriangleright$  icon to exit the editing mode.
- **NOTE:** Most ViewScene 3D Widgets are available in a variety of designs and sizes to suit your needs. Tap the  $\bigodot$  icon at the top right of the widget to view the different styles, and then tap the  $\blacktriangleright$  icon to exit the editing mode.

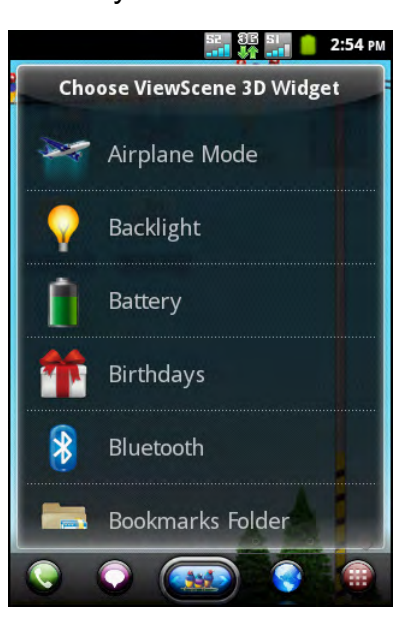

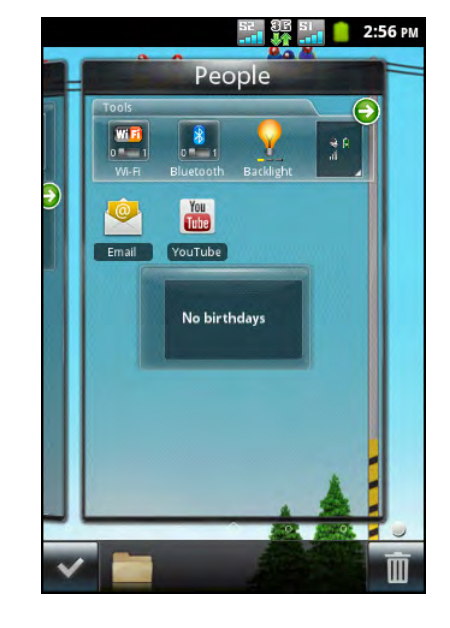

## **Shortcut Icons**

Shortcut icons allow you to access an application directly from the Home screen.

#### **Add a shortcut icon**

1. Tap and hold a blank area on the Home screen.

Or, tap  $\equiv$  > Add to display the options menu.

- 2. Tap **Application** or **Android Shortcut** to display the list of applications.
- 3. Tap to add the items that you want to appear on the Home screen.

#### **Move a shortcut icon**

- 1. Tap and hold the shortcut icon until it enlarges.
- 2. Drag the shortcut icon to the desired area on the Home screen.

Pause at the left or right edge of the screen to drag the item into another Home screen panel.

3. When you are done, tap the  $\blacktriangleright$  icon to exit the editing mode.

#### **Remove a shortcut icon**

- 1. Tap and hold the desired shortcut icon until the icon enlarges. The  $\blacksquare$  icon appears at the bottom of the Home screen.
- 2. Drag the icon to  $\blacksquare$  to delete.
- 3. When you are done, tap the  $\blacktriangleright$  icon to exit the editing mode.

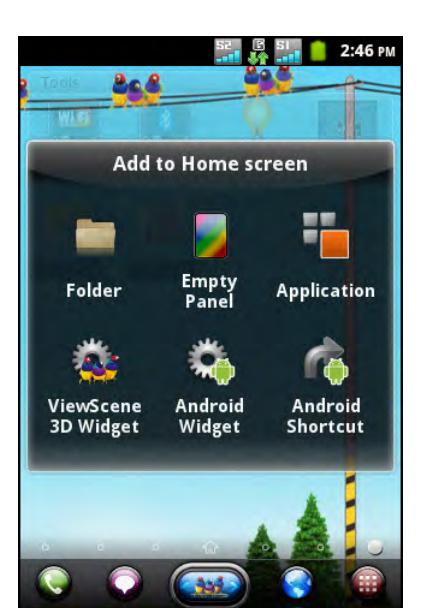

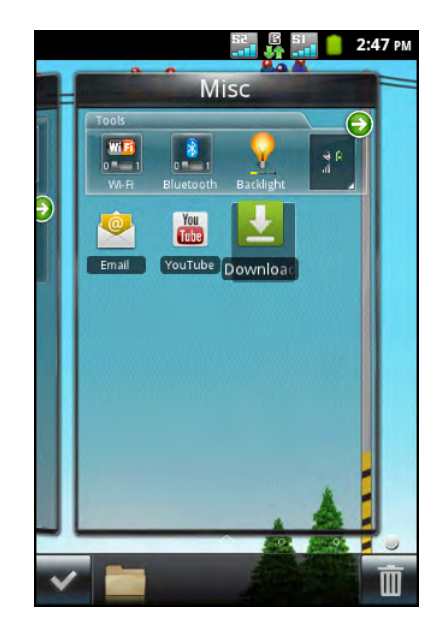

## **Adding Folders**

Use folders to group related applications and other shortcuts to keep your Home screen tidy and organized.

- 1. Tap and hold a blank area on the Home screen.
- 2. Tap **Folder** or **ViewScene 3D Widget**. Favorite contacts and bookmarks folders can be found in ViewScene 3D Widgets menu.
- 3. If you add a folder, tap and hold on the new Folder to activate the editing mode.
- 4. Drag the application icon or shortcut and drop it on top of the folder.
- 5. By default folders will be automatically renamed according to their content.

To change its name manually, tap the open folder button in editing mode and then tap on the folder title bar. Uncheck the "Automatic naming" check box, enter the new folder name, and tap **OK**.

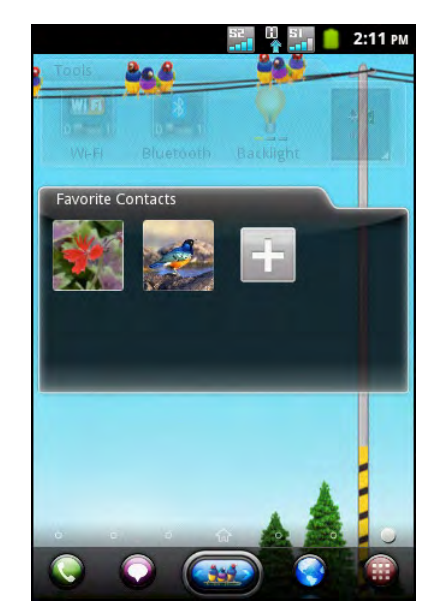

To remove an item from folder, tap the open folder button in editing mode and then drag and drop the item out of the folder area.

## **Changing Wallpaper**

You can customize the wallpaper of your Home screen with a default wallpaper or with pictures taken with the device.

### **Set wallpaper from My Gallery**

You can use pictures taken by the phone camera or pictures saved on the microSD card as the wallpaper

- 1. Tap  $\equiv$  > **Wallpaper** to display the options menu.
- 2. On the options menu, tap **My Gallery**.
- 3. Thumbnails of pictures saved in the microSD card appear. Tap to select a picture.
- 4. Drag your finger to select the crop area.
- 5. Tap **Save** to set the picture as the wallpaper.

### **Set wallpaper from Wallpaper gallery**

- 1. Tap  $\equiv$  > **Wallpaper** to display the options menu.
- 2. On the options menu, tap **Wallpapers**.
- 3. All system wallpapers are displayed. Swipe your finger to the left or to the right to view the available wallpapers.
- 4. Tap to preview the wallpaper.
- 5. Tap **Set wallpaper** to apply your selection.

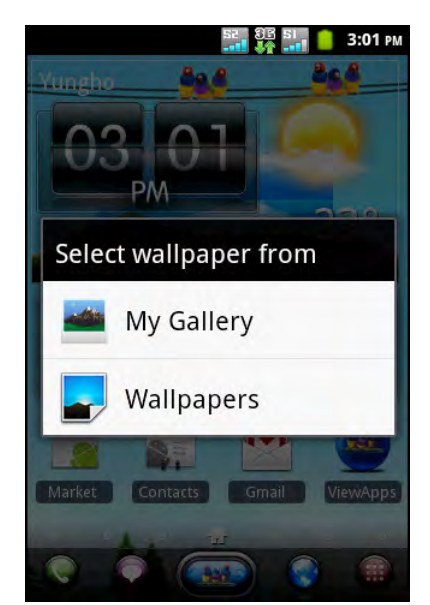

## **Adding Panel**

Tap  $\equiv$  and then select Add > **Empty Panel** if you want to add anextra panel to your Home screen. Please note that the maximum number of panels is 15.

## **Managing Home Screen Panels**

In the Manage panels screen, you can add, remove, and rearrange the panels.

- 1. Tap  $\equiv$  and then tap **Manage panels**.
- 2. Drag and drop to add, remove, and rearrange the panels.
	- **NOTE:** The preset panels such as weather, time, and calendar cannot be removed permanently, they will stay on the panel's floor.
- 3. Tap the  $\blacksquare$  icon to exit the editing mode.

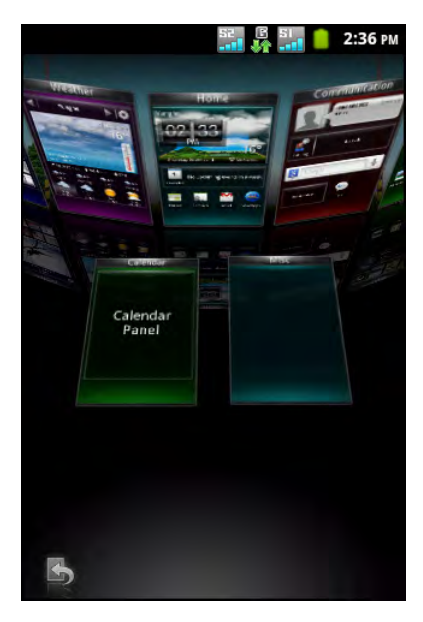

## **2.3 3D Carousel**

The 3D Carousel shows Home screen panels bundled with all the features in a simple and intuitive 3D model. The carousel brings your entire phone features at one glance.

Tap **in** Home screen to open 3D carousel.

Use left or right gesture to move panels.

Tap a panel to select.

If you left the carousel idlefor a few seconds, the Magic Animations of panels and widgets will be activated. An overview of installed widgets and apps will be played to explore device features.

Once you tap the screen intending to rotate the carousel or select a panel, the Magic Animation is terminated and your tap is processed immediately.

You can rearrange, add, or remove carousel panels.

Tap the  $\mathbb{I}$  icon in carousel screen to open the 3D panels management screen.

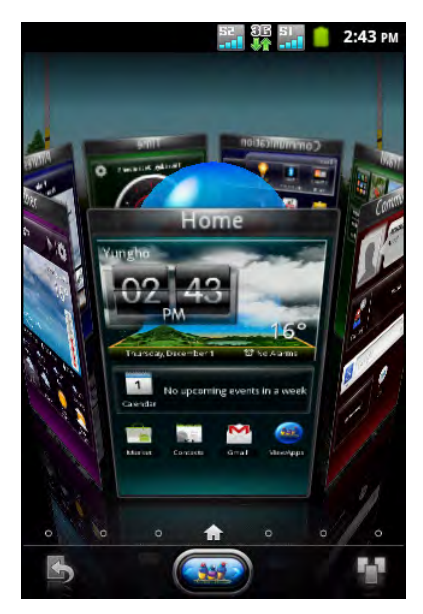

## **2.4 Applications**

The Application Menu contains all the applications installed on the device. On the Home screen, tap **Application Menu the display all applications.** 

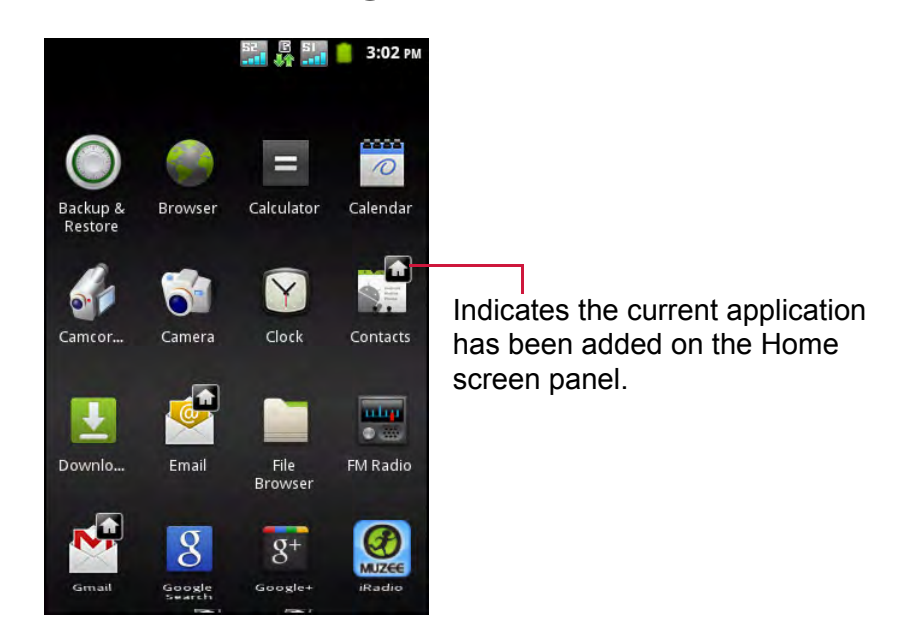

**TIP:** Swipe your finger up or down to view more applications.

## **Open Applications**

Tap an icon to open the application.

### **View Recently-Used Applications**

Tap and hold  $\bigcirc$ . The recently-used applications are displayed.

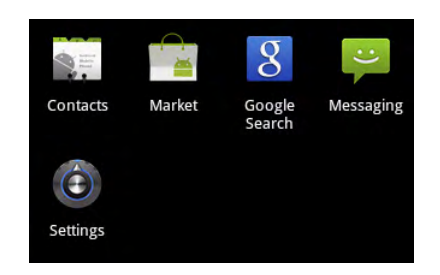

## **Create Application Shortcuts**

To easily access frequently-used applications, add the shortcut icon to the Home screen.

- 1. Tap and hold an application icon until the Home screen is displayed.
- 2. Drag the icon to the desired area to place the shortcut.

## **2.5 Text Entry**

## **On-Screen Keyboard**

Use the on-screen keyboard to enter text, numbers, and symbols.

#### **Open and close the keyboard**

- Tap a text field to activate the keyboard.
- Tap  $\Rightarrow$  or  $\bullet$  to close the keyboard.

### **Using the on-screen keyboard**

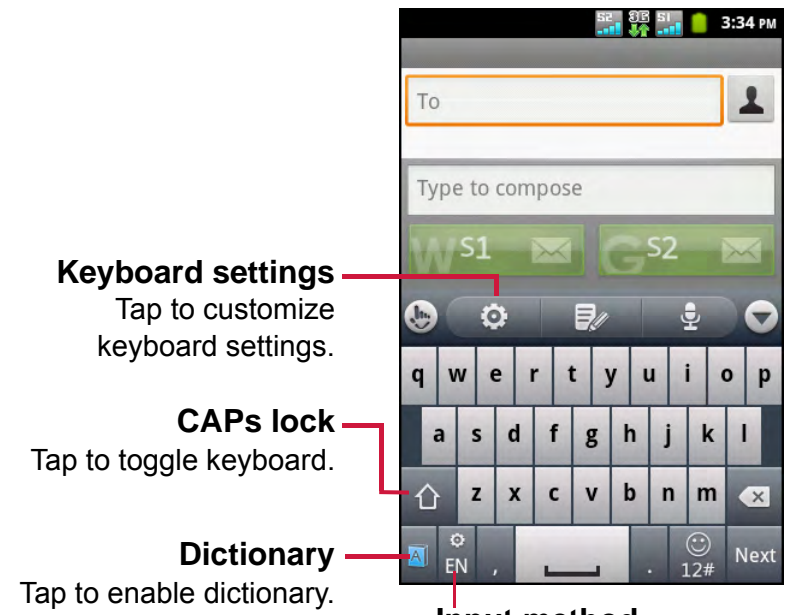

Input method Tap to choose input method.

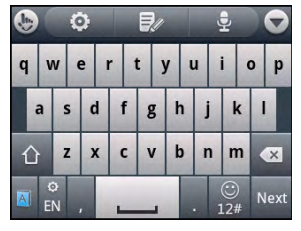

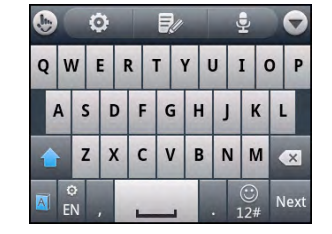

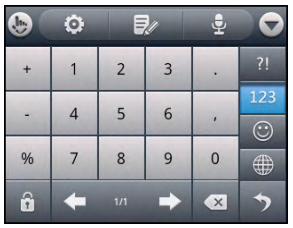

Upper case keyboard Numbers and symbols

Lower case keyboard (default)

- Tap the keys to enter characters as you would on a computer keyboard.
- To toggle keyboard between upper case, lower case, or lock the upper case keyboard, tap  $\triangle$ .
- To display the numbers and symbols keyboard, tap  $\frac{1}{124}$ . Tap  $\rightarrow$  to toggle back.
- To display smileys, tap and hold
- To change the input method, tap  $\mathbb{R}$
- For other keyboard options, tap  $\bullet$ .

## **Configure Keyboard Settings**

To configure the keyboard settings, tap  $\bullet$ . The following settings are available:

- **Keypress sound:** Select to adjust the volume level of the clicking sound when a key is touched.
- **Keypress vibration:** Select to adjust the vibration amplitude level when a key is touched.
- **Keypress popup**: Select to enable popup effect when a key is touched.
- **Alternative symbols**: Select to show alternative symbol on buttons.
- **Keyboard layout**: Select to configure the portrait/ landscape layout and other keyboard layout settings.
- **Smart input**: Select to enable word prediction, predict new word, correct mistyping, spot-check, adaptive learning, and context prediction.

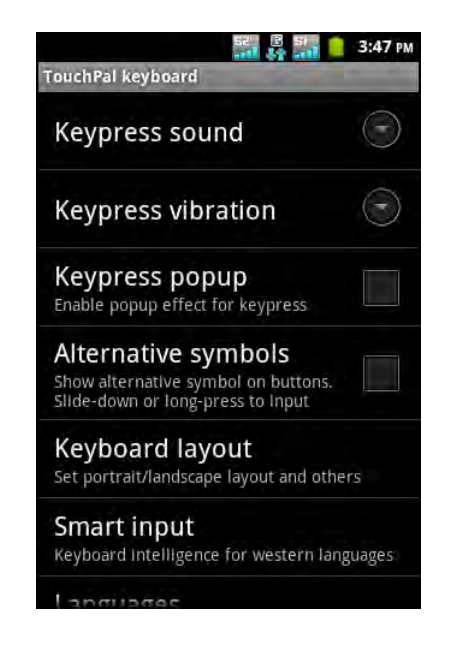

- **Languages:** Select to set the keyboard language.
- **Chinese Input**: Select to set the keyboard settings for Chinese input.
- **Handwriting**: Select to configure the Chinese handwriting settings.

## **Edit Text**

#### **Select, cut, or copy**

To select, cut, or copy an entire text field entry, do the following:

- 1. Touch and hold the text field box.
- 2. On the options menu, tap **Select word** or **Select all**.
- 3. From the cursor, swipe your finger across the words that you want to select.
- 4. Edit the text. To cut or copy the highlighted words, touch and hold the text field box, then touch **Cut** or **Copy**.

To select, cut, or copy a word or a portion of text, do the following:

- 1. Touch the area where you want to place the cursor.
- 2. Touch and hold the text field box.
- 3. On the options menu, tap **Select word**.
- 4. From the cursor, swipe your finger across the text that you want to select.
- 5. Edit the text. To cut or copy the highlighted text, touch and hold the text field box, then touch **Cut** or **Copy**.

### **Paste Text**

To paste text, do the following:

- 1. Touch and hold the text field box of where you want to paste the text.
- 2. On the options menu, tap **Paste**.

# **Chapter 3: Contacts**

**Contacts** is your phonebook that lets you store names, phone numbers, email addresses and other information. Contacts can be stored in the phone memory or the SIM card memory. You can also add the frequently used contacts to the favorites list. See ["Favorite Contacts" on page 23.](#page-36-0)

## **3.1 Opening Contacts**

From the Home screen, do one of the following to open Contacts.

- Tap > **Contacts**.
- Tap **Q**, then tap the **Contacts** tab.

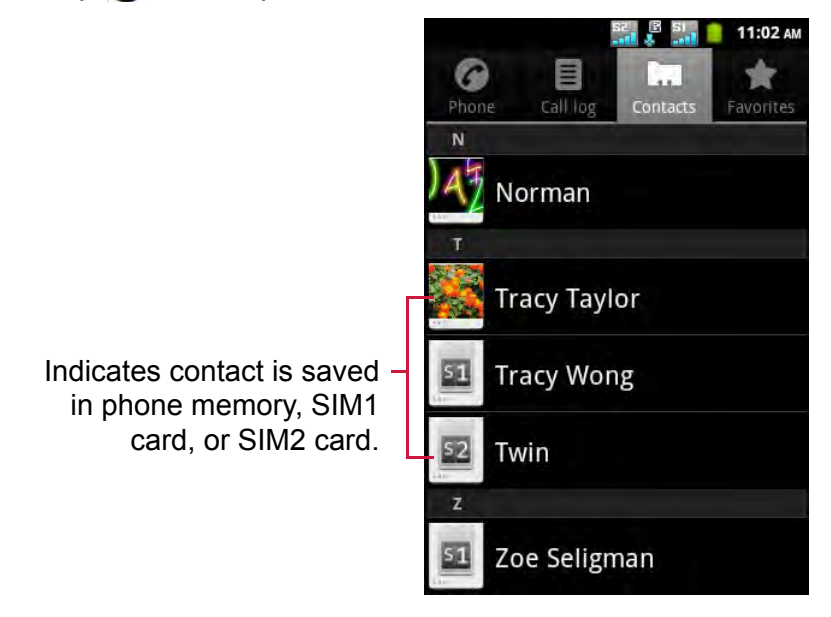

## **3.2 Adding Contacts**

- 1. Tap  $\bigoplus$  > Contacts.
- $2.$  Tap  $\equiv$  > New contact.
- 3. Tap one of the following:
	- **Phone**: To save the contact to phone memory.
	- **SIM1**: To save the contact to the SIM1 card.
	- **SIM2:** To save the contact to the SIM2 card.

**NOTE:** If you have added a Google or corporate account on your device, you can store the new contact to Google or corporate account.

4. Enter contact information such as name, phone number, email address etc. To add a contact picture, tap the photo icon.

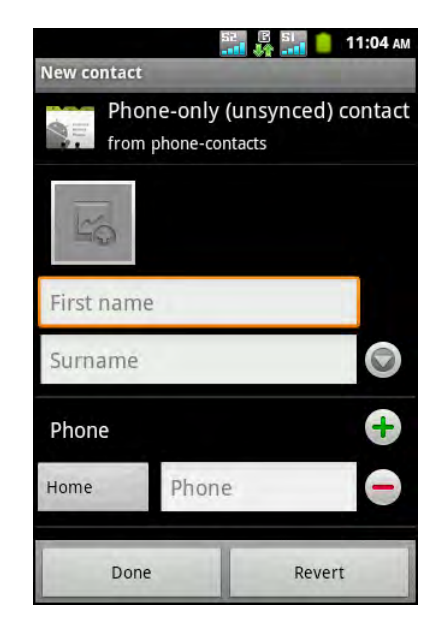

**NOTE:** Only the name and phone number can beentered when saving contacts to SIM cards.

5. Tap **Done** to save the contact.

## **3.3 Copying Contacts**

You can copy contacts to and from the SIM cards or the device.

- 1. Tap **a** > **Contacts**.
- 2. Tap > **More** > **Copy to Card/Device**.
- 3. Tap one of the following:
	- **Device to SIM1**: To copy contacts from the device to the SIM1 card.
	- **Device to SIM2**: To copy contacts from the device to the SIM2 card.
	- **SIM1 to Device**: To copy contacts from the SIM1 card to the device.
	- **SIM2 to Device**: To copy contacts from the SIM2 card to the device.
- 4. Select the contacts to copy or tap  $\equiv$  > **Select all** to select all contacts.
- 5. Tap **Done** to copy.

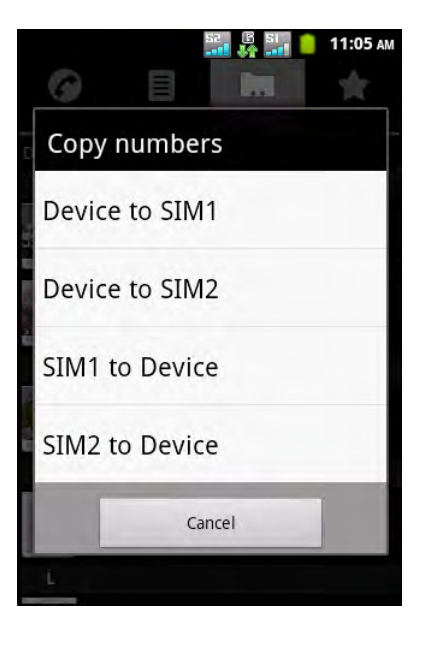

## **3.4 Importing and Exporting Contacts**

You can export contacts to the memory card to back up contact information and import it to the device.

### **Import From Memory Card**

- 1. Tap  $\bigoplus$  > **Contacts**.
- 2. Tap  $\equiv$  > More > Import/Export.
- 3. Tap **Import from SD card** to import contacts from the memory card to the device.

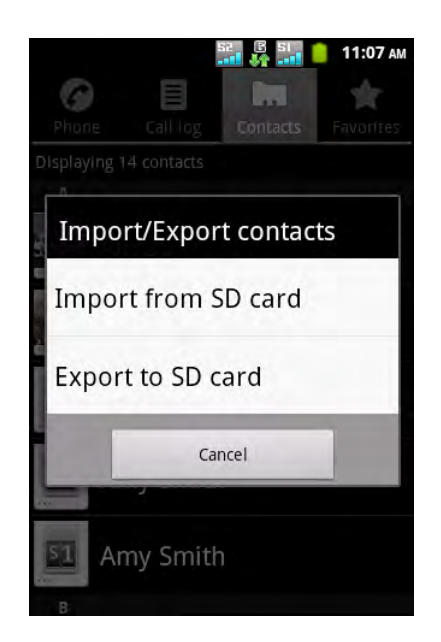

## **Back Up Contacts**

- 1. Tap  $\bigoplus$  > **Contacts**.
- 2. Tap  $\equiv$  > More > Import/Export.
- 3. Tap **Export to SD card**. **NOTE:** Exporting contacts will overwrite the old backup file in the memory card.
- 4. A warning message pops up, tap **OK** to proceed. All contacts are copied to the memory card.

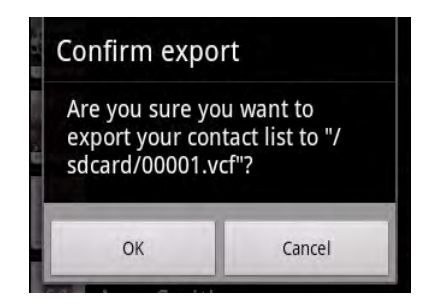

## **3.5 Communicating with Contacts**

## **Call Contacts**

**NOTE:** The available call options vary depending on the phone number(s) saved for a specific contact and the number of SIM cards installed on the device.

- 1. Tap  $\bigoplus$  > **Contacts**.
- 2. Tap a contact.
- 3. Tap **Call mobile**, **Call work**, or **Call home**.
- 4. Tap  $\bigcirc$  to call the contact. See "Making a Call" on [page 26](#page-39-0).

## **Text Contacts**

- 1. Tap  $\bigoplus$  > **Contacts**.
- 2. Tap a contact.
- 3. Tap  $\Box$
- 4. Compose and send your message. See ["Create and](#page-42-0)  [Send Text Messages" on page 29](#page-42-0).

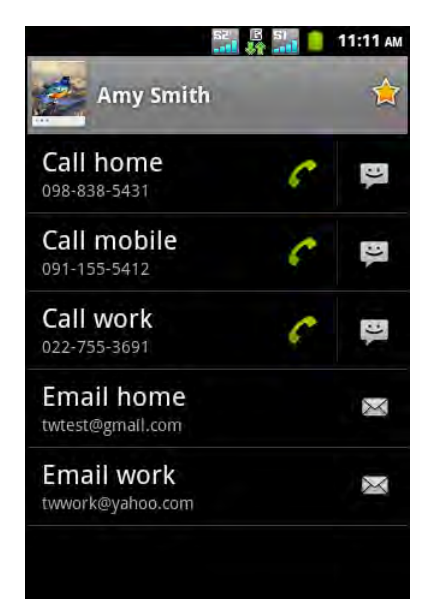

## **Email Contacts**

- 1. Tap  $\bigoplus$  > **Contacts**.
- 2. Tap a contact.
- 3. Tap  $\approx$
- 4. If you have signed in to **Gmail** or **Email**, select the desired email portal that you want to use.
- 5. Compose and send your email. See ["Compose and](#page-49-0)  [Send Emails" on page 36.](#page-49-0)

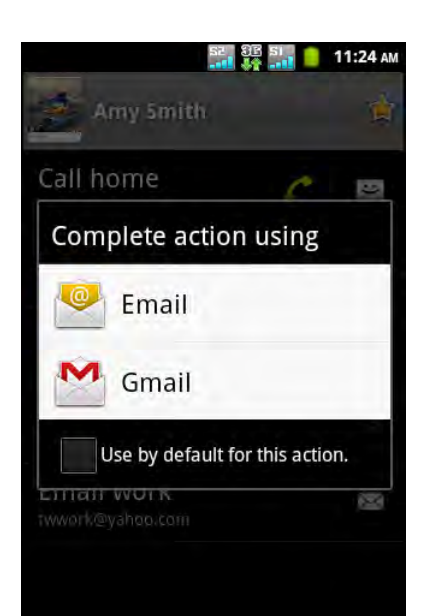

## **3.6 Managing Contacts**

## **Edit Contacts**

- 1. Tap  $\bigoplus$  > Contacts.
- 2. Tap and hold the contact that you want to modify.
- 3. On the options menu, tap **Edit contact**.
- 4. Modify the necessary information.
- 5. Tap **Done** to save changes.

### **Delete Contacts**

- 1. Tap  $\bigoplus$  > Contacts.
- 2. Tap and hold the contact that you want to delete.
- 3. On the options menu, tap **Delete contact**.
- 4. Tap **OK** to confirm.

### **Send Contact Information**

You can send contact information to other devices via Bluetooth, Email, Gmail, or Messaging.

- 1. Tap  $\bigoplus$  > Contacts.
- 2. Tap a contact.
- 3. Tap **> Share**.
- 4. Tap a sharing application to send the contact information.

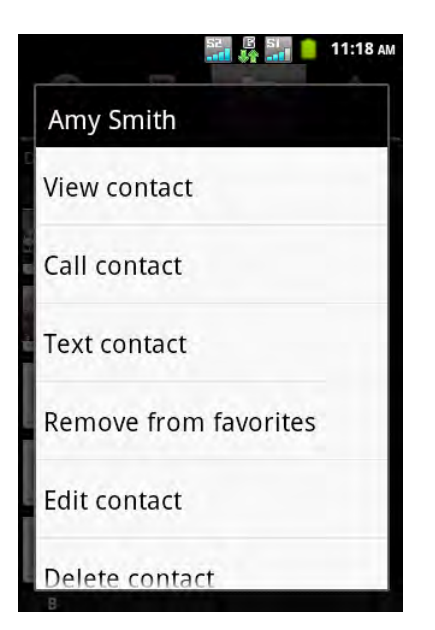
### **Assign Contact Ringtone**

- 1. Tap  $\bigoplus$  > **Contacts**.
- 2. Tap a contact that you want to assign a ringtone to.
- 3. Tap **> Options > Ringtone**.
- 4. Tap desired ringtone.
- 5. Tap **OK**.

### **Divert Calls to Voicemail**

- 1. Tap  $\bigoplus$  > Contacts.
- 2. Tap a contact.
- 3. Tap **> Options**.
- 4. Select **Incoming calls** to divert all calls from the contact to voicemail.

## **3.7 Favorite Contacts**

Add the most frequently called contacts to Favorites to access contacts quickly and easily.

### **View Favorites**

Tap **> Contacts**, then tap the **Favorites** tab.

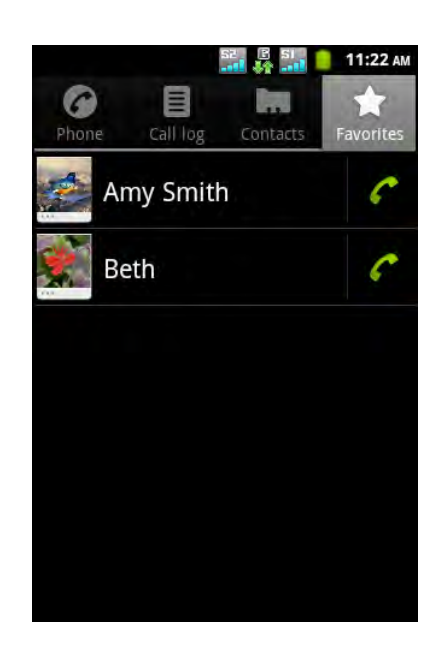

## **Add to Favorites**

- 1. Tap  $\bigoplus$  > **Contacts**.
- 2. On the contacts list, tap and hold the contact you want to add to Favorites.
- 3. Tap **Add to favorites**.

### **Remove from Favorites**

- 1. Tap **a** > **Contacts**.
- 2. Tap the **Favorites** tab. The favorites list is displayed.
- 3. Tap and hold the contact that you want to remove.
- 4. Tap **Remove from favorites**.

## **3.8 Displaying Options**

- 1. Tap  $\bigoplus$  > Contacts.
- 2. Tap **> Display options**.
- 3. Customize the options according to your preference:
	- **Only contacts with phones**: Select to display only contacts with phone numbers.
	- **Sort list by**: Tap to sort contacts by first name or last name.
	- **View contact names as**: Tap to select how you want contacts to be listed.
	- **Device contacts**: Select to display contacts saved on the device memory.
	- **SIM1 contacts**: Select to display contacts saved on the SIM1 card.
	- **SIM2 contacts**: Select to display contacts saved on the SIM2 card.
- 4. Tap **Done** to save changes.

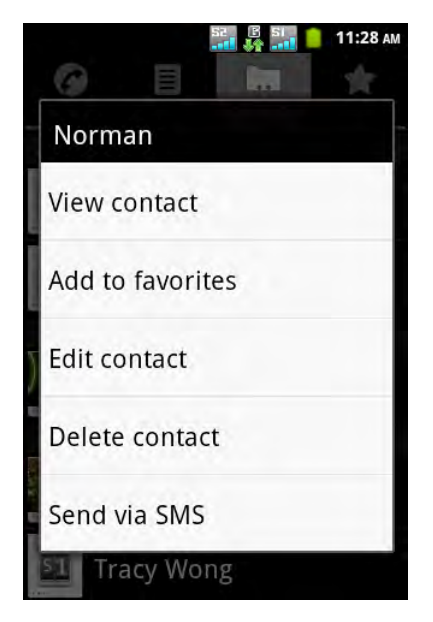

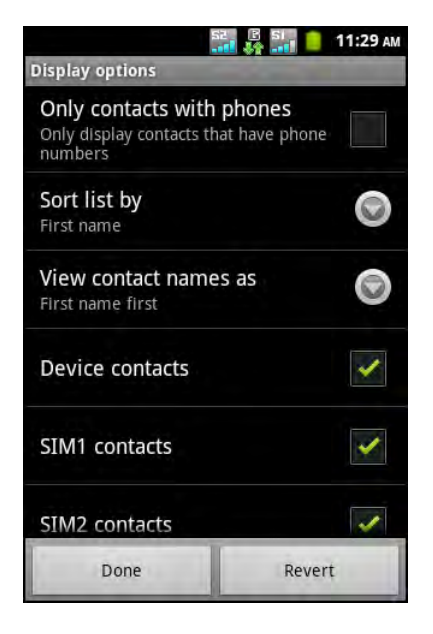

## **3.9 Searching for Contacts**

On the Contacts screen, do any of the following to easily search for contacts:

- Flick your finger up or down the screen to scroll the contacts list.
- **Tap**  $\equiv$  **> Search**. In the search box, type the first few letters of the contact to search or enter an alphabetical index to view contact names that start with the letter. For example, to view names that start with "a", tap "a" and the list of contacts will be displayed.

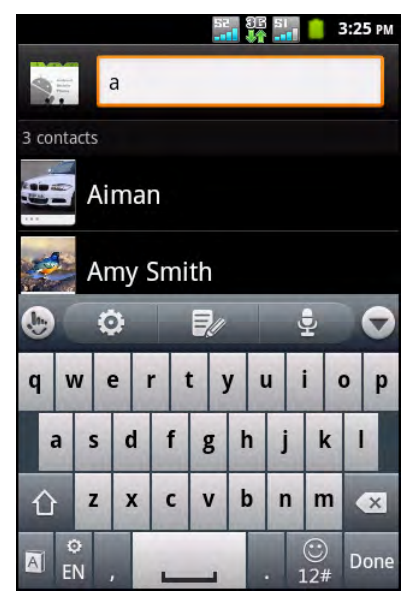

## **3.10 Synchronizing Contacts**

You can synchronize contacts from other applications, such as Exchange server and Google, with the contacts on the device.

## **Enable Sync**

- 1. Tap **a** > **Contacts**.
- 2. Tap **i** > Accounts.
- 3. Select the following options:
	- **Background data**: To allow application to sync, send, and receive data any time.
	- **Auto-sync**: To allow applications to sync data automatically.

## **Add Accounts to Sync**

- 1. Tap  $\bigoplus$  > **Contacts**.
- $2.$  Tap  $\equiv$  > Accounts.
- 3. Tap **Add account**.
- 4. Tap desired application.
- 5. Follow the on-screen instructions to complete sync.

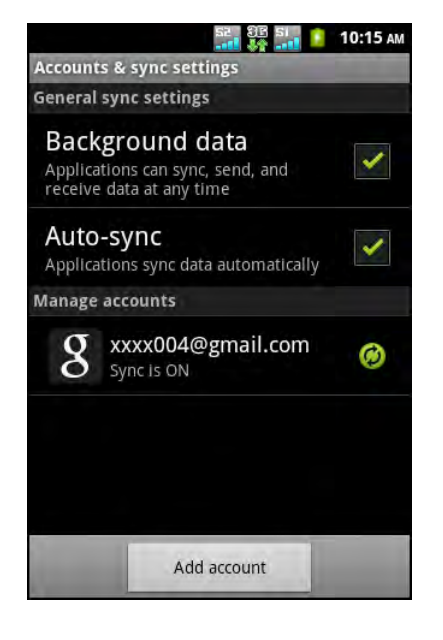

# **Chapter 4: Using the Phone**

To open the Phone screen, do any of the following:

- Tap  $\bigodot$
- Tap **@** > **Phone**.

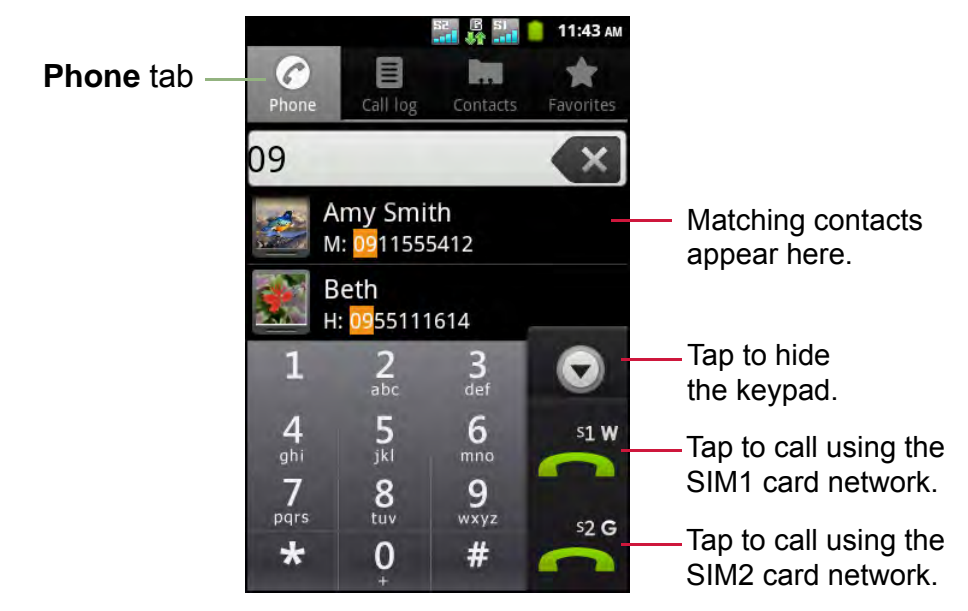

## **4.1 Making a Call**

**Make a call from the Phone screen**

- 1. Tap  $\bigcirc$  or tap  $\bigcirc$  > **Phone**. If necessary, tap the **Phone** tab.
- 2. Tap the phone number on the keypad.

**TIP:** As you enter the number, matching contacts appear. To call a contact, tap the contact from the list. Tap  $\langle x \rangle$  to erase a wrong number. Tap and hold  $\langle x \rangle$  to erase the entire number.

3. Tap  $\frac{3 \times 10^{10}}{20}$  to call the number.

**NOTE:** If only one SIM card is inserted, tap **the make a call.** 

4. To end the call, tap

#### **Make a call from Contacts**

- 1. Tap  $\bigoplus$  > **Contacts**.
- 2. Tap the desired contact.
- 3. Tap **Call mobile**, **Call work**, or **Call home**.
- 4. Tap  $\bigcap$  Then tap  $\mathbb{R}^n$  and  $\bigcap$  or  $\mathbb{R}^2$  and to call the number.
	- **NOTE:** If only one SIM card is inserted, tap  $\bullet$  to make a call.

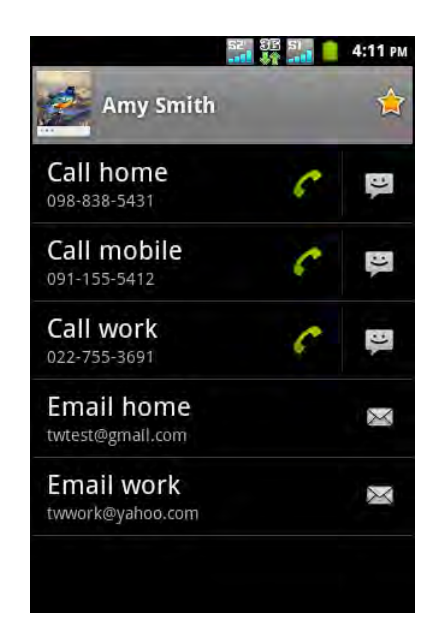

## **4.2 Answering a call**

When an incoming call is received, the device may ring or vibrate and the screen displays an incoming call message. If the caller is listed in your Contacts, the contact's name appears. You may also see the caller's phone number, if available.

### **Accept or reject an incoming call**

- To answer a call, drag  $\bullet$  to the right side.
- To reject the call, drag  $\bullet$  to the left side.

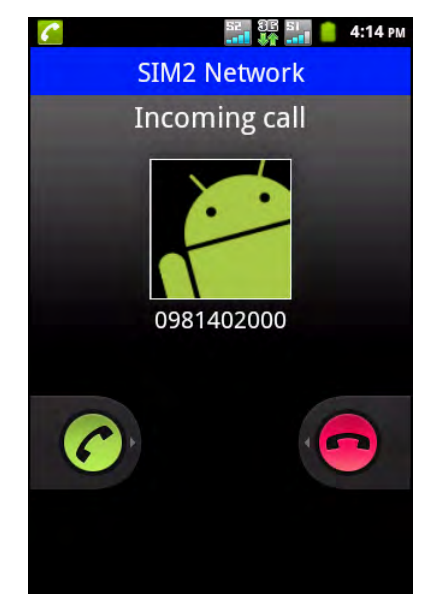

## **4.3 Ending a call**

To end a call, tap .

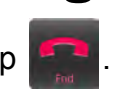

## **4.4 In-Call Options**

- To put the call on hold, tap **Hold**.
- To place a second call while putting the current caller on hold, tap **Add call**.
- To display the on-screen keypad, tap **Dialpad**.
- To mute or unmute the microphone, tap **Mute**.
- To activate or deactivate the Speakerphone, tap **Speaker**.

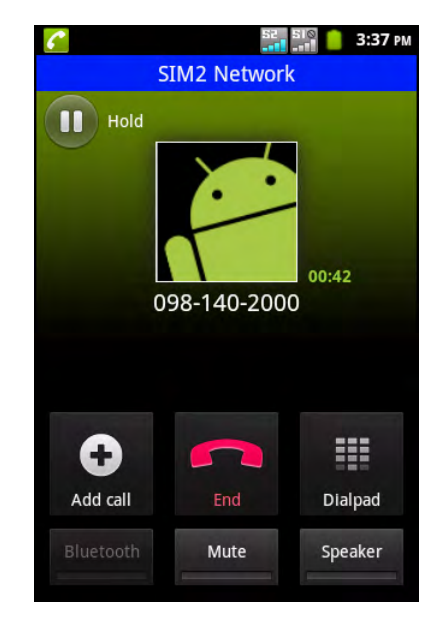

## **4.5 Call Log**

The Call Log screen displays the most recent outgoing, received, or missed calls.

To view the Call Log screen, tap  $\bigcirc$  or tap  $\bigcirc$  > **Phone**, then tap the **Call Log** tab.

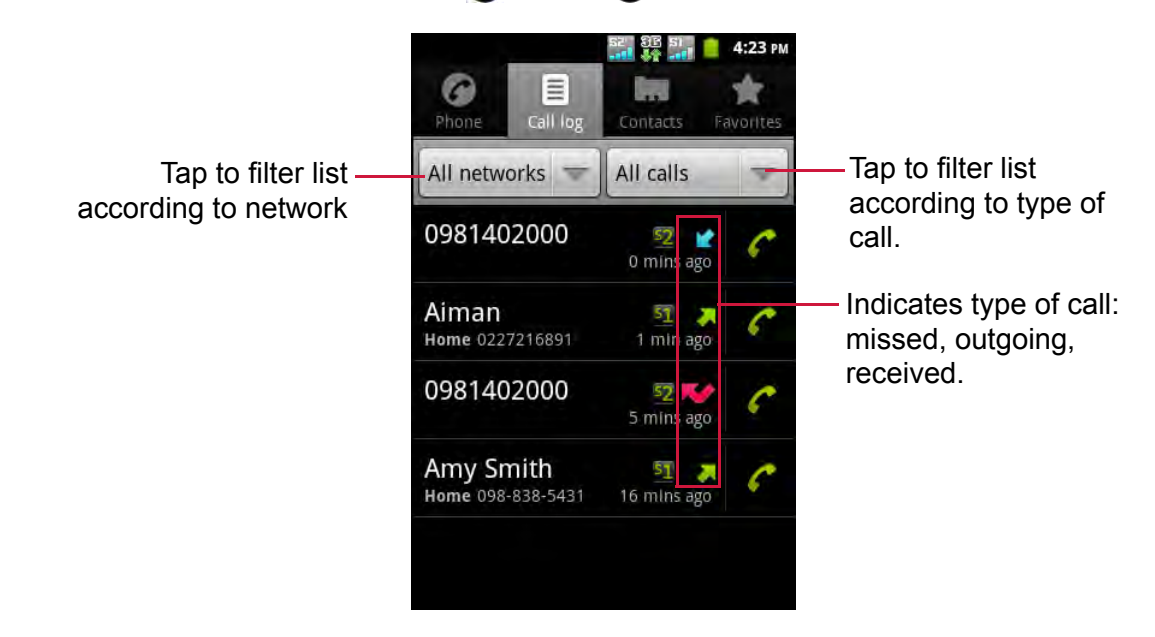

- To call an entry, touch the corresponding  $\bigcirc$  icon.
- To send a message, add to contacts, and view call details, tap the entry.
- To remove the entry from the list, tap and hold an entry, then tap **Remove from call log**.
- To clear the call log,  $\tan \equiv x$  > Delete >  $\equiv x$  > Select all > Done.

# **Chapter 5: Email & Messaging**

Use **Messaging** to send and receive text and multimedia messages. Use **Email** to send and receive email messages using your internet email accounts.

To open the Phone screen, do any of the following:

- Tap  $\mathbf \Omega$
- Tap **a** > **Messaging**.

## **5.1 Text Message**

A text message can only contain letters, numbers, and symbols.

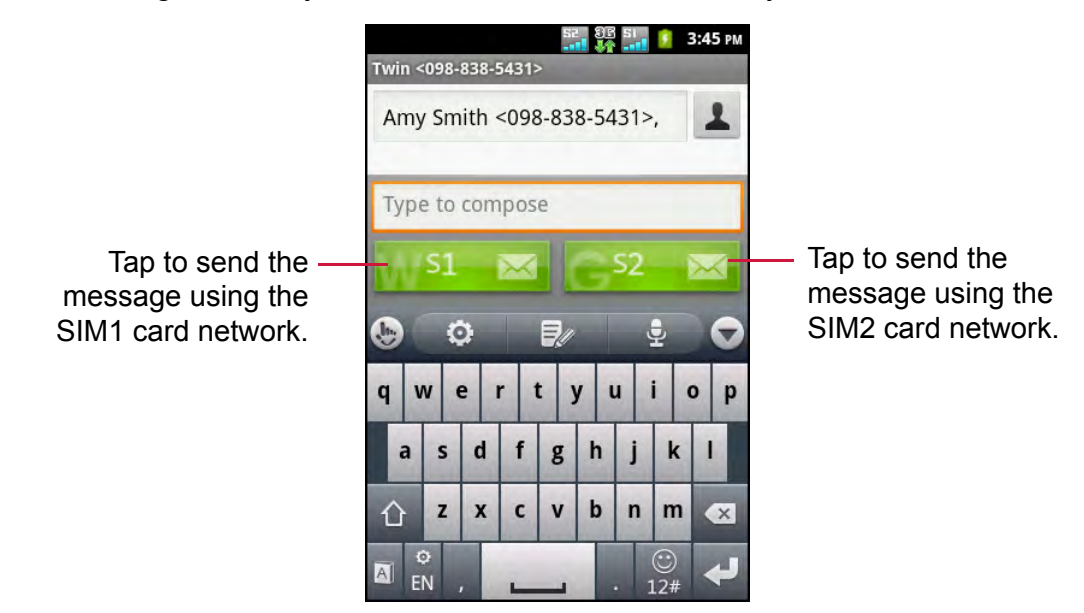

**NOTE:** Availability of the SIM card icons depend on the SIM card(s) installed on the device.

### **Create and Send Text Messages**

The device offers several ways to create and send new text messages.

#### **From Messaging screen**

- 1. Tap  $\bigcirc$  or tap  $\bigcirc$  > **Messaging**.
- 2. Tap **New message**.
- 3. In the **To** field, enter the recipient's phone number.
- 4. Tap **Type to compose** then type your message.
- 5. Tap  $\frac{1}{2}$  or  $\frac{1}{2}$  as to send your message.
- **NOTE:** If you close Messaging before sending your message, the unsent message will be automatically saved as a draft.

#### **From Call log**

- 1. Tap  $\bigodot$
- 2. Tap the Call log to view the call history.
- 3. Tap and hold a call from the Call log.
- 4. Tap **Send text message**.
- 5. Compose your message.
- 6. Tap  $\mathbb{S}^1$   $\mathbb{Z}$  or  $\mathbb{S}^2$   $\mathbb{Z}$  to send your message.

**NOTE:** If you close Messaging before sending your message, the unsent message will be automatically saved as a draft.

### **Receive and Manage Messages**

When you send and receive messages from a contact, these messages are grouped as a message thread. A message thread looks like an exchanged conversation.

#### **Reply to a text message**

- 1. Tap  $\bigcirc$  or tap  $\bigcirc$  > **Messaging**.
- 2. Tap a message thread to open it.
- 3. Tap **Type to compose** then type your message.
- 4. Tap  $\frac{1}{2}$  or  $\frac{1}{2}$  and to send your message.

#### **Forward a text message**

- 1. Tap  $\bigcirc$  or tap  $\bigcirc$  > **Messaging**.
- 2. Tap to view a message thread.
- 3. Tap and hold a message to display the options.
- 4. Tap **Forward**.
- 5. In the **To** field, enter the recipient's phone number.
- 6. Tap size or  $\frac{1}{2}$  or to forward the message.

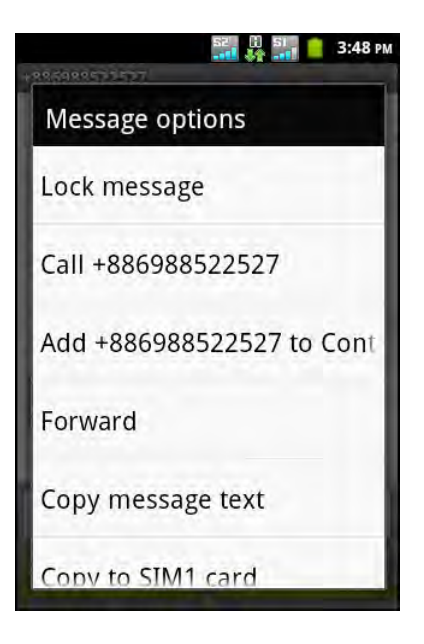

#### **Delete a message thread**

- 1. Tap  $\bigcirc$  or tap  $\bigcirc$  > **Messaging**.
- 2. Tap and hold the message thread that you want to delete.
- 3. Tap **Delete thread**.
- 4. Tap **Delete** to confirm.

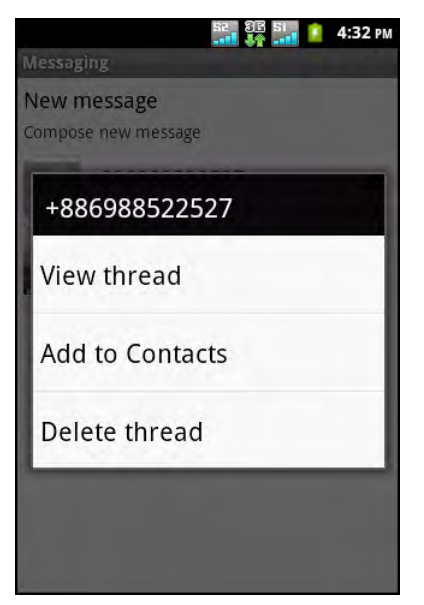

New message Compose new message

+886988522527

All threads will be deleted.

**A** Delete

Delete

**8B SI 4:39 PM** 

Cancel

M

#### **Delete all message threads**

- 1. Tap  $\bigcirc$  or tap  $\bigcirc$  > **Messaging**.
- 2. Tap > **Delete threads**.
- 3. Tap **Delete** to confirm.

#### **Copy message**

Use this function to save a copy of the message to the SIM card(s) memory.

- 1. Tap  $\bigcirc$  or tap  $\bigcirc$  > **Messaging**.
- 2. Tap a message thread to open it.
- 3. Tap and hold the message to display the options.
- 4. Tap **Copy to SIM1 card** or **Copy to SIM2 card**.

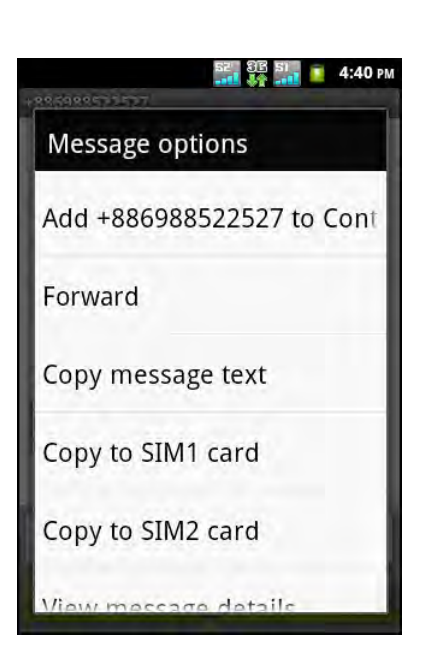

## **5.2 Multimedia Message**

A multimedia message or MMS can contain letters, images, an audio or video file.

### **Create and Send MMS Messages**

The device offers several ways to create and send an MMS message.

- 1. Tap  $\bigcirc$  or tap  $\bigcirc$  > **Messaging**.
- 2. Tap **New message**.
- 3. In the **To** field, enter the recipient's phone number or email address.
	- **TIP:** To add recipients from Contacts, enter at least one number of a contact number or a character of a contact name. Then the corresponding contact will be listed for you to select.
- $4.$  Tap  $\equiv$  > Add subject.
- 5. Enter a subject.

The message automatically converts to an MMS message.

- 6. Tap **Type to compose** then type your message.
- 7. To attach files to your message, tap  $\equiv$  > Attach, then tap one of the following:
	- **Pictures**: Attach pictures from My Gallery.
	- **Capture picture**: Take a picture to attach.
	- **Videos**: Attach a video file.
	- **Capture video**: Record a video to attach.
	- **Audio**: Attach an audio file.
	- **Record audio**: Record your voice to attach.
	- **Contact (vCard)**: Attach a contact information.
	- **Appointment (vCalendar)**: Attach a calendar event.
	- **Slideshow**: Attach a slideshow.
- 8. Tap  $\mathbb{S}^1$  or  $\mathbb{S}^2$  as to send your message.

### **From the Call log**

- 1. Tap  $\bigodot$
- 2. Tap the Call log to view the call history.
- 3. Tap and hold an entry.
- 4. Tap **Send text message**.
- $5.$  Tap  $\equiv$  > Add subject.
- 6. Enter a subject.

The message automatically converts to an MMS message.

7. Tap **Type to compose** then type your message.

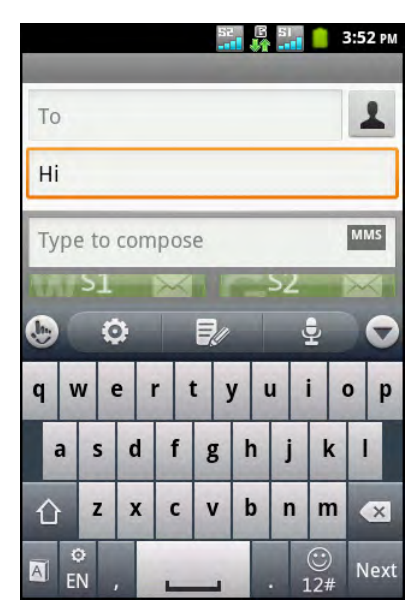

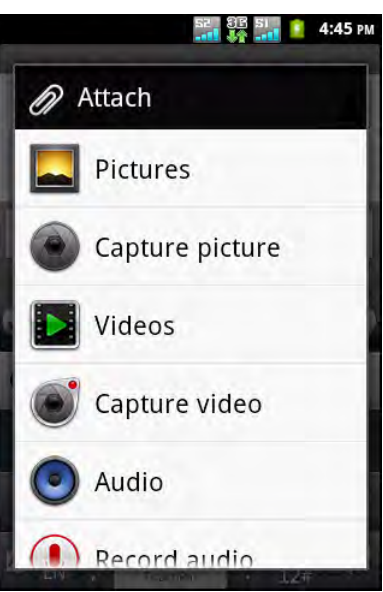

- 8. To attach files to your message, tap  $\equiv$  > Attach, then tap one of the following:
	- **Pictures**: Attach pictures from My Gallery.
	- **Capture picture**: Take a picture to attach.
	- **Videos**: Attach a video file.
	- **Capture video**: Record a video to attach.
	- **Audio**: Attach an audio file.
	- **Record audio**: Record your voice to attach.
	- **Contact (vCard)**: Attach a contact information.
	- **Appointment (vCalendar)**: Attach a calendar event.
	- **Slideshow**: Attach a slideshow.
- 9. Tap  $\mathbb{S}^1$  or  $\mathbb{S}^2$  as to send your message.

## **5.3 Voice Message**

The device supports sending of voice messages.

#### **Create a voice message**

- 1. Tap  $\bigcirc$  or tap  $\bigcirc$  > **Messaging**.
- 2. Tap **New message**.
- 3. Tap > **Attach** > **Record audio**.
- 4. Tap  $\circ$  to record your message.
- 5. Tap  $\Box$  to stop recording.
- 6. Tap  $\blacktriangleright$  to listen to your recording.
- 7. Tap **Use this recording** to proceed or **Discard** to return to the compose message screen.
- 8. Tap **Play** to listen to your recording.
- 9. Enter the recipient's phone number in the **To** field.
- 10.If necessary, tap **Type to compose** then type your message.
- 11. Tap  $\frac{51}{2}$  or  $\frac{52}{2}$  as to send your message.

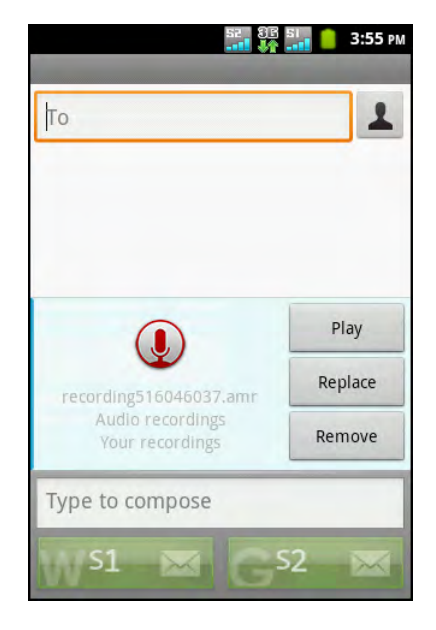

## **5.4 Customizing Message Settings**

- 1. Tap  $\bigcirc$  or tap  $\bigcirc$  > **Messaging**.
- 2. Tap > **Settings**. The following message settings are available:
	- **Storage settings**: Use this setting to enable Delete old messages, set Text message limit, and Multimedia message limit.
	- **Text-message (SMS) settings**: Use this setting to enable Delivery reports, manage SIM1 card and SIM2 card text messages.
	- **Multimedia message (MMS) settings**: Use this setting to enable Delivery reports, Read reports, Send delivery report, Auto-retrieve, and Roaming auto-retrieve of MMS messages. You can also set the Maximum picture resolution and Maximum message size.
	- **Notification settings**: Use this setting to enable and set notifications of new messages.

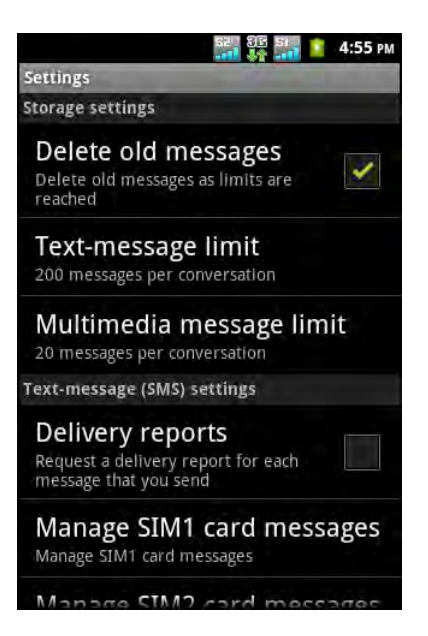

## **5.5 Email Accounts**

The device can send and receive emails just as you do with a computer. It supports Internet emails, email accounts that are provided by an Internet Service Provider (ISP) or web-based emails, such as Gmail, Hotmail, Yahoo! Mail, etc.

## **Set Up Email Account**

- 1. Tap  $\bigoplus$  > **Email**.
- 2. Enter your **Email address** and **Password**.
- 3. Tap **Next**. The device will automatically retrieve the email settings. To manually set up the email, tap **Manual setup**.

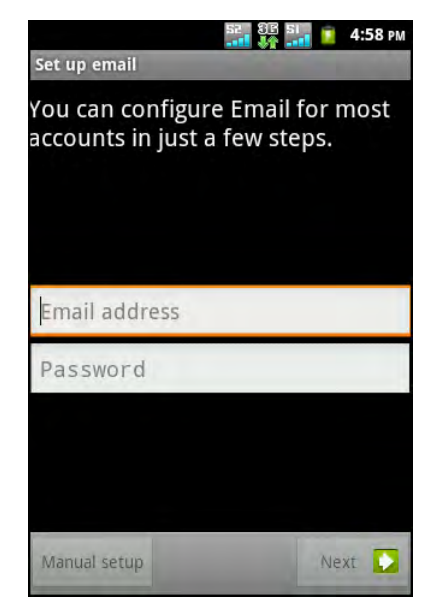

4. Enter **Name** and **Account display name**.

**NOTE:** The **Account display name** is the name shown on the Home screen and the Email screen.

5. Tap **Done**.

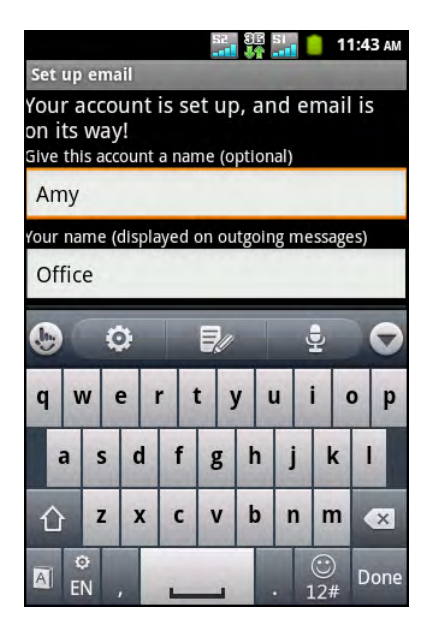

### **Add More Email Accounts**

- 1. Tap  $\bigcirc$  > **Email**.
- 2. Tap  $\equiv$  > Accounts >  $\equiv$  > Add account.
- 3. Enter your **Email address** and **Password**.
- 4. Select **Send email from this account by default** to set this account as the default email account.
- 5. Tap **Next**. The device will automatically retrieve the email settings.
- 6. Enter **Name** and **Account display name**.
- 7. Tap **Done**.

### **Select Email Accounts**

- 1. Tap  $\bigoplus$  > **Email.**
- 2. Tap  $\equiv$  > Accounts. The Email account screen lists the available email accounts.
- 3. Tap the account you want to access.

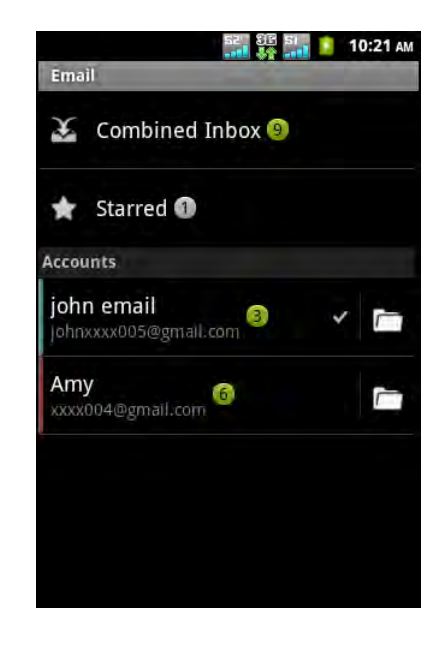

### **Delete Email Accounts**

- 1. Tap  $\bigcirc$  > **Email**.
- 2. Tap  $\equiv$  > Accounts.
- 3. Tap and hold the account to delete.
- 4. Tap **Remove account**.
- 5. Tap **OK** to confirm.

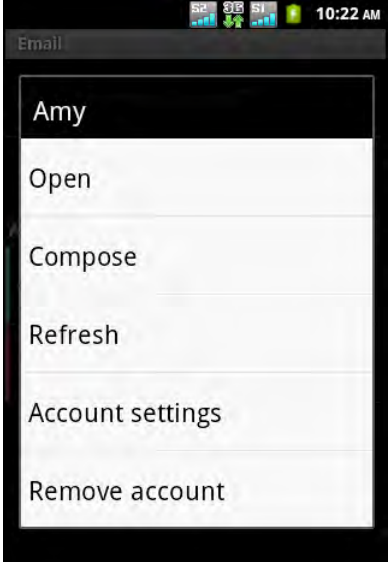

## <span id="page-49-0"></span>**5.6 Using Email**

### **Compose and Send Emails**

- 1. Tap  $\bigcirc$  > **Email**.
- $2.$  Tap  $\equiv$  > **Compose**.
- 3. In the **To** field, enter the recipient's email address.
- 4. Tap **Subject** then type a subject.
- 5. Compose your email.
- 6. Tap **Send**.

#### **Send email from Contacts**

You can send an email to a contact with an email address stored in Contacts.

- 1. Tap  $\bigoplus$  > **Contacts**.
- 2. Tap a contact.
- 3. Tap  $\boxtimes$
- 4. Enter a subject and compose your email.
- 5. Tap **Send**.

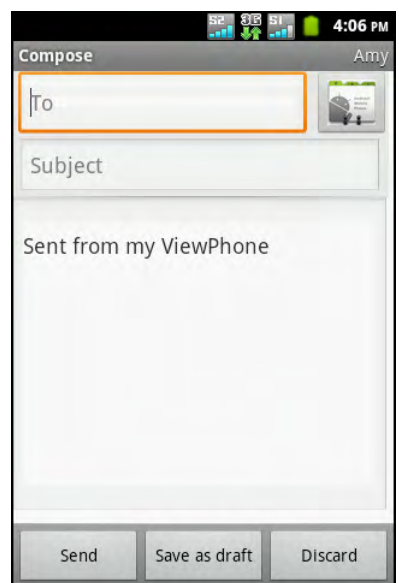

#### **Add attachments to email messages**

- 1. Before sending your message, tap  $\equiv$  > Add **attachment**.
- 2. Select the type of file then select the file you want to attach.

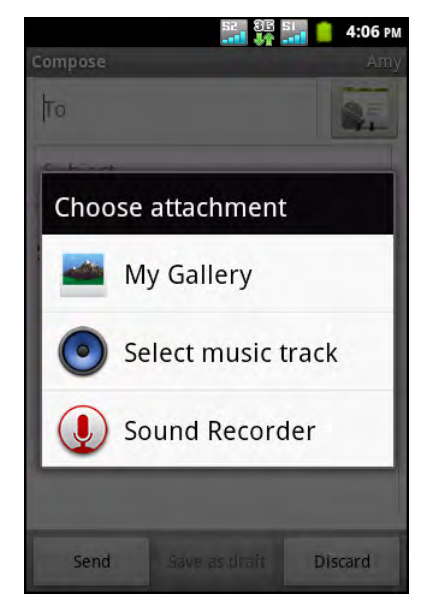

### **Receive Emails**

Emails are automatically received in the Inbox folder when the device connects to a network.

#### **Manually receive e-mails**

- 1. Tap  $\bigcirc$  > **Email**, then tap an email account.
- 2. On the Inbox screen, tap  $\equiv$  > **Refresh**.

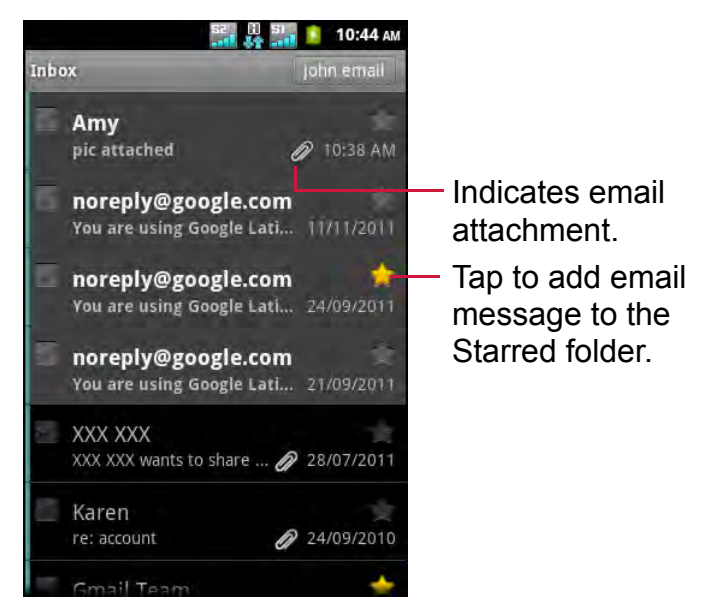

### **Read and Reply to Emails**

The Inbox displays the email headers. When you open the email, it shows only a part of the message, unless it is a very short message. Download the email to view the complete content.

#### **Download attachments**

- 1. Tap  $\bigoplus$  > **Email.**
- 2. On the Inbox screen, tap an email to open it.
- 3. Do any of the following:
	- Tap **Open** to view the attachment.
	- Tap **Save** to save the attachment.
- **NOTE:** Only supported file types can be opened on the device.

#### **Reply or forward e-mails**

- 1. Open the message.
- 2. Do any of the following:
	- Tap **Reply** or **Reply all** to reply the email.
	- Tap **Menu** > **Forward**. Then enter the recipient in the **To** field.
- 3. Compose your message.
- 4. Tap **Send**.

### **Manage Email Folders**

#### **Delete emails**

- 1. Tap  $\bigcirc$  > **Email**, then tap an email account.
- 2. On the Inbox screen, tap and hold the message.
- 3. Tap **Delete**.

#### **View other folders**

If you are viewing the Inbox or a messaging list screen, tap  $\equiv$  > **Folders**, then tap the folder that you want to view.

#### **Move between email accounts**

If you are viewing the Inbox or messaging list screen of one account and you want to view the list of another account, tap  $\equiv$  > Accounts, then tap the account that you want to view.

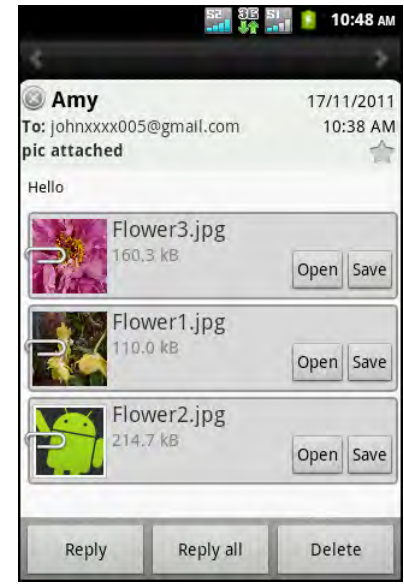

### **Customize Email Settings**

You can configure the settings of your email account such as account name, email checking frequency, default account, notifications, and server settings.

#### **Set up your account name**

- 1. Tap  $\bigcirc$  > **Email**, then tap an email account.
- 2. Tap > **Account settings** to view the email account settings.
- 3. Tap **Account name** to change the account name.
- 4. Tap **OK** to confirm.

#### **Set up the email checking frequency**

- 1. Tap  $\bigcirc$  > **Email**, then tap an email account.
- 2. Tap > **Account settings** to view the email account settings.
- 3. Tap **Inbox check frequency**.
- 4. Tap an option.

#### **Set up default account**

- 1. Tap  $\bigcirc$  > **Email**, then tap an email account.
- 2. Tap > **Account settings** to view the email account settings.
- 3. Tap **Default account** to send email from this account by default.

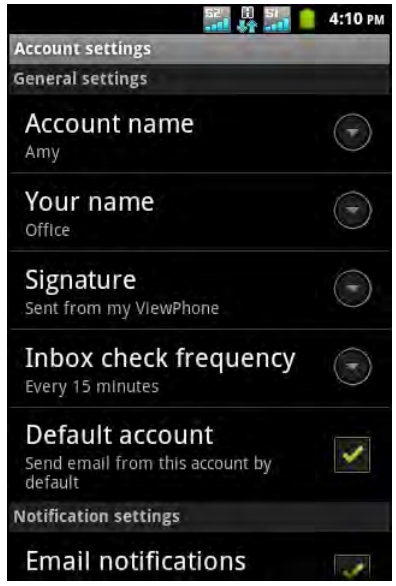

# **Chapter 6: Using Internet**

## <span id="page-53-0"></span>**6.1 Connecting to Internet**

The device connects to Internet via:

- Wi-Fi
- Cellular Data Networks

### **Wi-Fi**

### **Turn Wi-Fi on or off**

- 1. Tap > **Settings** > **Wireless & networks**.
- 2. Tap to check **Wi-Fi**.

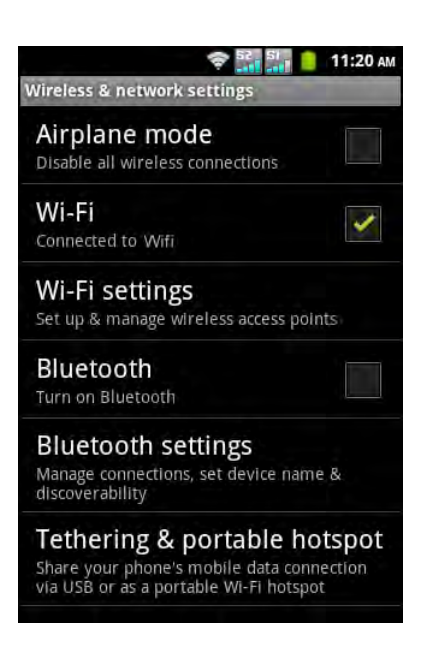

### **Connect to a Wi-Fi network**

- 1. Tap > **Settings** > **Wireless & networks**.
- 2. Turn on **Wi-Fi**.
- 3. Tap **Wi-Fi settings**. The device scans for Wi-Fi networks.
- 4. Detected networks are displayed. Tap a network, then tap **Connect**.
- 5. If you select an unsecured network, the connection is automatically established. Otherwise, proceed to the next step.

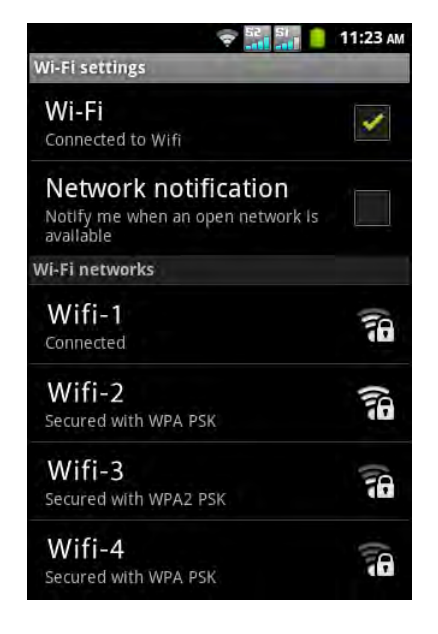

6. When connecting to a secured network, you will be prompted for the password. Enter the password, then tap **Connect**.

When Wi-Fi is connected, the  $\heartsuit$  connection icon is displayed on the status bar.

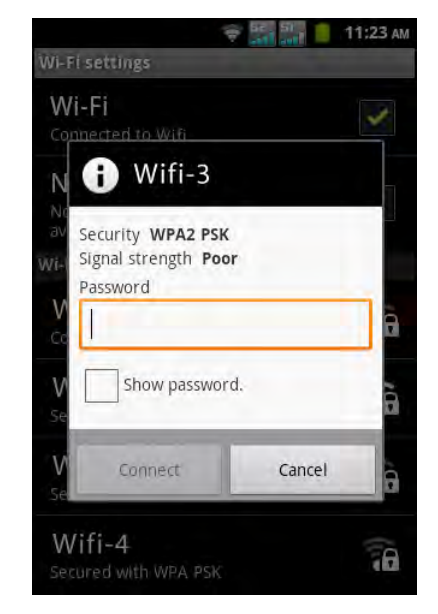

#### **Add Wi-Fi network**

- 1. Tap > **Settings** > **Wireless & networks**.
- 2. Tap **Wi-Fi settings**.
- 3. On bottom of the screen, tap **Add Wi-Fi network**. A new window is displayed.
- 4. Follow the on-screen instructions and enter the necessary information, then tap **Save** to save the settings.

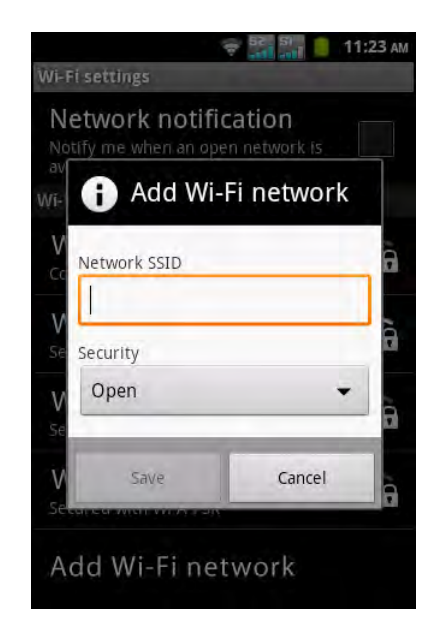

#### **Advanced Wi-Fi settings**

- 1. Tap > **Settings** > **Wireless & networks**.
- 2. Tap Wi-Fi settings >  $\equiv$  > Advanced to access and set up more advanced options.

## **Cellular Data Network**

Check the availability of service and plan rates of data connections with your network service provider and obtain the following information:

- Access Point Names
- Proxy
- Port
- User ame
- Password

#### **Enable data connection**

- 1. Tap > **Settings** > **Dual Sim Settings**.
- 2. To enable data connection, do not check the **Disable data connection** check box.

#### **Set up data connection**

- 1. Tap > **Settings** > **Dual Sim Settings**.
- 2. Enable data connection.
- 3. Tap **Default data network**, then select the network that you want to use for data connection.
- 4. Tap **SIM1 Access Point Names** or **SIM2 Access Point Names** to set up connection.
- 5. Tap  $\equiv$  > **New APN**.
- 6. Tap **Name** to enter a name for the connection, then tap **OK**.
- 7. Enter the **APN**, then tap **OK**.
- 8. Enter the **Proxy**, **Port**, **Username**, and **Password** (if available) etc., then tap **OK**.
- 9. Tap  $\equiv$  > **Save** to save your settings.

### **Starting a Data Connection**

Data connection is automatically activated when the device is turned on. If you have multiple data connections, select the connection that you want to use manually.

#### **Manually start a data connection**

- 1. Tap > **Settings** > **Dual Sim Settings**.
- 2. Tap **SIM1 Access Point Names** or **SIM2 Access Point Names**.
- 3. A list of connections will be displayed. Tap the connection that you want to use.

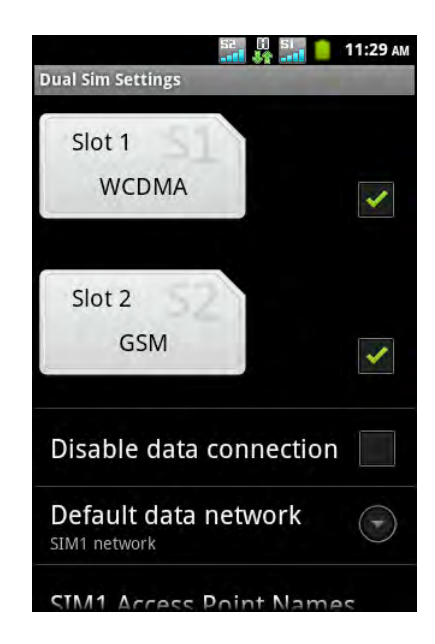

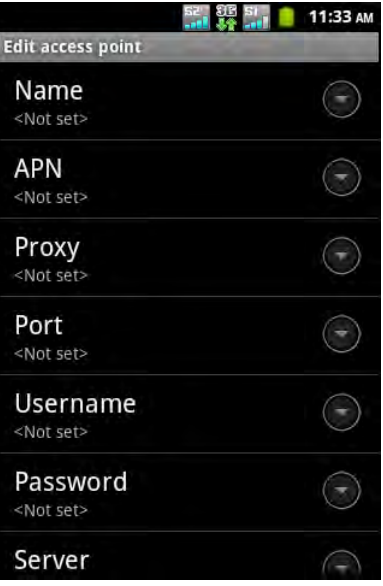

## **6.2 Browsing a Web Page**

- 1. Tap  $\bigcirc$  or tap  $\bigcirc$  > **Browser**.
- 2. Tap the address bar.
- 3. Type the URL then tap  $\Rightarrow$  or **Go**.

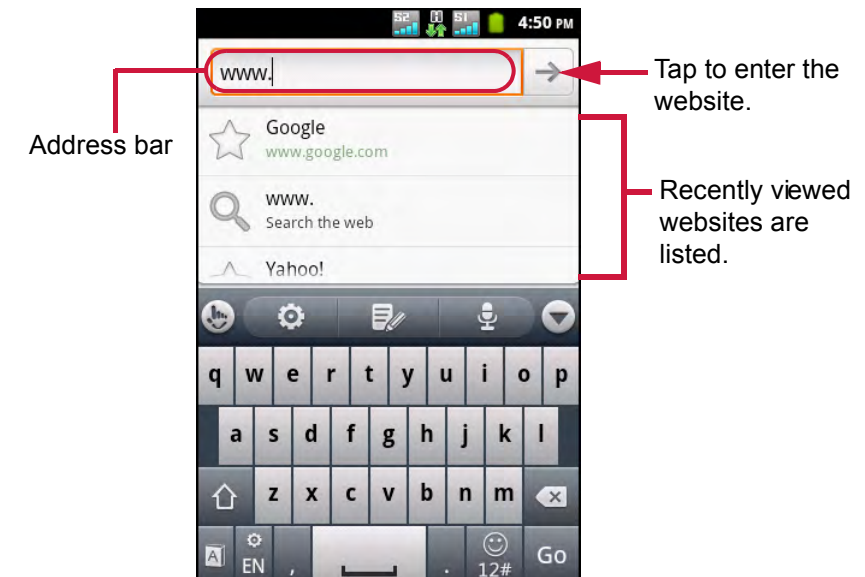

### **Scroll the page**

To scroll the page, swipe your finger up or down and left or right.

#### **Set the Home page**

- 1. While viewing a web page, tap  $\equiv$  > More > Settings > Set home page.
- 2. Enter the URL of the page that you want to set as home page.
- 3. Tap **OK** to save your settings.

### **Manage Web Page**

While viewing a web page, tap  $\equiv$  to change view settings or apply other functions.

The following table lists the Menu options. Depending on the function, some options may be not be available.

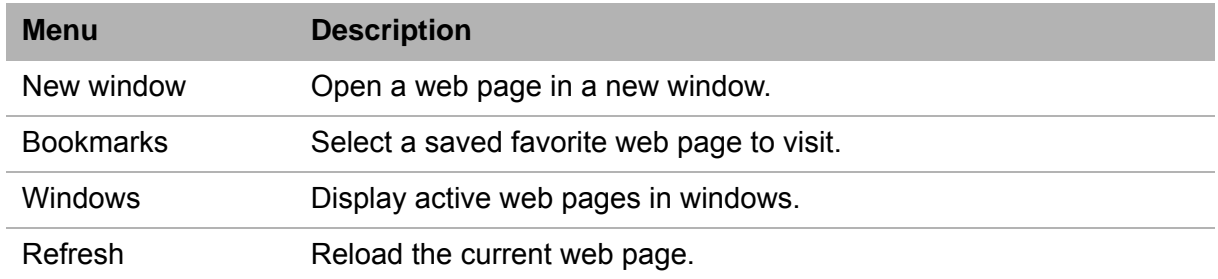

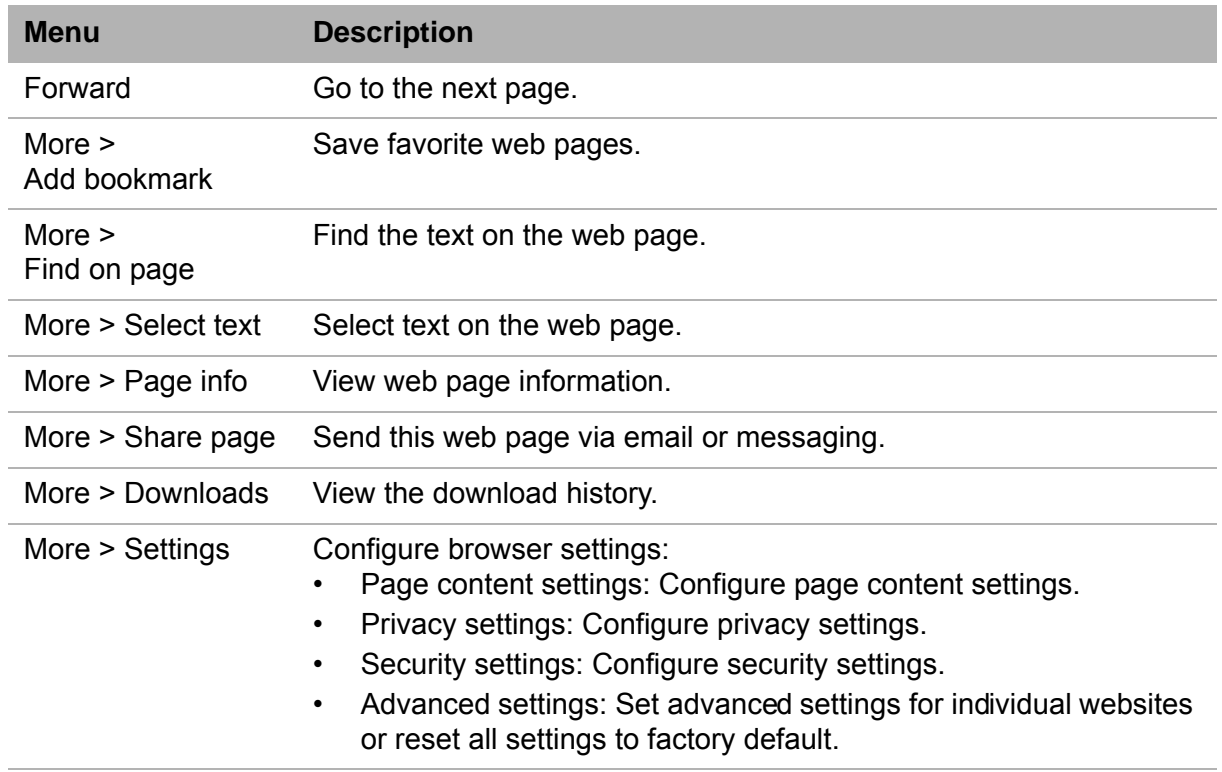

## **6.3 Google Search**

You can search information on your phone or on the web using **Google Search**.

- 1. Tap  $\bigcirc$  > **Google Searchor tap**  $\bigcirc$ **.**
- 2. Enter the text you want to search on the search box.
- 3. As you type, matching items on your phone and suggestions from Google web search are listed. If what you are searching for is on the list, tap it. The item opens in the appropriate application, such as Contacts or the Browser.
- 4. If what you are searching for is not on the list, tap
	- → or **Go**. The Browser opens, displaying results of a Google search on the web.

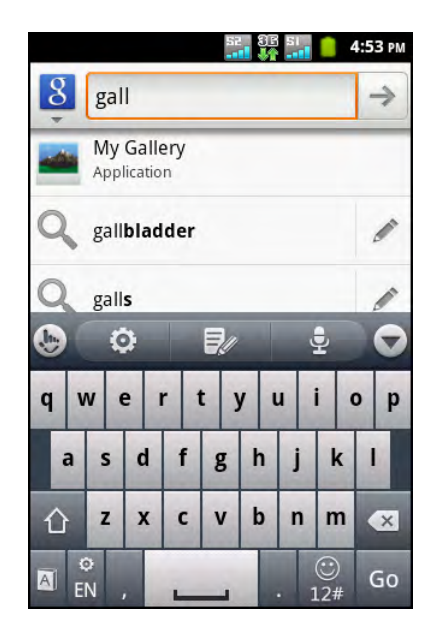

## **6.4 Voice Search**

Speak your query to search item on Google, or for applications or contacts on your device.

1. Tap **a** > **Voice Search**.

You can also access voice search by tapping

**Google Search** or tapping  $\Box$ . Then tap

the  $\left| \frac{p}{q} \right|$  icon.

- 2. A dialog opens, prompting you to speak the words that you want to search for.
- 3. When you are finished speaking, **Voice Search** analyzes your speech and displays the results of your search.

If **Voice Search** misunderstands you, Quick Search Box presents a list of similar-sounding

search terms.

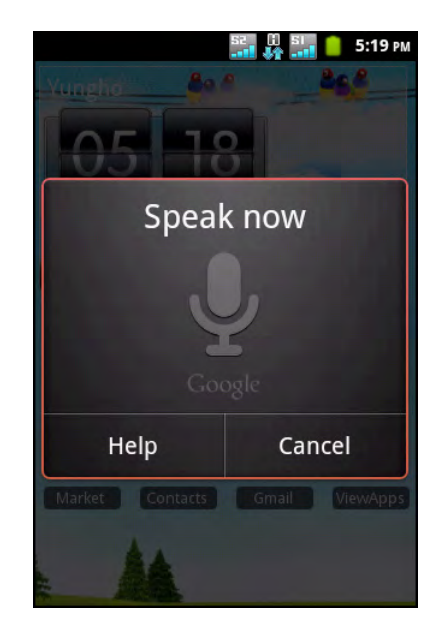

# **Chapter 7: Using Bluetooth**

#### **Bluetooth modes**

- **On:** Bluetooth is turned on. The device detects other Bluetooth devices, but is not visible to others.
- **Discoverable:** Bluetooth is turned on and the device is visible to other Bluetooth devices.
- **Off:** Bluetooth is turned off.

#### **To turn Bluetooth on or off**

- 1. Tap > **Settings** > **Wireless & networks**.
- 2. Tap the **Bluetooth** check box to activate Bluetooth.
- 3. To make your phone visible to others, tap **Bluetooth settings** and select the **Discoverable** check box.

## **7.1 Connecting to Bluetooth Devices**

A connection to a Bluetooth device is calleda partnership. You need to pair and create a partnership with a Bluetooth device to exchange information.

- 1. Tap > **Settings** > **Wireless & networks**.
- 2. Tap **Bluetooth settings**.
- 3. To search for a new device, tap **Scan for devices**.
- 4. Tap a detected device.
- 5. To start pairing, enter the PIN and tap **OK**.

**NOTE:**

- The PIN of the device must be the same PIN on the other bluetooth device.
- On some devices, tap **Pair** to start pairing.
- 6. If necessary, tap and hold the selected device to enter device options menu.

**NOTE:** Once a partnership has been created, connecting to that device again will no longer require entering the PIN.

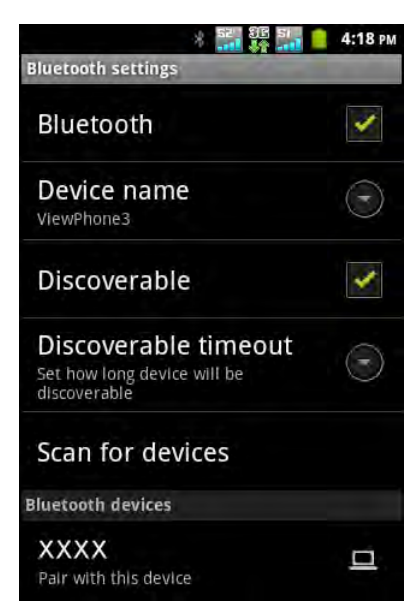

# **Chapter 8: Multimedia Applications**

## <span id="page-60-0"></span>**8.1 Videos and Photos**

This device is equipped with a 5.0 megapixels camera to take videos and photos.

### **Record Videos**

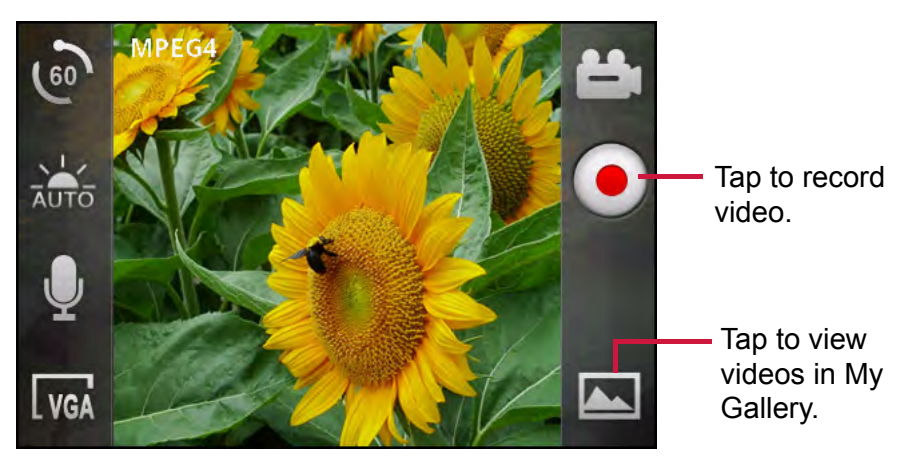

- 1. Tap  $\bigoplus$  > **Camcorder**.
- 2. Aim the device at the subject.
- 3. To start recording, tap  $\langle \bullet \rangle$ .

To stop recording, tap  $\bigcirc$  again.

### **Take Photos**

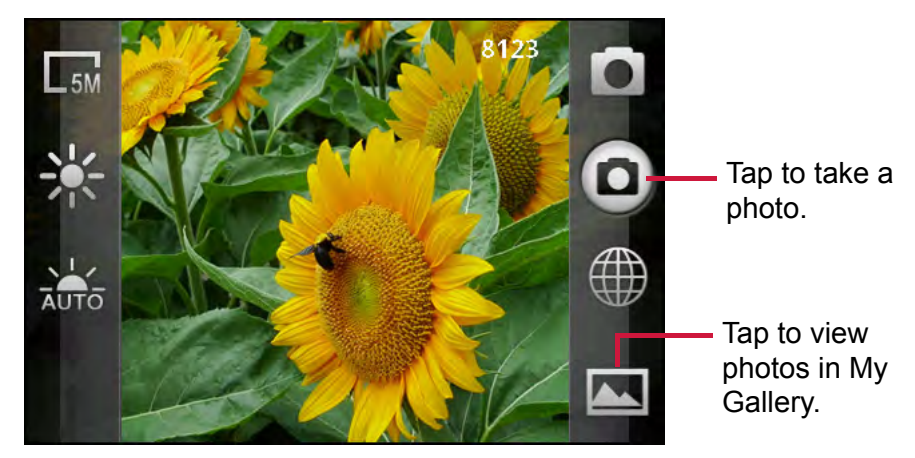

- 1. Tap  $\bigoplus$  > **Camera**.
- 2. Tap and hold  $\Box$  to focus on the subject.
- 3. Release your finger to take the shot.

### **Review Videos**

After recording a video, the latest recorded video preview is displayed on the screen.

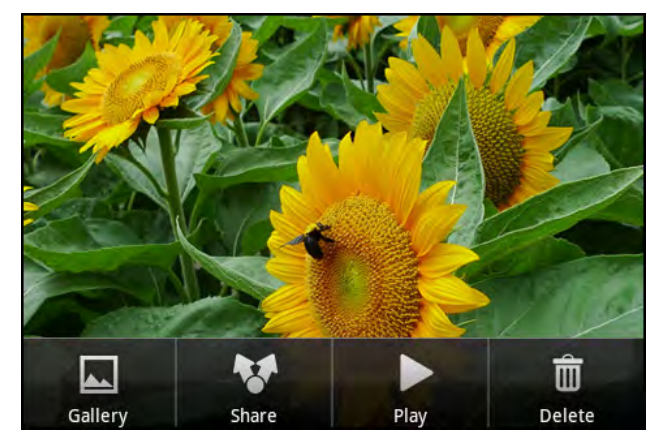

- To view other videos and photos in *My Gallery*, tap **Gallery**.
- To share the video, tap **Share**, then tap an application for sharing.
- To play the video, tap **Play**.
- To delete the video, tap **Delete**. Tap **OK** to confirm file deletion.

### **Review Photos**

After taking a photo, the latest captured photo preview is displayed on the screen.

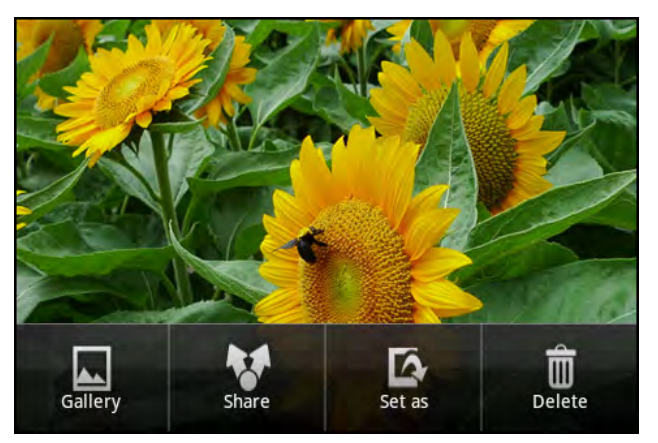

- To view other videos and photos in *My Gallery*, tap **Gallery**.
- To share the photo, tap **Share**, then tap an application for sharing.
- To set the photo as a contact icon or a wallpaper, tap **Set as**.
- To delete the photo, tap **Delete**. Tap **OK** to confirm file deletion.

### **Configure Camera Settings**

Tap an icon to view and adjust the camera/camcorder settings. On the menu, swipe your finger up and down to scroll the page for more options.

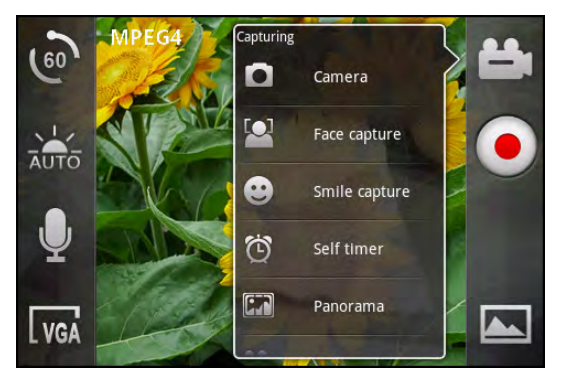

**Camcorder menu options Camera menu options**

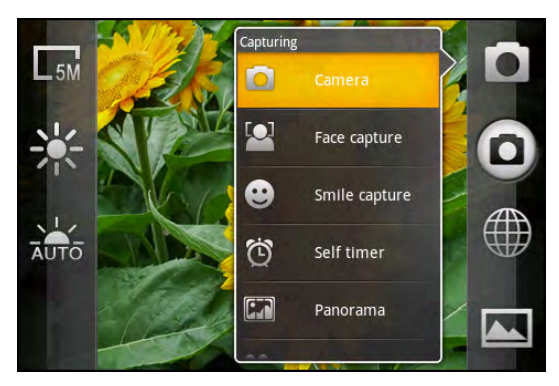

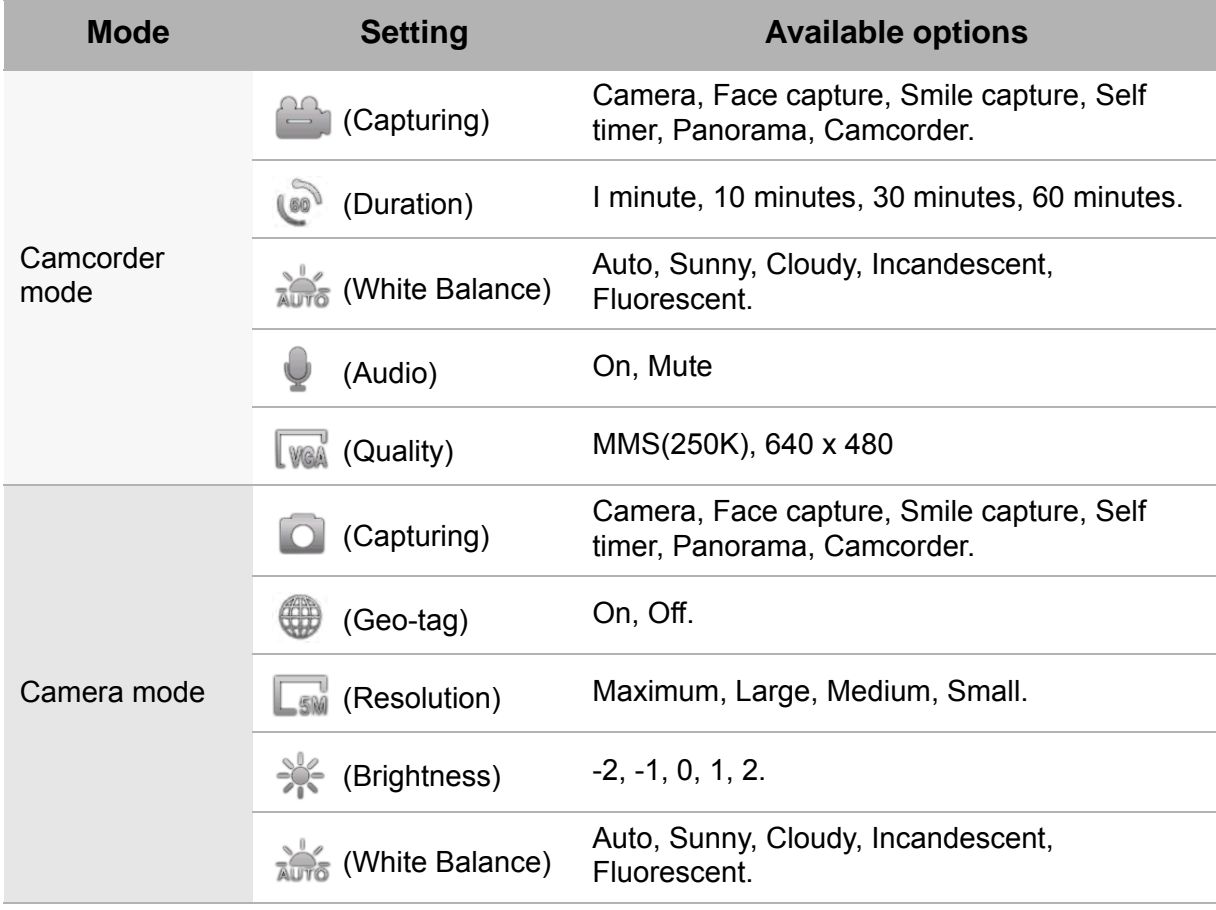

## **8.2 Viewing Videos & Photos**

### **Play Videos in the Album**

- 1. Tap  $\bigoplus$  > **Videos**. All saved video clips are displayed.
- 2. Tap a video to start playback.

### **View Photos in the Album**

- 1. Tap  $\bigoplus$  > My Gallery.
- 2. Tap a folder to view the images in thumbnails.
- 3. Tap an image to view in full screen.

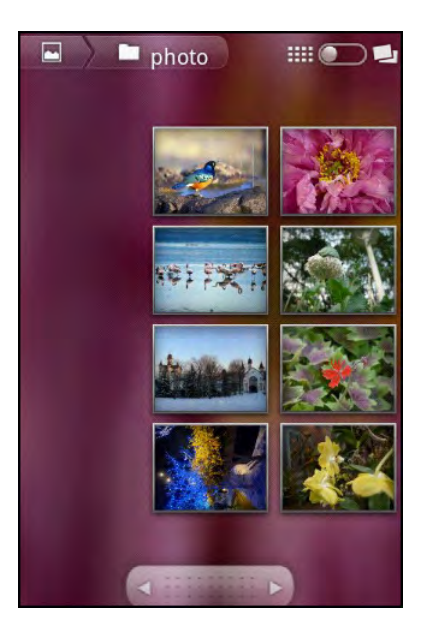

- 4. Swipe your finger to the left/right to view the previous/next image.
	- Tap the zoom icons to zoom in or zoom out the image.
	- To play the slideshow, tap **Slideshow**.
	- To share, delete, or edit the image, tap **Menu** then tap desired option.

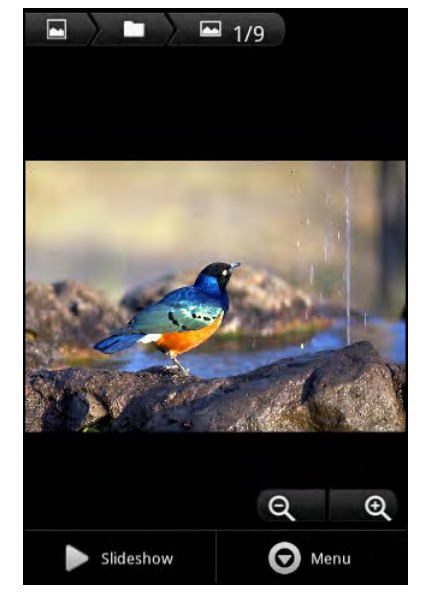

## **8.3 Using Music Player**

Tap > **Music**.

### **Music Screen**

• **Playback screen:** Displays the playback controls and audio information.

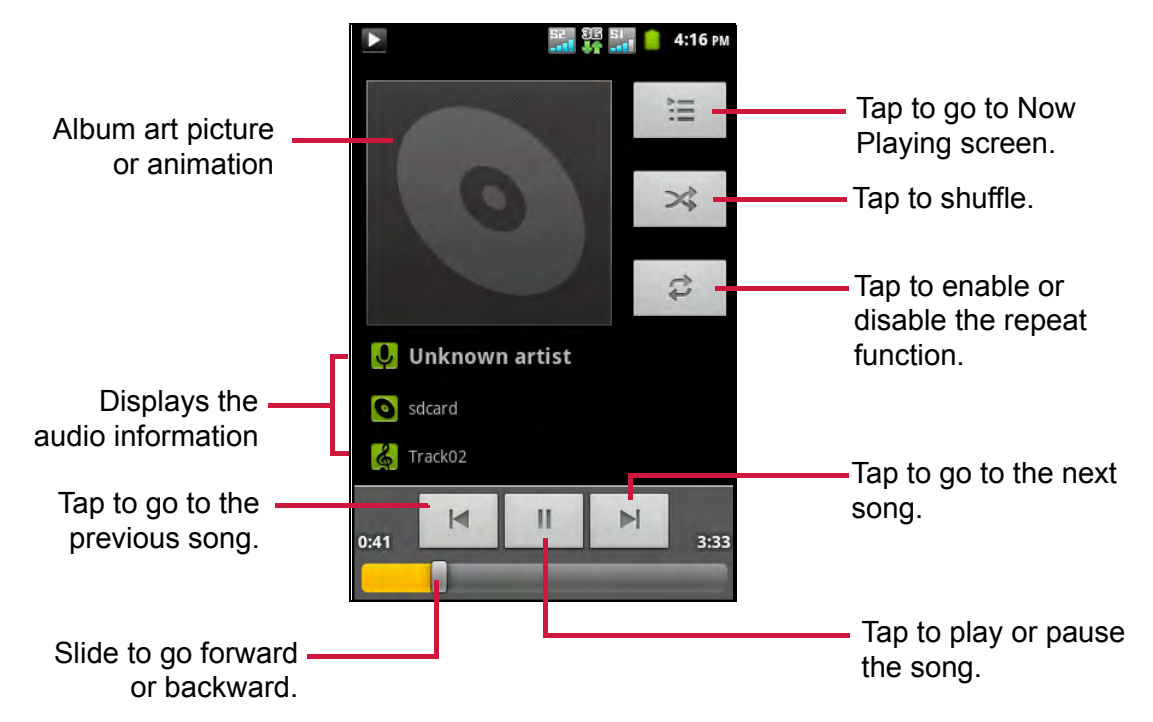

• **Library screen:** Displays the music files according to categories: **Artists, Albums, Songs** and **Playlists**.

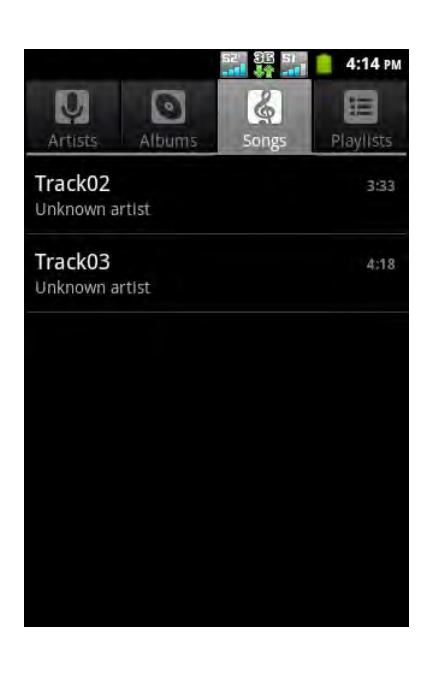

• **Now Playing screen**: Displays the list of songs currently playing and those on queue for playback. Drag the icon on the left ofeach audio file to arrange the playback sequence.

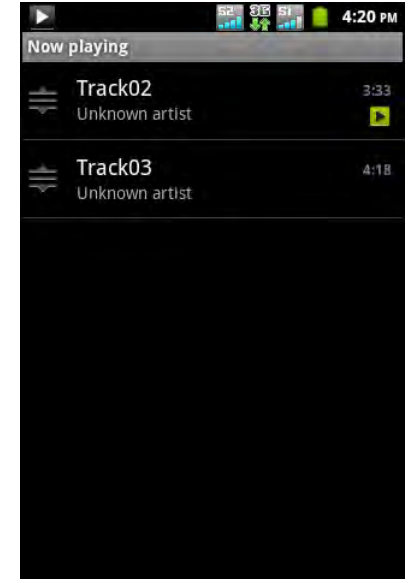

### **Play Music**

- 1. Tap  $\bigcirc$  > Music. The Library screen is displayed.
- 2. Tap **Songs** tab to display all songs.
- 3. Tap a song to start playback.

### **Change Playback Options**

On the Playback screen, tap  $\equiv$ .

- Tap **Library** to go to the Music Library screen.
- Tap **Party shuffle** to play all songs in shuffle order.
- Tap **Add to playlist** to add the song to a preferred playlist.
- Tap **Use as ringtone** to set this song as your ringtone.
- Tap **Delete** to delete the current song.
- Tap **Equalizer** to select the equalizer setting.

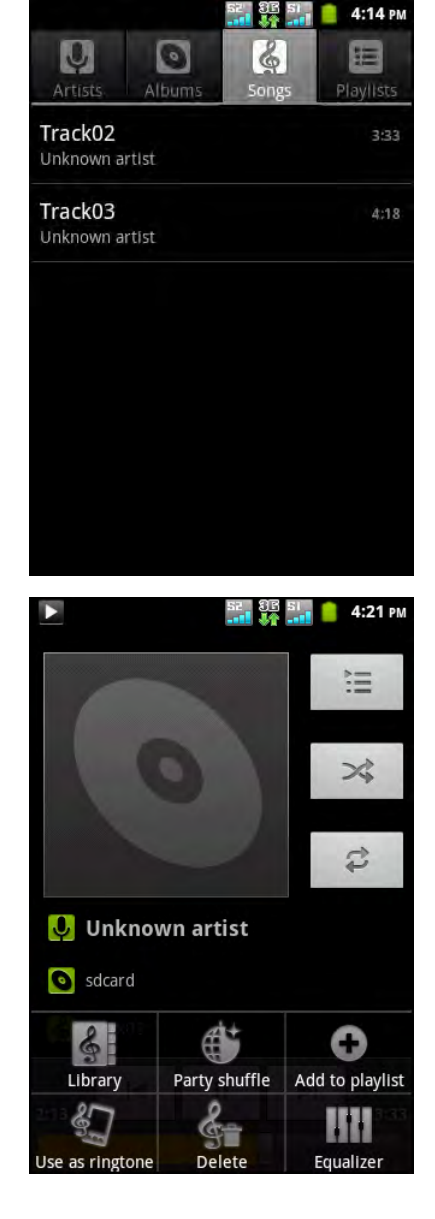

### **Create Playlists**

Add songs to a specific playlist or create a playlist.

- 1. Tap  $\bigoplus$  > Music.
	- The Library screen is displayed.
- 2. Tap and hold the song you want to add.
- 3. Tap **Add to playlist**.
- 4. Select a playlist or tap **New** to create a new playlist. **NOTE:** If you create a new playlist, enter the playlist name, then tap **Save**.

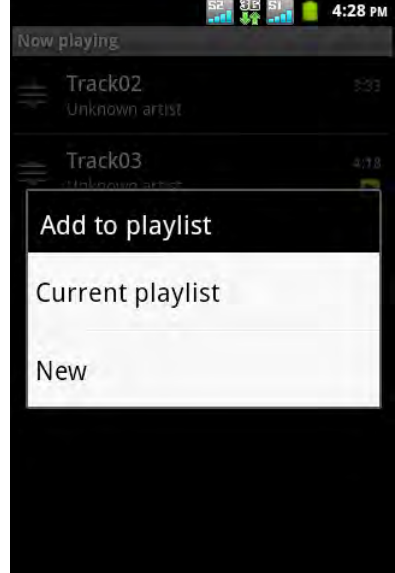

#### **Remove a music file from playlist**

- 1. Tap  $\bigoplus$  > Music. The Library screen is displayed.
- 2. Tap the **Playlists** tab.
- 3. Tap a playlist.
- 4. Tap and hold the song thatyou want to remove from the playlist.
- 5. Tap **Remove from playlist**.

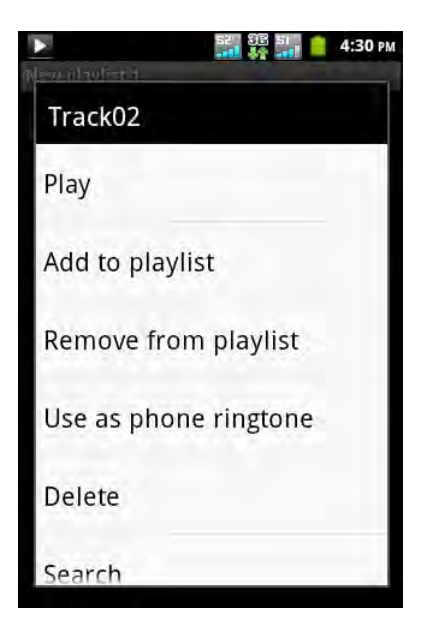

# **Chapter 9: Programs**

This device comes with the following pre-installed programs.

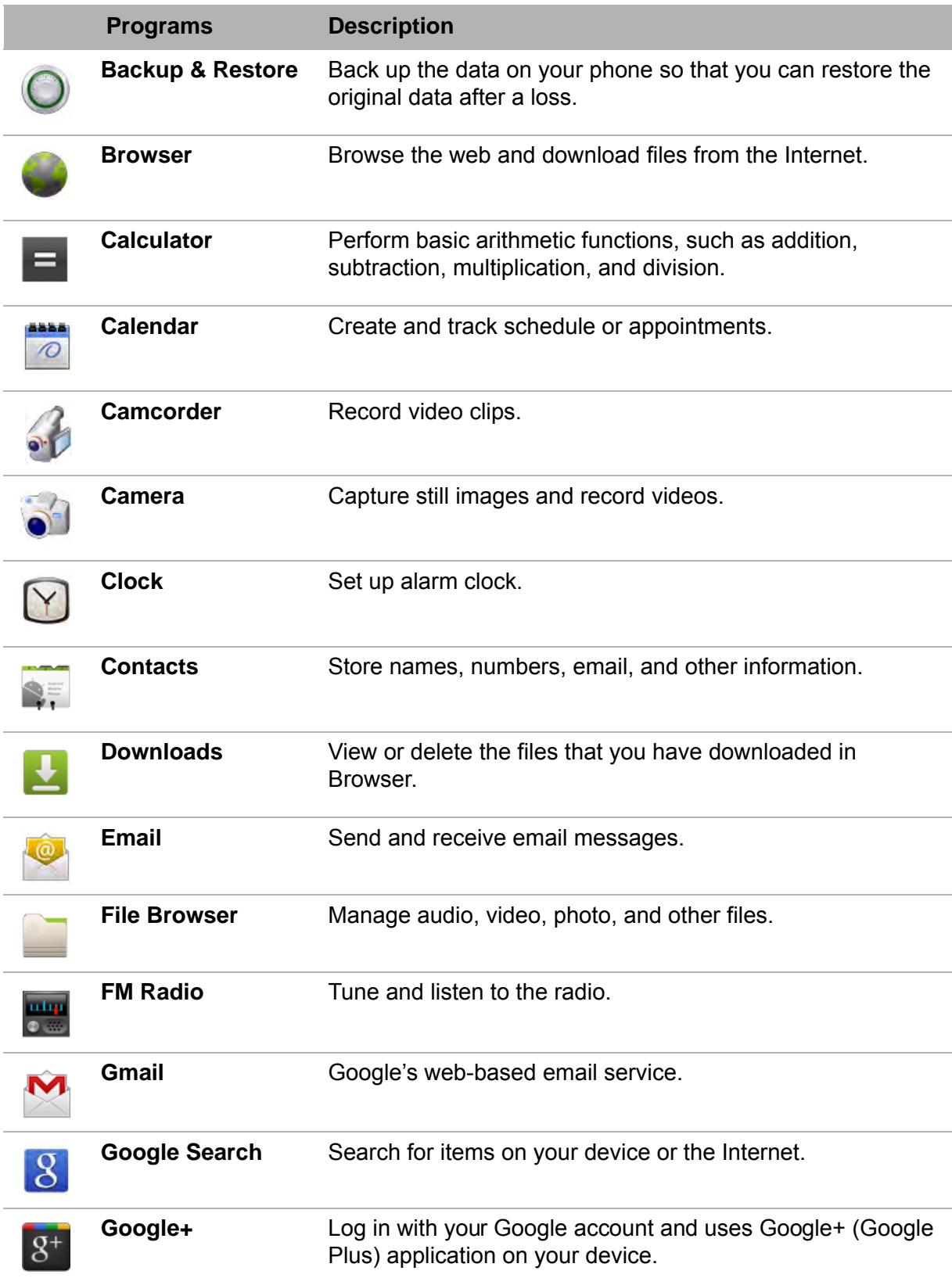

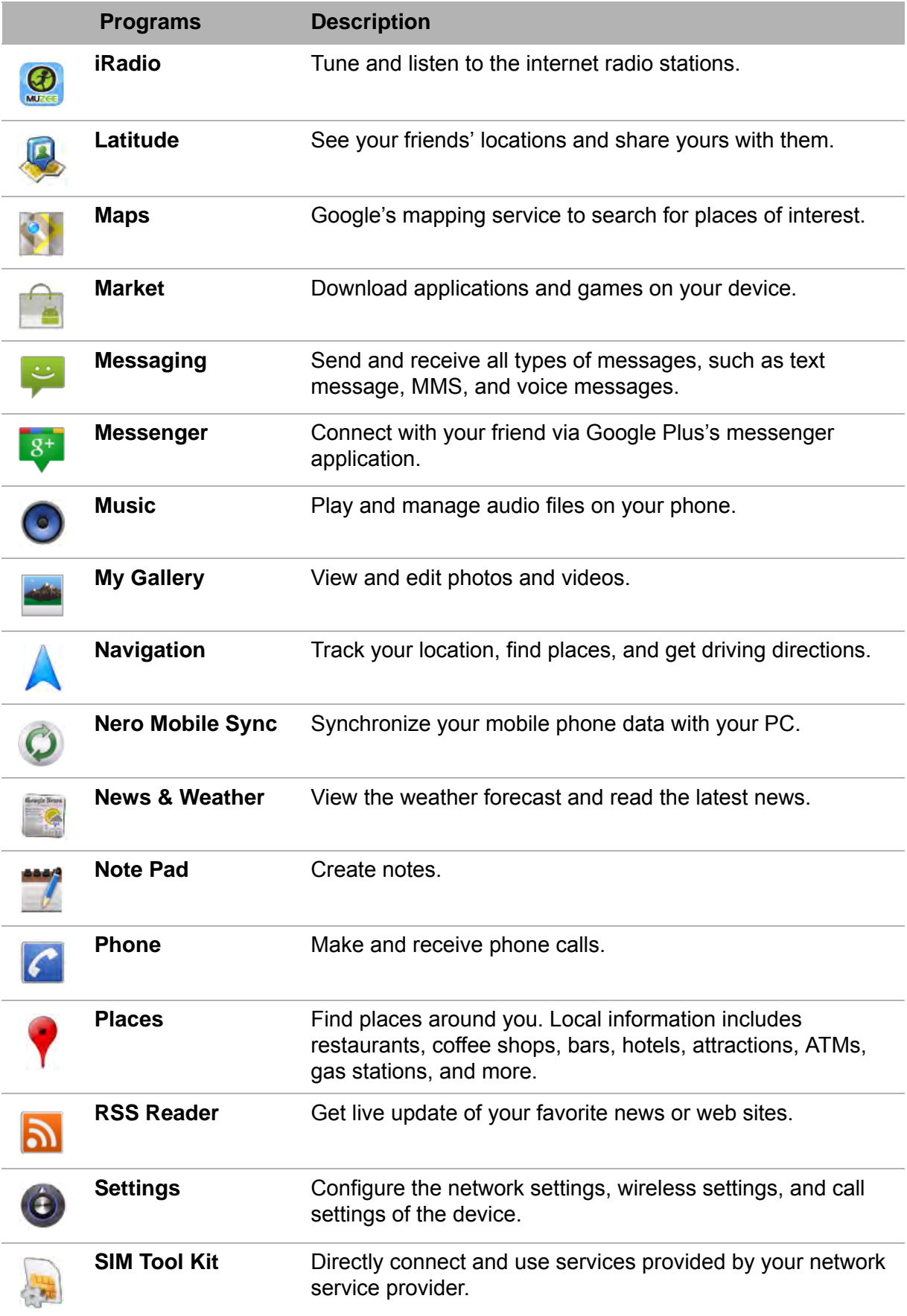

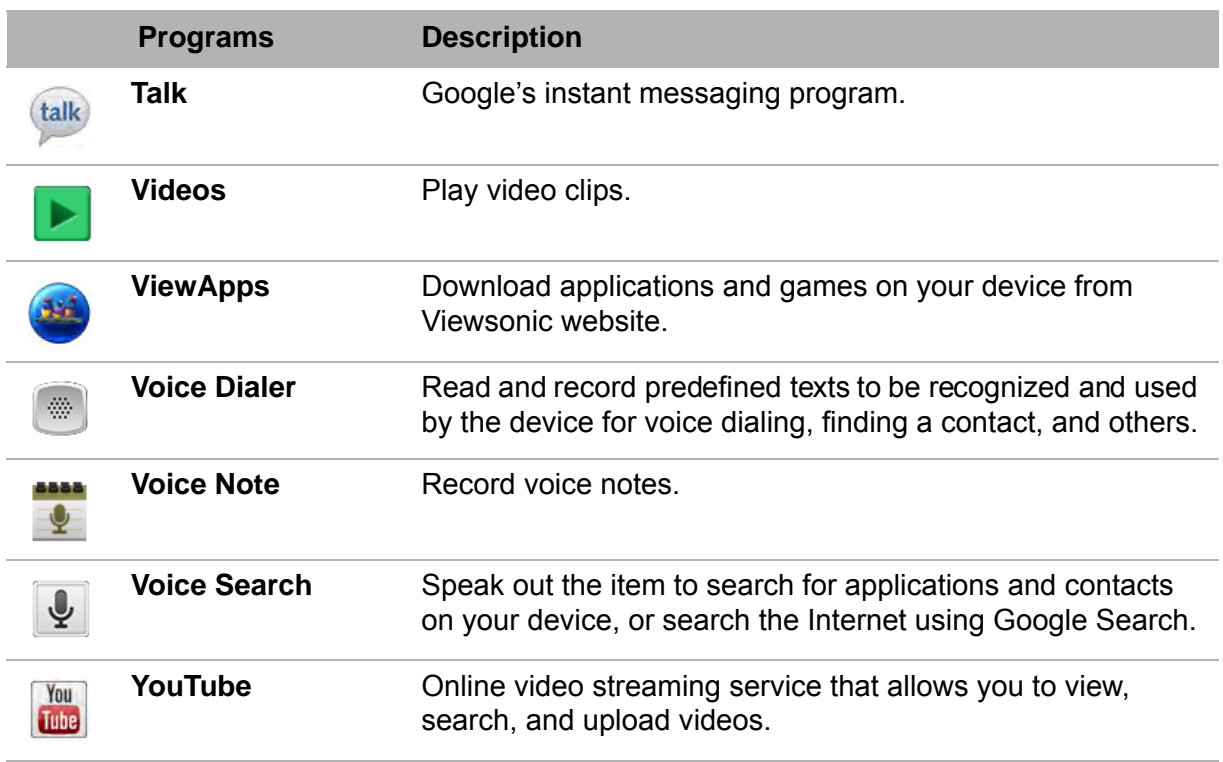

## **9.1 Backup & Restore**

With **Backup & Restore**, you can back up the data on your phone so that you can restore the original data after a loss. The back up data is stored into the memory card.

Tap > **Backup & Restore**.

## **9.2 Browser**

Open the **Browser** to view web pages. [See "Connecting to Internet" on page 40.](#page-53-0)

## **9.3 Calculator**

With **Calculator**, you can perform basic arithmetic functions on this device.

Tap **@ > Calculator**.

## **9.4 Calendar**

The **Calendar** lets you schedule and sound alarms for appointments, meetings and other events. Scheduled appointments for the day can be displayed on the Home screen.

#### **Schedule an event**

- 1. Tap  $\bigoplus$  > **Calendar**.
- 2. Tap  $\equiv$  > More > New event.
- 3. Enter the event name.
- 4. Tap the **From** and **To** date and time boxes. Tap the **+** and **-** buttons, then tap **Set** to set the date and time.

**NOTE:** For an all-day event, check **All day**.

- 5. Enter the event location and other details.
- 6. To set repetition, select the repetition from the list.
- 7. To set a reminder, select the reminder time from the list.
- 8. When finished, tap **Done** to return to the calendar.
	- **TIP**: From the Calendar screen, tap a day or a time slot then tap **New event** to set a new appointment on the tapped date or time.

# **9.5 Camcorder**

Record video clips with this device. See ["Videos and Photos" on page 47.](#page-60-0)

## **9.6 Camera**

Capture images with this device. See ["Videos and Photos" on page 47](#page-60-0).

## **9.7 Clock**

Set alarm clock with this device. See ["Alarms" on page 76](#page-89-0).

## **9.8 Contacts**

View or manage your contact list. See ["Contacts" on page 19.](#page-32-0)

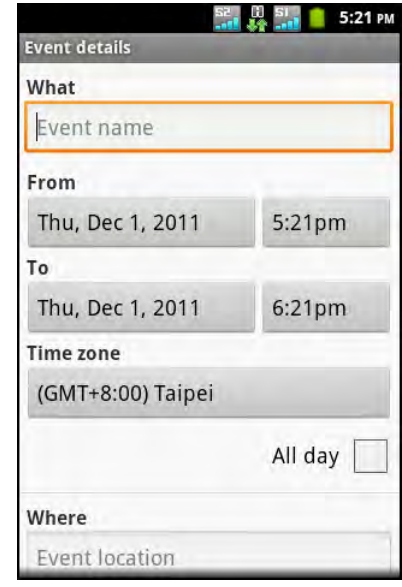

## **9.9 Downloads**

Use **Downloads** to view or delete what you have downloaded in Browser.

**NOTE:** The downloaded files are stored in the "download" folder in your memory card.

- 1. Tap  $\bigoplus$  > Downloads.
- 2. Tap an item to view it.

#### **Managing files**

- To delete a file, tap the check box on the left side of the image. A green tick appears, tap **Delete**.
- To sort the file by size, tap  $\equiv$  > **Sort by size**.
- To sort the file by time, tap  $\equiv$  > **Sort by time.**
- To view files that have been downloaded earlier, tap the headings.

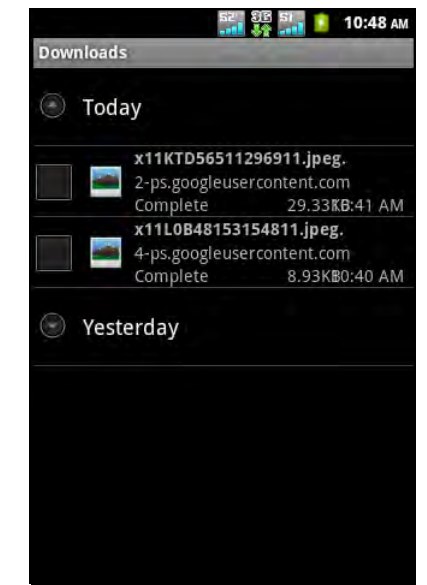

## **9.10 Email**

Use **Email** to connect to your remote mailbox to retrieve new e-mail messages, or view previously retrieved e-mail messages offline. [See "Using Email" on page 36.](#page-49-0)

## **9.11 File Browser**

**File Browser** lets you browse the contents of your phone.

- 1. Tap  $\bigoplus$  > File Browser.
- 2. Tap the folder list and tap the folder you want to explore.

#### **Managing files and folders**

- To open a folder or file, tap the file or folder.
- To move, delete, rename or view file or folder details, tap and hold to view the options. Then tap a desired option.
- To copy, tap and hold a file or folder, then tap **Copy**. To paste a file or folder, tap  $\equiv$  > **Paste**.
- Fo create a new folder, tap  $\equiv$  > **New folder**.
- To sort items, tap  $\equiv$  > **Sort**, then tap a sorting option
- Fo mark a file or folder, tap  $\equiv$  > Mark.

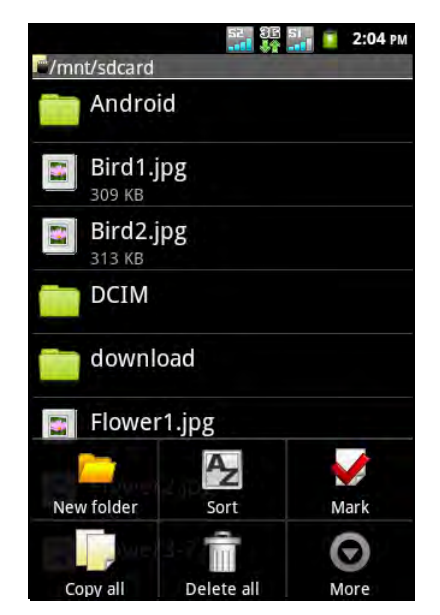
- To copy all files and folders,  $tan \equiv s$  **Copy all**.
- To delete all files and folders,  $tan \equiv$  > More > Delete all.
- $\overline{p}$  To search for a file, tap  $\equiv$   $\overline{p}$  > More > Search.

## **9.12 FM Radio**

**FM Radio** lets you listen to the FM radio with your phone when the headset is plugged.

**NOTE:** You must connect the supplied headset to use the FM Radio.

- 1. Tap  $\bigoplus$  > **FM Radio**.
- 2. Tap  $\bullet$  to turn on the radio.
- 3. Do any of the following:
	- To select the radio station to listen to: Tap or  $\mathbf{p}$
	- To view the Favorite List: Tap **...** To add the current radio station into the Favorite list, tap  $\star$ , and then enter the station name and tap **OK**.
	- To share the radio station information via Bluetooth, Email, Facebook, Gmail, Google+, or Messaging: Tap
	- To set the desired radio station frequency: Tap . Enter the radio frequency and tap **OK**.
	- To turn on the speaker: Tap  $\equiv$  > Speaker.
	- To mute the sound:  $\text{Tag} \equiv 0$  > Mute.
	- To change the other radio settings: Tap  $\equiv$  > **Settings**.

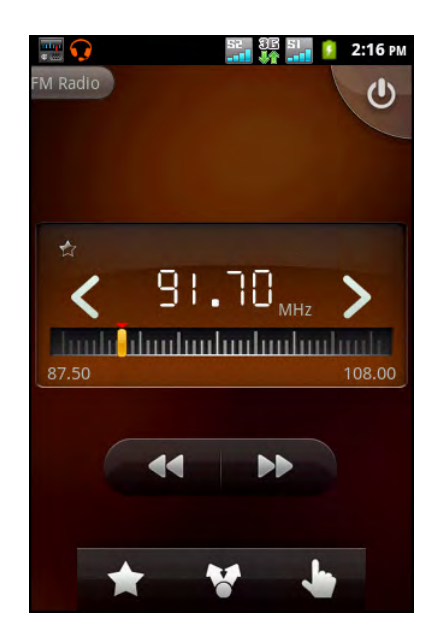

## **9.13 Gmail**

**Gmail** is Google's web-based email service. Depending on your synchronization settings, Gmail on this device is automatically synchronized with your Gmail account on the web.

- 1. Tap  $\bigoplus$  > **Gmail**.
- 2. Tap **Create** or **Sign in** your Google account.
- 3. Follow the on-screen instructions to login or create your Gmail username and password.
- 4. Once logged in, you can begin reading and sending emails from your Gmail account.

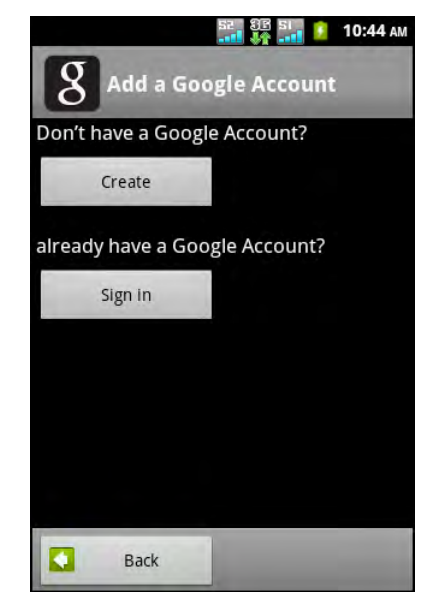

## **9.14 Google Search**

Search information on your phone and on the web with **Google Search**. [See "Google](#page-57-0)  [Search" on page 44.](#page-57-0)

## **9.15 Google+**

With **Google+**, you can share your thoughts, links, and photos with your friends on the web.

- 1. Tap  $\bigoplus$  > **Google+**.
- 2. Sign in with your Google account.
- 3. Once logged in, you can begin interacting with your friends.

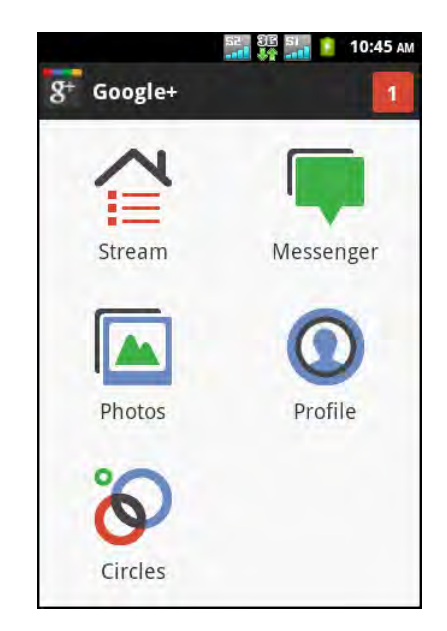

### **9.16 iRadio**

**iRadio** lets you listen to the internet radio with your phone.

- 1. Tap  $\bigoplus$  > **iRadio**.
- 2. Select a category.

It may take a while to connect to the server.

3. Tap the desired internet radio that you want to listen.

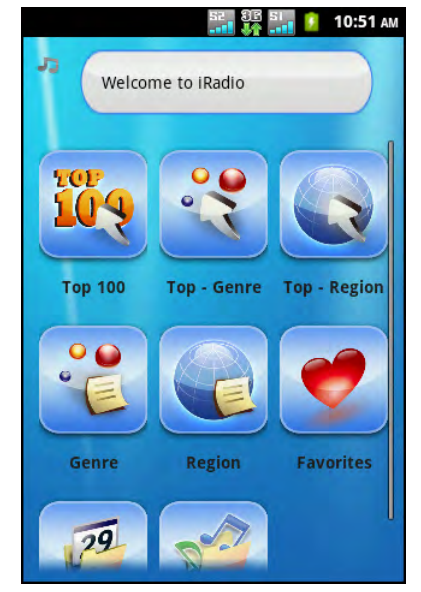

## **9.17 Latitude**

**Latitude** allows you to keep track of your friends' location and share your location to them.

### **Configure Latitude Settings**

- 1. Tap  $\bigoplus$  > Latitude.
- 2. Tap > **Latitude settings** and tap one of the following:
	- **Location reporting**: Select to automatically update your location.
	- **Enable location history**: Select to keep your location history.
	- **Manage your friends**: Add and remove who can see your location.
	- **Sign out of Latitude**: Tap to sign out from Latitude.
	- **Enable automatic check-ins**: Select to check you in to places that you have designated.
	- **Check-in notifications**: Select to enable notifications that suggest places to check in.

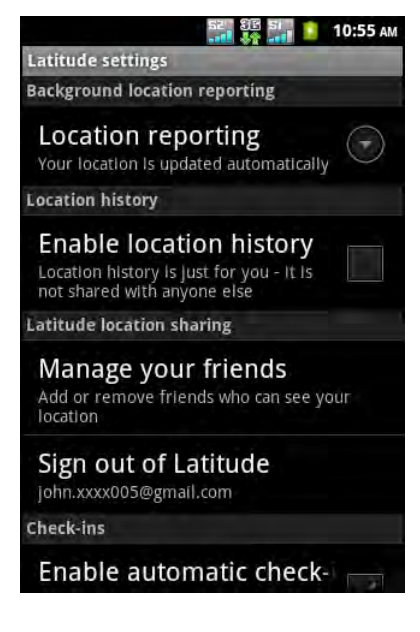

• **Manage your places**: View and modify your automatic check-ins and muted places.

### **9.18 Maps**

**Maps** is Google's mapping service to search for places of interest.

- 1. Tap  $\bigoplus$  > Maps.
- 2. Do any of the following:
	- To select a nearby attractions, tap  $\blacklozenge$  then tap the desired category.
	- To select a Map mode, tap  $\triangleq$  then tap an option.
	- To find your location, tap  $\bullet$  . The blue blinking arrow indicates your current location on the map.
	- To search for a place of interest, tap  $\equiv$  > **Search** then type in a keyword to begin search.
	- To get direction, tap  $\equiv$  > **Directions**.
	- To view the starred places:  $tan \equiv$  > My **Places**.
	- To clear the map, tap  $\equiv$  > **Clear Map**.
	- To share your location with friends, tap  $\equiv$ **Latitude**.
	- To enable or disable a lab, tap > **More** > **Labs**.
	- To switch to another Google account, tap > **More** > **Switch Account**.
	- To configure the cache settings, tap  $\equiv$ **More** > **Cache Settings**.
	- To get help on the map, tap  $\equiv$  > More > **Help**.
	- To view terms, privacy, and notices, tap  $\equiv$  > More > Terms, Privacy & **Notices**.
	- To view information about Google Map, tap  $\equiv$  > More > About.

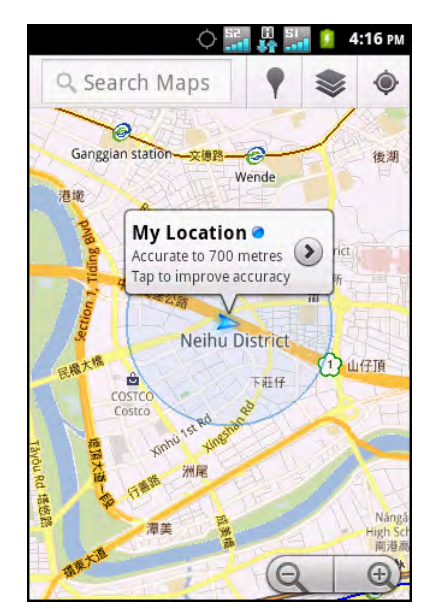

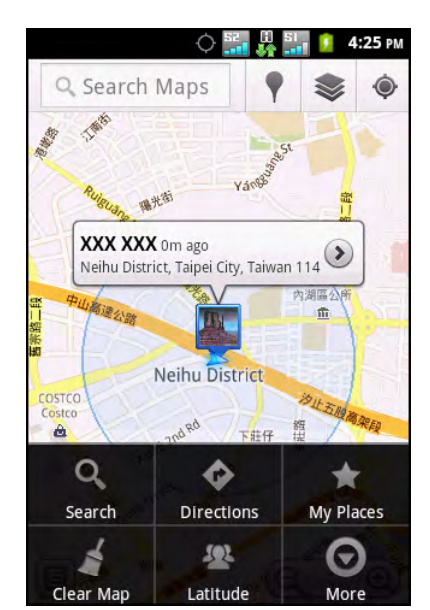

## **9.19 Market**

Android **Market** allows you to find and download applications and fun games to this device.

- 1. Tap  $\bigcirc$  > Market.
- 2. Tap **Accept** after reading the terms of services.
- 3. Tap **Next** to setup your Google account.
- 4. Tap **Create** to create a new account or **Sign in** to sign in your existing account.
- 5. Once you are signed in, you can begin searching and downloading programs from the market.
- 6. Swipe your finger to the right or left to browse the categories.
	- To download an application, select the desired category and application, and then tap **Download** > **Accept & download**.
	- To view the programs you have downloaded,  $tan \equiv x$  > My Apps.
	- To switch to another Google account, tap > **Accounts**.

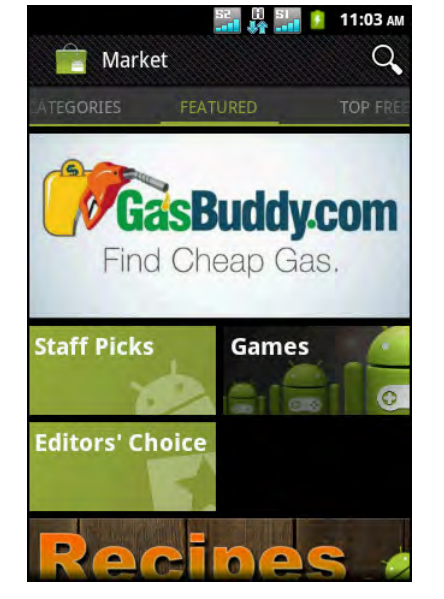

• To configure other settings, tap  $\equiv$  > **Settings**.

**NOTE:** Android Market may not be supported in some countries.

## **9.20 Messaging**

Use **Messaging** to send or receive text and MMS messages. See ["Text Message" on](#page-42-0)  [page 29](#page-42-0).

## **9.21 Messenger**

With **Messenger**, you can communicate with your friends via Google Plus's messenger application.

Tap > **Messenger**.

## **9.22 Music**

Use **Music player** to play music files or recorded voice files. See ["Using Music Player"](#page-64-0) [on page 51.](#page-64-0)

## **9.23 My Gallery**

You can view your captured images, recorded video clips, and downloaded images in **My Gallery**.

- 1. Tap  $\bigoplus$  > My Gallery.
- 2. Tap the desired folder to view the camera pictures or camera videos.

The images or videos are displayed in thumbnails.

3. To view photos or videos, see ["Viewing Videos &](#page-63-0)  [Photos" on page 50.](#page-63-0)

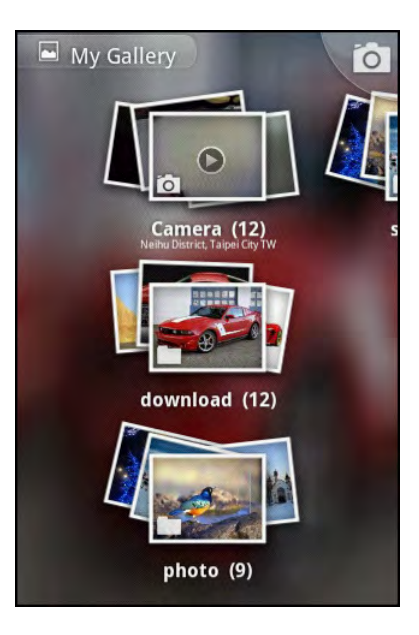

## **9.24 Navigation**

**Navigation** is a pre-loaded GPS and map system that allows you to search for destinations by speaking it and provides real time turn by turn direction to your chosen destination.

**NOTE:** Voice navigation may not be available in al locations. In this case, you can still use Navigation to get directions.

#### **Get Directions**

- 1. Tap **a** > **Navigation**.
- 2. Enter the starting point and the ending point, or tap the corresponding  $\mathbb{H}$  and select an option.
- 3. To reverse the direction, tap  $\equiv$  > **Reverse Start & End**.
- 4. Select a direction icon.
	- $\bigoplus$  : Driving directions
	- $\Box$ : Transit directions
	- **入**: Walking directions
- 5. Tap **Get directions** to view the directions.

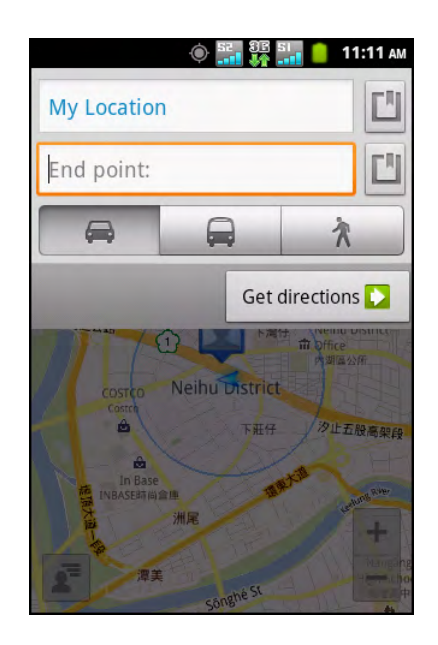

### **9.25 Nero Mobile Sync**

Use **Nero Mobile Sync** to synchronize your mobile phone data with your PC via USB or Wi-Fi connection.

- Tap > **Nero Mobile Sync**.
- **NOTE:** To download the latest PC software, visit http://www.nero.com/neromobilesync.

## **9.26 News & Weather**

**News & Weather** allows you to view the weather in your location and read the latest stories, sports, and entertainment news headlines on your device.

- 1. Tap  $\bigoplus$  > News & Weather.
- 2. Swipe your finger to the right or left to browse the categories.
- 3. Touch a headline to open Browser and view the complete story.

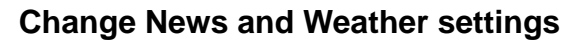

- 1. Tap  $\bigoplus$  > News & Weather.
- 2. Tap > **Settings**.
- 3. Select one of the following options:
	- **Weather settings**: Tap to set the location and the temperature scale to use.
	- **News settings**: Tap to pick topics and manage the download.
	- **Refresh settings**: Tap to set up automatic update and refresh interval.

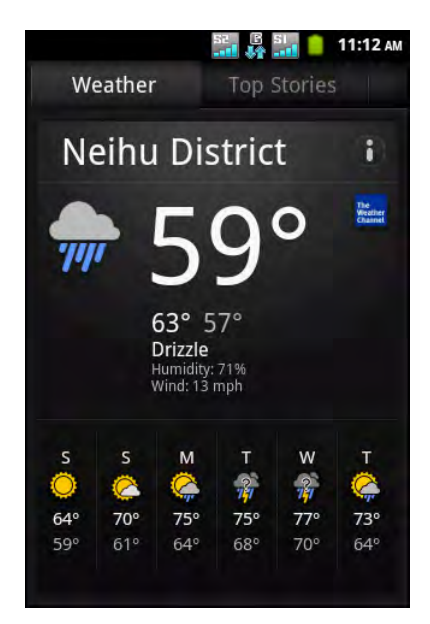

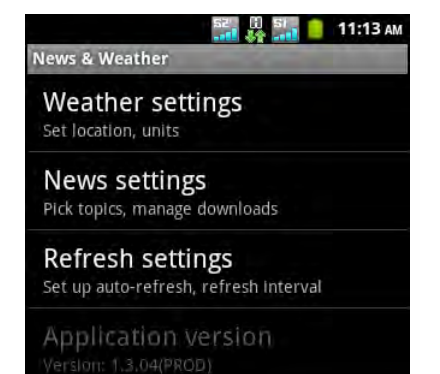

65

## **9.27 Note Pad**

Use Note Pad to write down notes as you would on a note pad.

- 1. Tap  $\bigoplus$  > Note Pad.
- 2. Enter your notes using the on-screen keyboard.
- 3. Tap  $\equiv$  > **Edit title** to add a title to the note.
- 4. When you are done, tap  $\Rightarrow$  to return to the Note pad screen. The note is automatically saved.

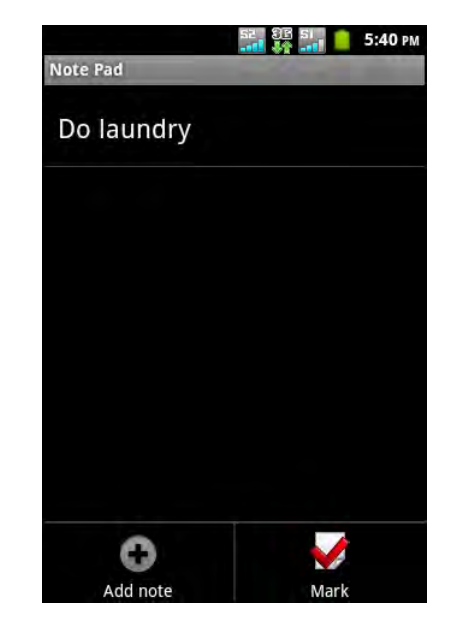

## **9.28 Phone**

Use **Phone** to make phone calls or manage contact list. [See "Making a Call" on](#page-39-0)  [page 26.](#page-39-0)

## **9.29 Places**

**Places** is a location based application that helps you find the places and things around you. Local information available includes restaurants, coffee shops, bars, hotels, attractions, ATMs, gas stations, and more. This application also helps you get where you are going with maps and directions.

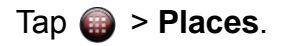

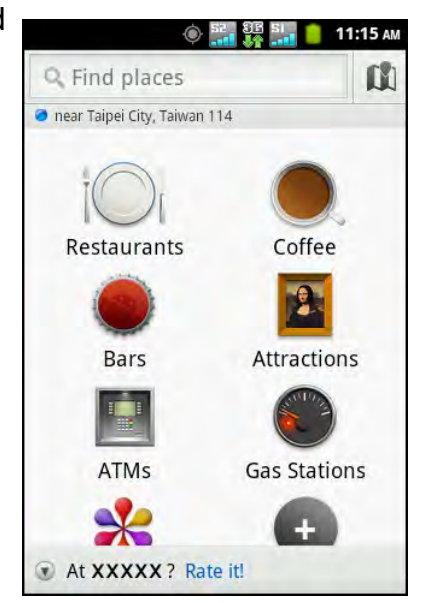

### **9.30 RSS Reader**

Use the RSS Reader to get live update of your favorite web sites.

#### **Add a new RSS Feed**

- 1. Tap  $\bigoplus$  > RSS Reader.
- $2.$  Tap  $\equiv$  > New feed.
	- **Import from OPML file**: Select a file from the SD card.
	- **Import OPML from Internet**: Enter the URL to import OPML from.
	- **Manual Add**: Manually enter a URL.
- 3. Tap **OK** to confirm.

#### **Update RSS Feed**

- 1. Tap  $\bigcirc$  > RSS Reader.
- 2. Tap  $\equiv$  > **Update all** to update the RSS feeds. New feeds are displayed in RSS feed inbox.

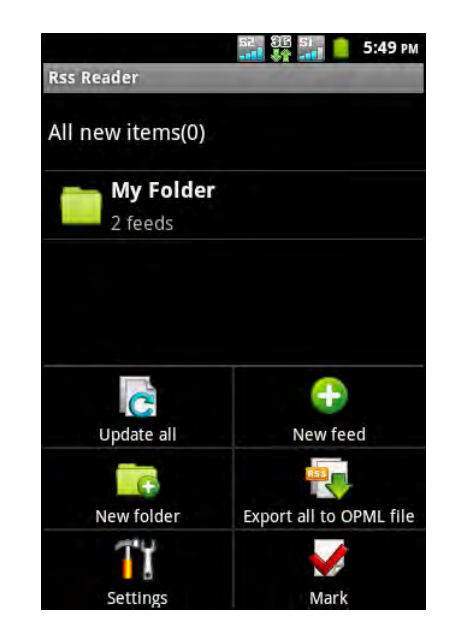

## **9.31 Settings**

In the **Settings** menu, you can view and make adjustments for wireless & network settings, call settings, phone general settings and security settings. [See "Device](#page-84-0)  [Settings" on page 71.](#page-84-0)

## **9.32 SIM Tool Kit**

Directly connect to and use services provided by your mobile service provider.

Tap **> SIM Tool Kit**.

### **9.33 Talk**

**Talk** is Google's instant messaging program.

#### **Sign in to Google Talk**

- 1. Tap  $\bigcirc$  > Talk.
- 2. Tap **Create** or **Sign in** your Google account.
- 3. Follow the on screen instructions to login or create your Gmail username and password.
- 4. Once logged in, you can begin using Google Talk and do any of the following:
	- To view friends list, tap  $\equiv$  > All friends.
	- To add friends,  $tan \equiv s$  > Add friend.
	- To search a person, tap  $\equiv$  > **Search**.
	- To sign out, tap  $\equiv$  > Sign out.
	- To configure Google Talk settings, tap  $\equiv$ **Settings**.
	- $\cdot$  To close all chats, tap  $\equiv$   $\cdot$  **More**  $\geq$  **Close all chats**.
	- To view pending invitations, tap  $\equiv$  > More > **Invites**.
	- To block a person,  $\tan \equiv x$  > **More** > **Blocked**.

# **9.34 Videos**

You can playback the video clips captured with this device. See "Videos and Photos" [on page 47.](#page-60-0)

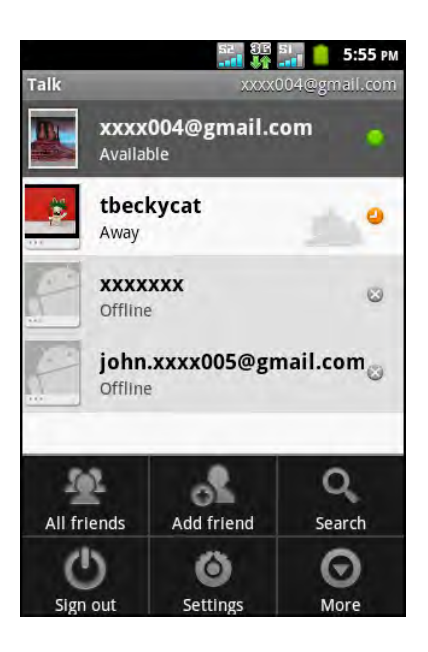

## **9.35 ViewApps**

Use **ViewApps** to download applications and games on your device from the Viewsonic website.

- 1. Tap **a** > **ViewApps**.
- 2. Select your region.
- 3. Swipe your finger up or down to browse the categories.
- 4. To download an application, select the desired category and application, and then tap **Download**.

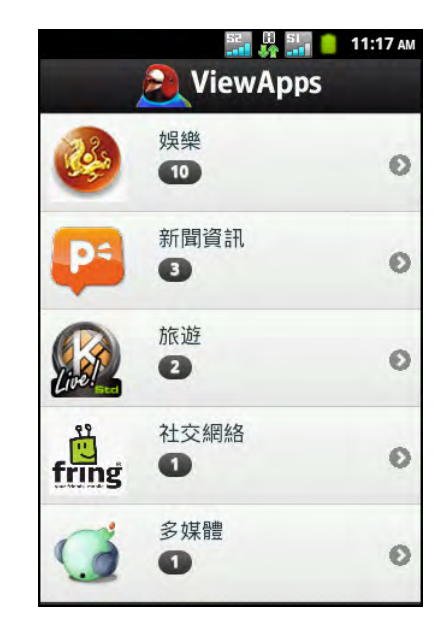

## **9.36 Voice Dialer**

Say a command to execute for voice dialing, finding a contact, and others.

- 1. Tap **a** > **Voice Dialer**.
- 2. At the prompt, say a command.

The application recognizes the command. The application lists possible matches and prompts you for verification.

3. Tap the right command to execute.

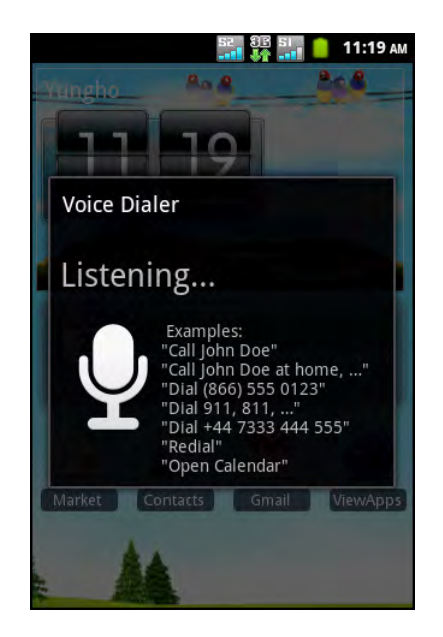

### **9.37 Voice Note**

Use **Voice Note** to record a voice memo.

#### **To record a voice note**

- 1. Tap **a** > **Voice Note**.
- 2. Tap  $\equiv$  > **Record**. The recording screen is displayed.
- 3. Tap  $\circ$  to record your voice. To stop recording, tap  $\Box$ .
- 4. Tap **Use this recording** to save the file.

#### **To play a voice note**

- 1. Tap **a** > **Voice Note**. A list of voice notes is displayed.
- 2. Tap the voice note you want to listen. The voice note is played with the Music player.

## **9.38 Voice Search**

Speak your query to search item on Google, or for applications or contacts on your device. See ["Google Search" on page 44](#page-57-0).

## **9.39 YouTube**

**YouTube** is an online video streaming service that allows you to view, search, and upload videos.

#### **Watching videos**

- 1. Tap  $\bigoplus$  > YouTube.
- 2. Tap a video to start playback.

#### **Uploading videos**

**NOTE:** You need to sign in with your YouTube or Google account to upload videos to YouTube.

- 1. Tap  $\bigoplus$  > YouTube.
- 2. Do any of the following:
	- Fo upload videos from My Gallery, tap  $\equiv$ **Upload**. Browse and tap the video you want to upload.
	- To record a video to upload, tap  $\blacksquare$ .
- 3. Enter a video title.
- 4. When done, tap **Upload**.

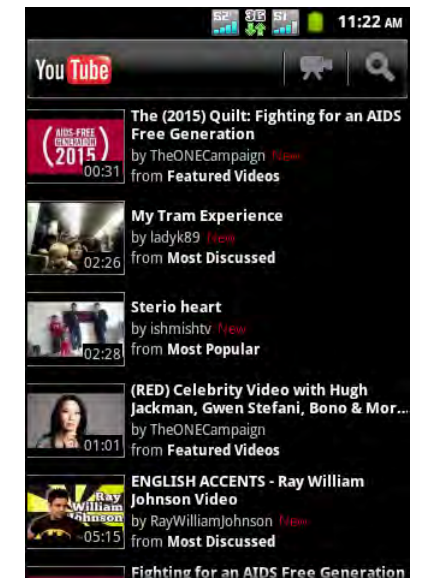

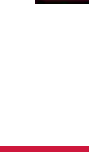

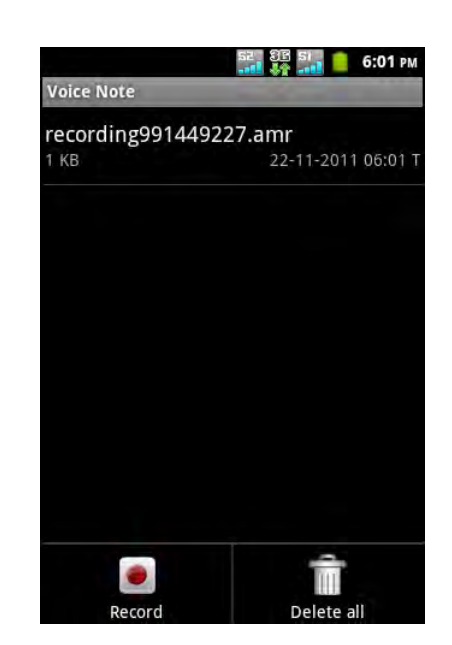

## **Chapter 10: Managing Your Phone**

## <span id="page-84-0"></span>**10.1 Device Settings**

Tap > **Settings** to view and adjust the settings of the device. The Settings menu is categorized into: **Dual Sim Settings**, **Wireless & networks**, **Call settings**, **Sound**, **Display**, **Location & security**, **Applications**, **Accounts & sync**, **Privacy**, **Storage**, **Language & keyboard**, **Voice input & output**, **Accessibility**, **Date & time**, and **About phone**.

### **Dual Sim Settings**

Tap Slot 1 or Slot 2 to enable or disable the corresponding SIM card network connection.

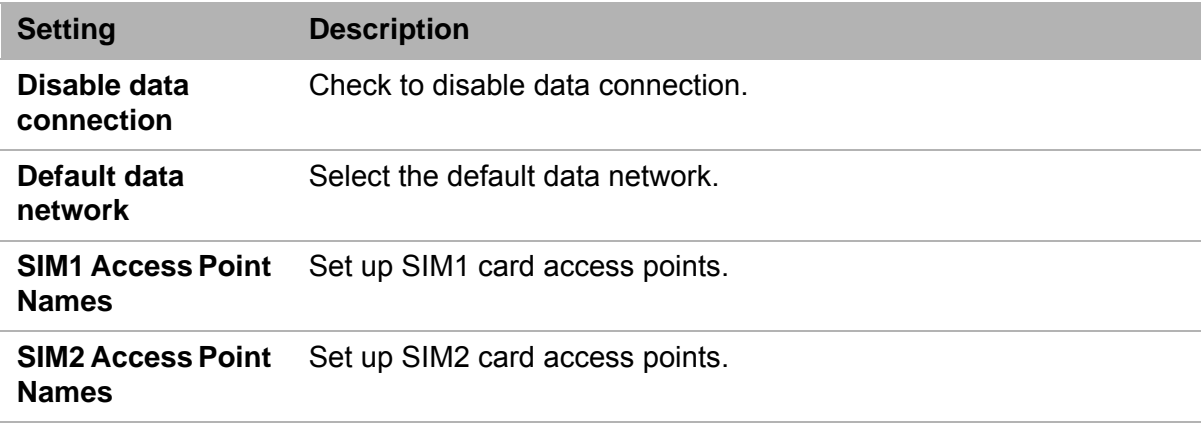

### **Wireless & networks**

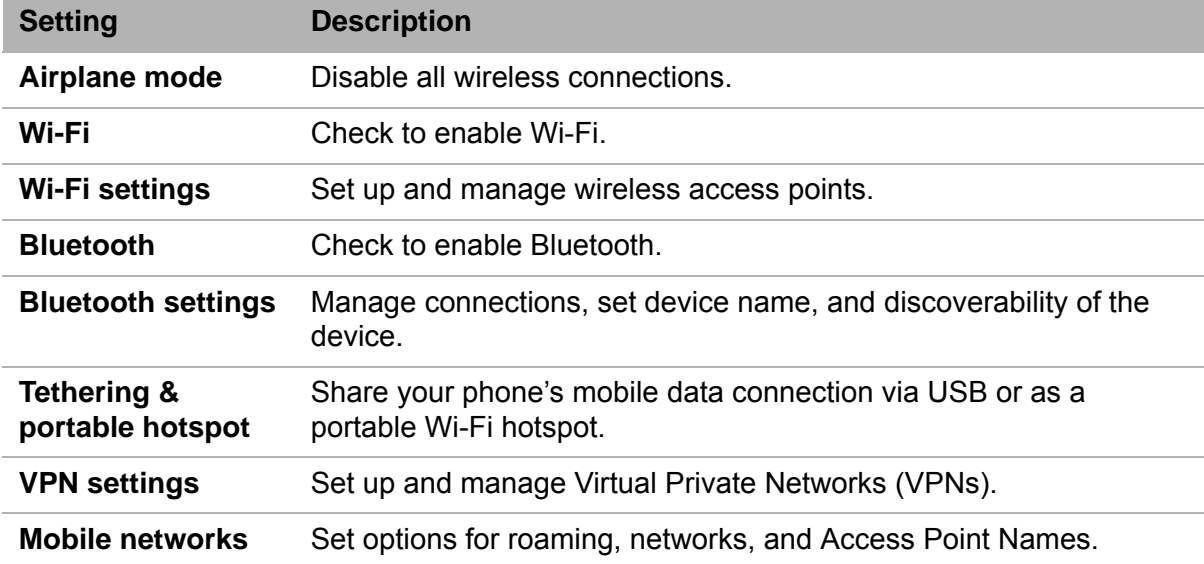

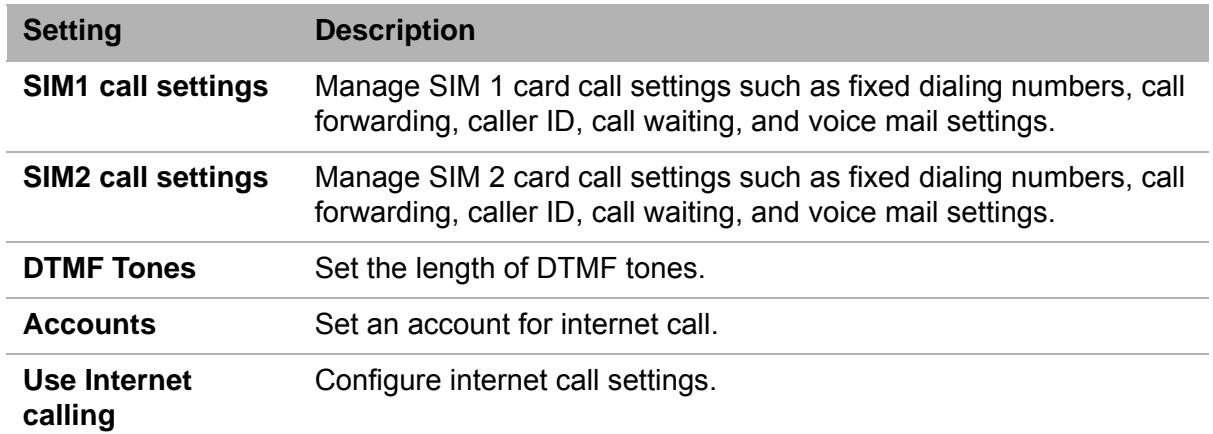

### **Call settings**

### **Sound**

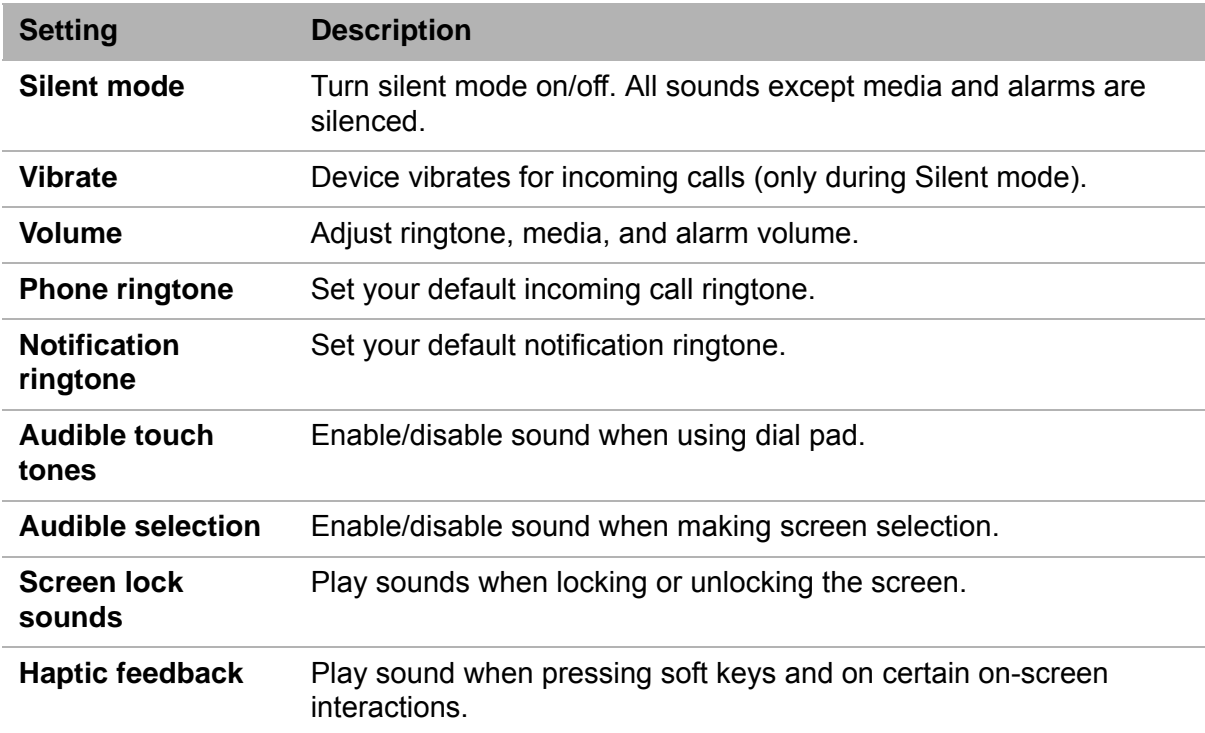

### **Display**

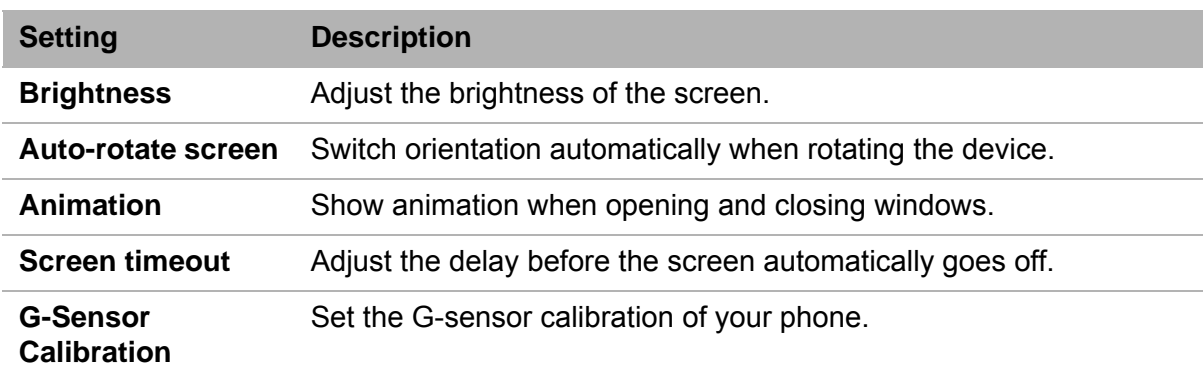

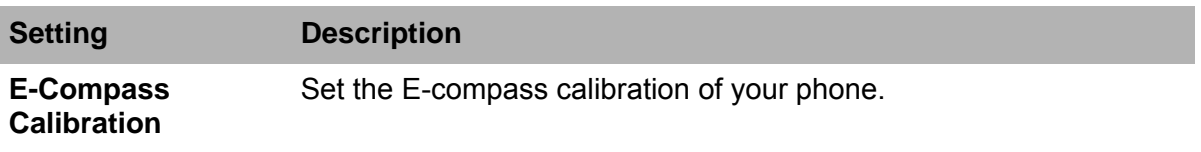

### **Location & security**

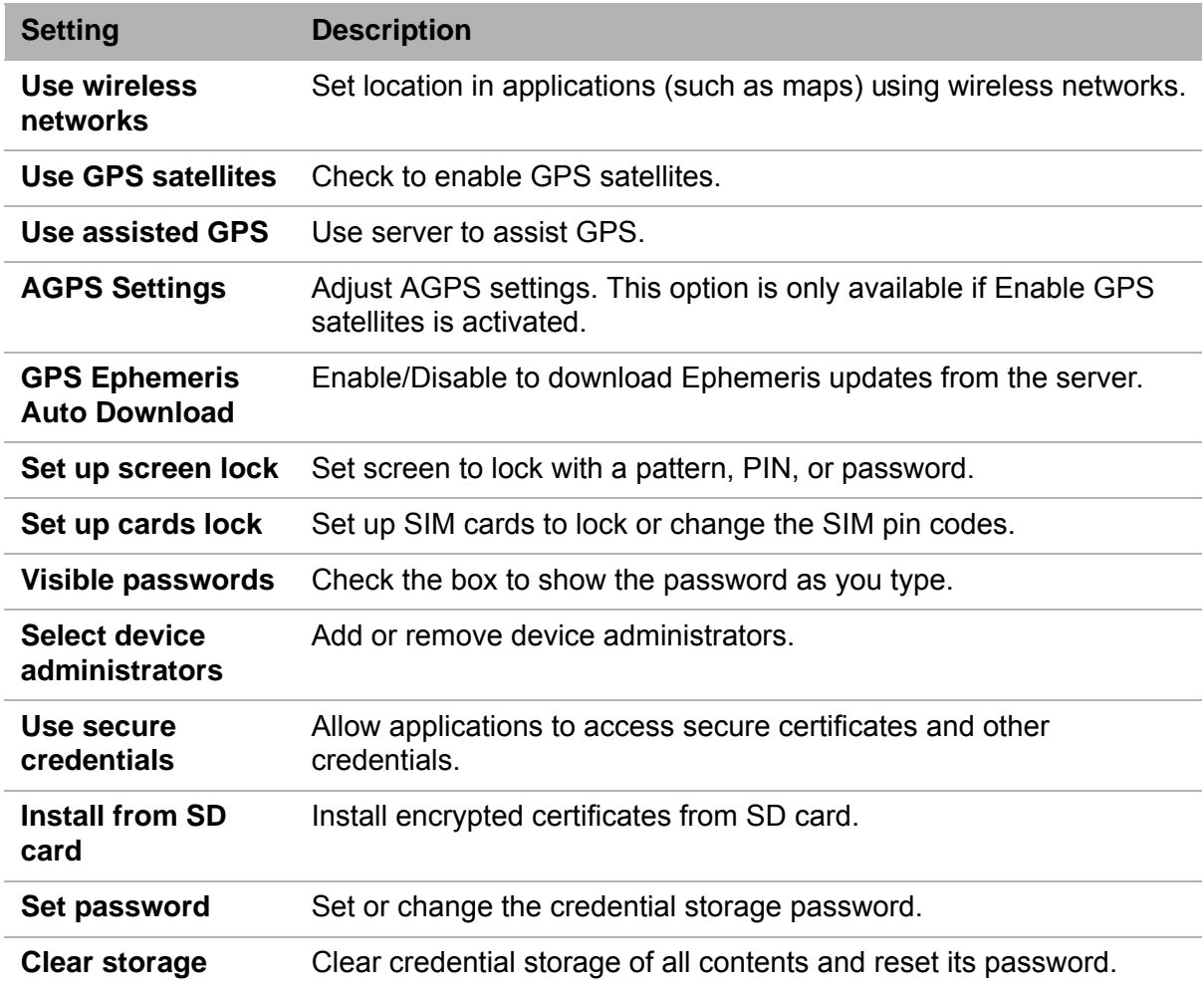

### **Applications**

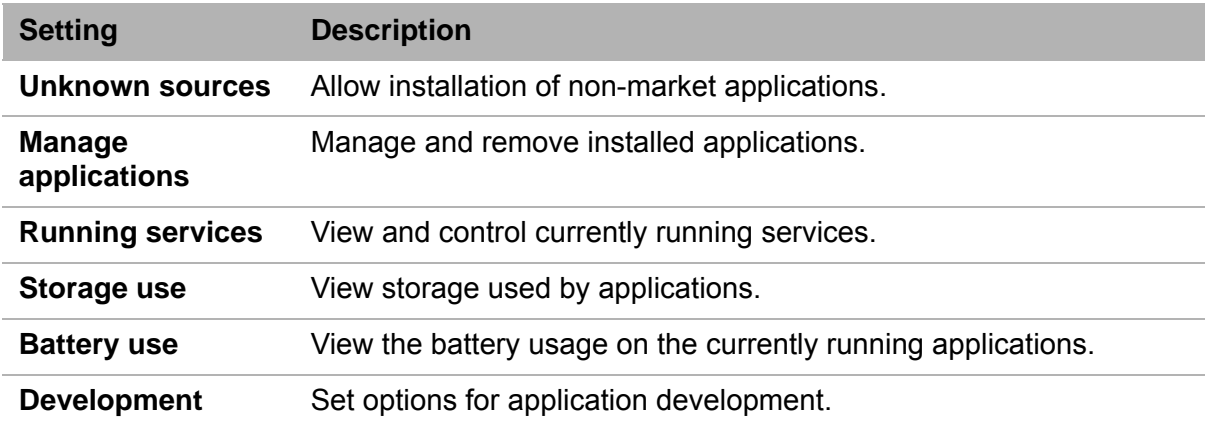

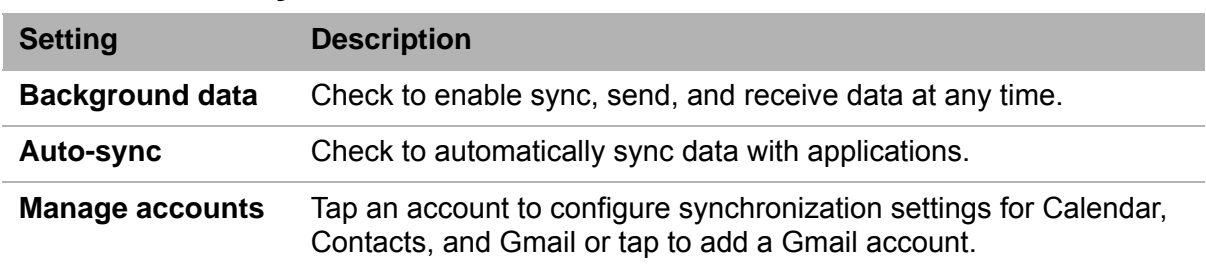

### **Accounts & sync**

### **Privacy**

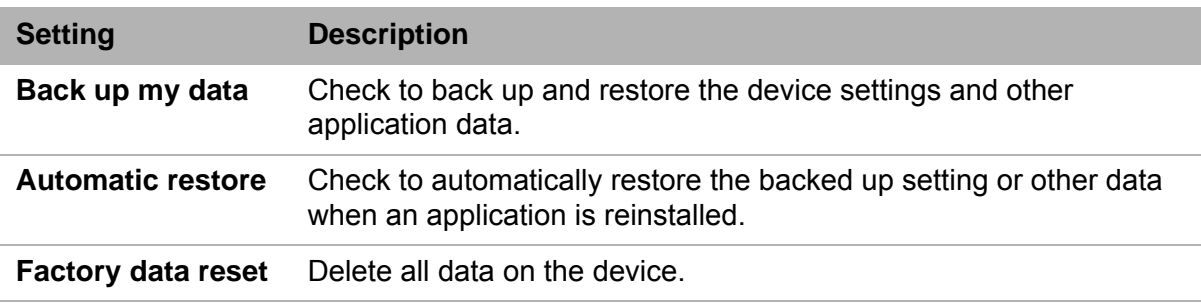

### **Storage**

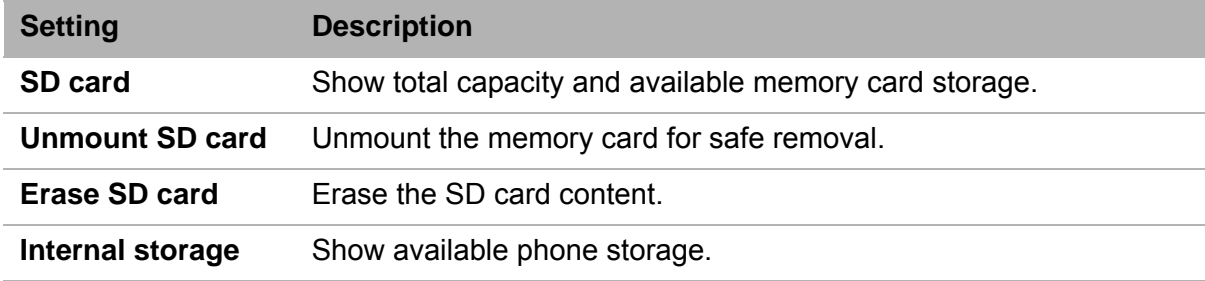

### **Language & keyboard**

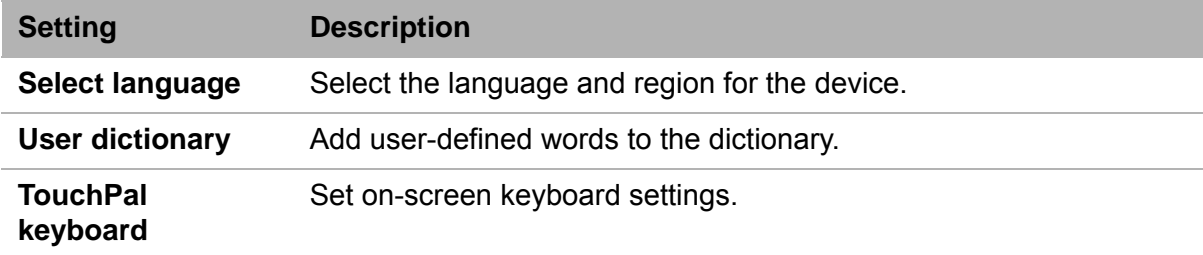

### **Voice input & output**

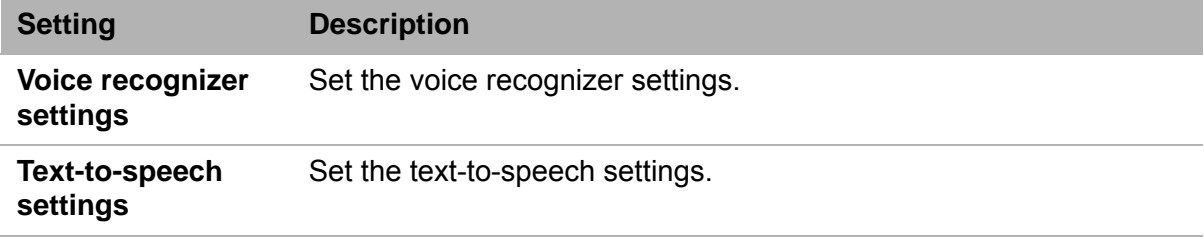

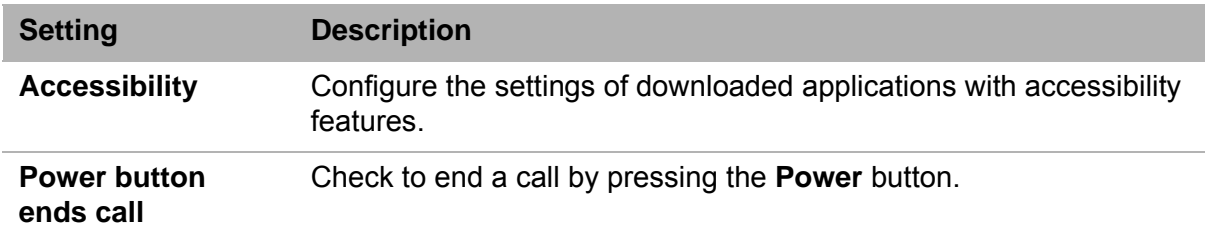

### **Accessibility**

### **Date & time**

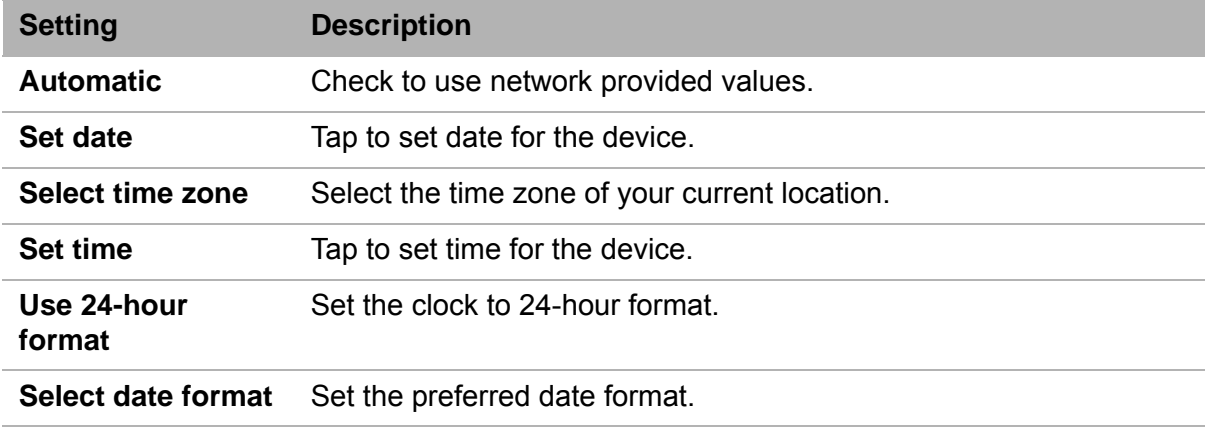

### **About phone**

Set the software update settings, and view device status, battery usage, legal information, system tutorial, model number, and software version.

## **10.2 Changing Basic Settings**

### **Date and Time**

- 1. Tap > **Settings** > **Date & time**.
- 2. Tap **Set date** to set the date.
	- To adjust the date, tap the **+** or **-** buttons of the month, day, or year fields to increase or decrease the value. Tap **Set** to apply the values.
	- To change the date format, tap **Select date format**, and select the date format from the list.
- 3. Tap **Set time zone** to select the time zone from the list.
- 4. Tap **Set time** to set the time.
	- To adjust the time, tap the **+** or **-** buttons of the hour, minute, second fields to increase or decrease the value. Tap to toggle the AM/PM field. Tap **Set** to apply the values.
	- To use 24-hour format, tap **Use 24-hour format**.

### **Alarms**

You can set up alarms on the device.

- 1. Tap  $\bigoplus$  > Clock.
- 2. Tap  $\circledcirc$
- 3. To add an alarm, tap **Add alarm**.
- 4. Tap the **+** or **-** buttons to set the alarm time, and tap **Set**.
- 5. To set repeat mode, tap **Repeat**. Tap one or more options, then tap **OK**.
- 6. To set the ringtone, tap **Ringtone**. Tap an option, then tap **OK**.
- 7. To vibrate when alarm sounds, check **Vibrate**.
- 8. To enter an alarm label, tap **Label**.
- 9. After all settings are completed, tap **Done**.

### **Display Settings**

The display settings of the device affect the battery and external power level.

#### **Turn off backlight when the phone is idle**

- 1. Tap > **Settings** > **Display**.
- 2. Tap **Screen timeout**.
- 3. Select an option from the list.

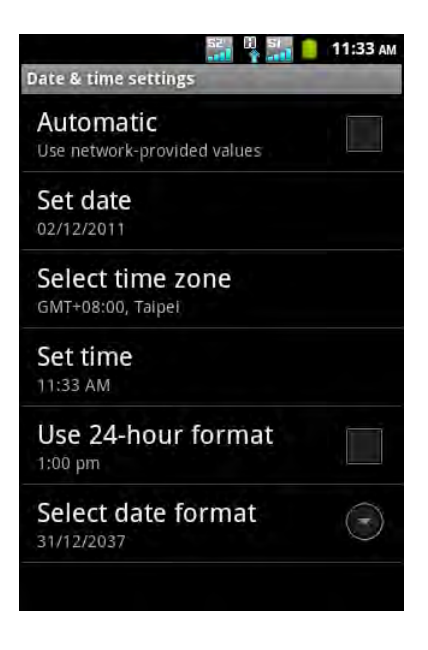

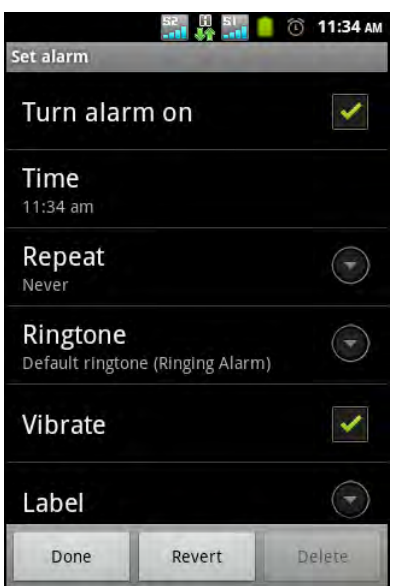

#### **Adjust brightness**

- 1. Tap > **Settings** > **Display**.
- 2. Tap **Brightness**.
- 3. Drag the **Brightness** slider to adjust brightness settings, and tap **OK**.

#### **Change the screen orientation**

- 1. Tap > **Settings** > **Display**.
- 2. Select **Auto-rotate screen** to automatically switch the screen orientation when rotating the device.

### **Ring Settings**

You can assign a ringtone and a ringtone type for various events such as an incoming call, new message, and others.

#### **Change the ringtone of an incoming call**

- 1. Tap > **Settings** > **Sound**.
- 2. Tap **Phone ringtone**.
- 3. Select the desired ringtone from the list.
- 4. Tap **OK** when finished.

#### **Change the ringtone of other events**

- 1. Tap > **Settings** > **Sound**.
- 2. Tap **Notification ringtone**.
- 3. Select the desired ringtone from the list.
- 4. Tap **OK** when finished.

## **10.3 Using Wireless & networks**

Wireless & networks allows you to manage Wi-Fi, Bluetooth, Tethering, Virtual Private Networks (VPNs), and mobile networks.

#### 1. Tap > **Settings** > **Wireless & networks**.

- 2. If necessary, do any of the following:
	- To enable or disable **Wi-Fi** or **Bluetooth**, tap their corresponding boxes.
	- To configure Wi-Fi or Bluetooth settings, tap **Wi-Fi settings** or **Bluetooth settings**.
	- To share your device mobile data connection via USB or Wi-Fi, tap **Tethering & portable hotspot**.
	- To set up and manage Virtual Private Networks (VPNs), tap **VPN settings**.
	- To change mobile networks settings, tap **Mobile networks**, then tap the setting to change.

## **10.4 Protecting Your Phone**

You can protect the device from unauthorized users by requiring the PIN code or entering a password.

### **Enable SIM Card Lock**

When PIN code is enabled, you are required to enter the PIN code before making a call.

- 1. Tap > **Settings** > **Location & security**.
- 2. Tap **Set up cards lock**.
- 3. Tap **Slot1 card lock setting** or **Slot2 card lock setting**.
- 4. Select **Lock SIM card** to require PIN to use the device.
- 5. Enter the current PIN code.
- 6. To change the PIN code, tap **Change SIM PIN**.
- 7. Enter the old PIN code.
- 8. Enter the new PIN code and confirm.

### **Enable Screen Lock Protection**

You can increase the device security by locking the screen with a pattern, PIN or password. When enabled, you must draw the correct unlock pattern on the screen to unlock and regain access to the device.

- 1. Tap > **Settings** > **Location & security**.
- 2. Tap **Set up screen lock**.
- 3. Tap any of the following:
	- **Pattern**: To draw a pattern to lock and unlock screen.
	- **PIN**: To enter a PIN code to lock and unlock screen.
	- **Password**: To enter a password to lock and unlock screen.
- 4. Follow the on-screen instructions to complete screen lock setup.

## **10.5 Resetting the Device**

You can reset your phone to its factory defaults.

- 1. Tap > **Settings** > **Privacy**.
- 2. Tap **Factory data reset**.
- 3. Tap **Reset phone** to erase all data on the device.

# **Chapter 11: Specifications**

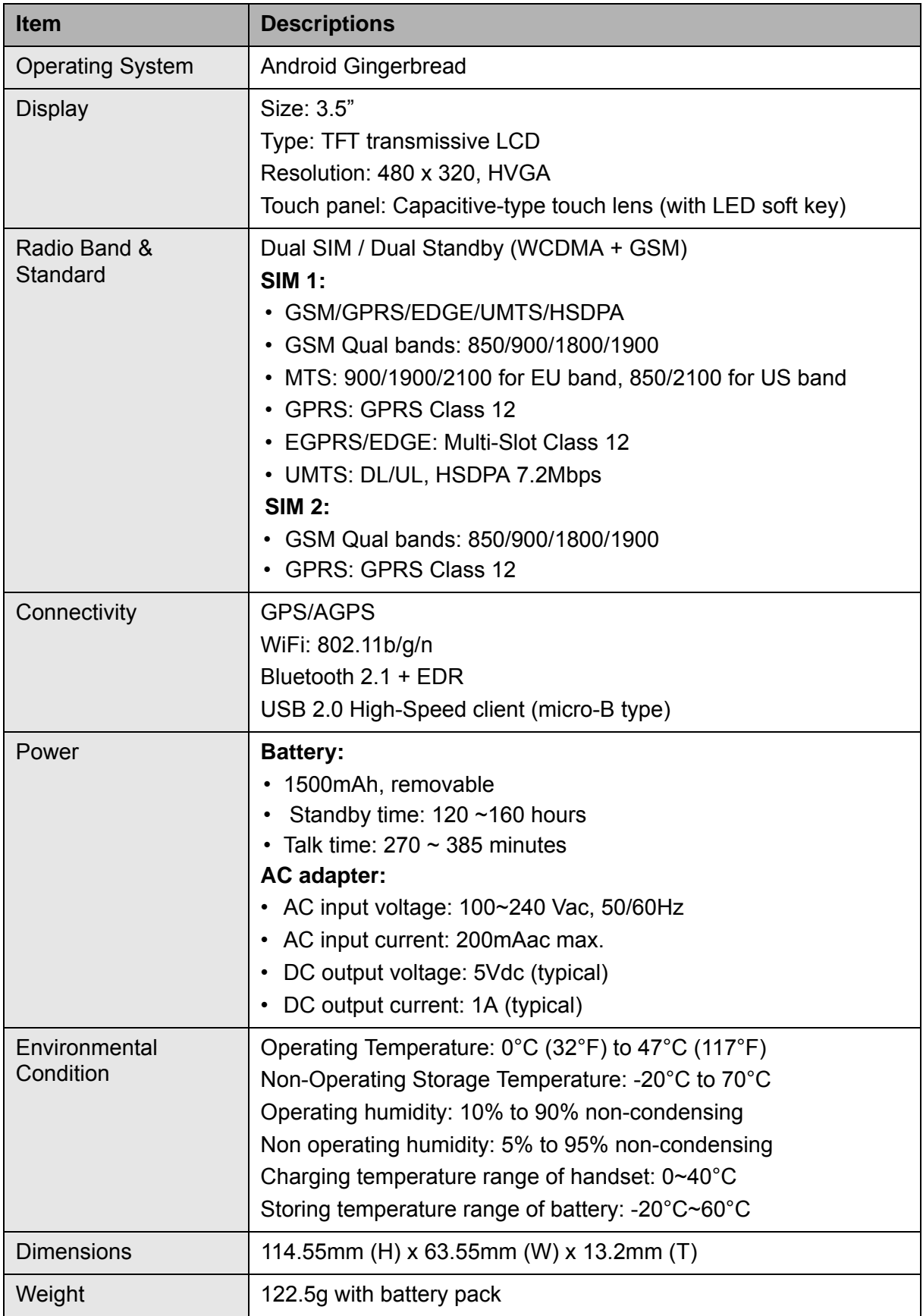

### **Customer Support**

For technical support or product service, see the table below or contact your reseller. **NOTE:** You will need the product serial number.

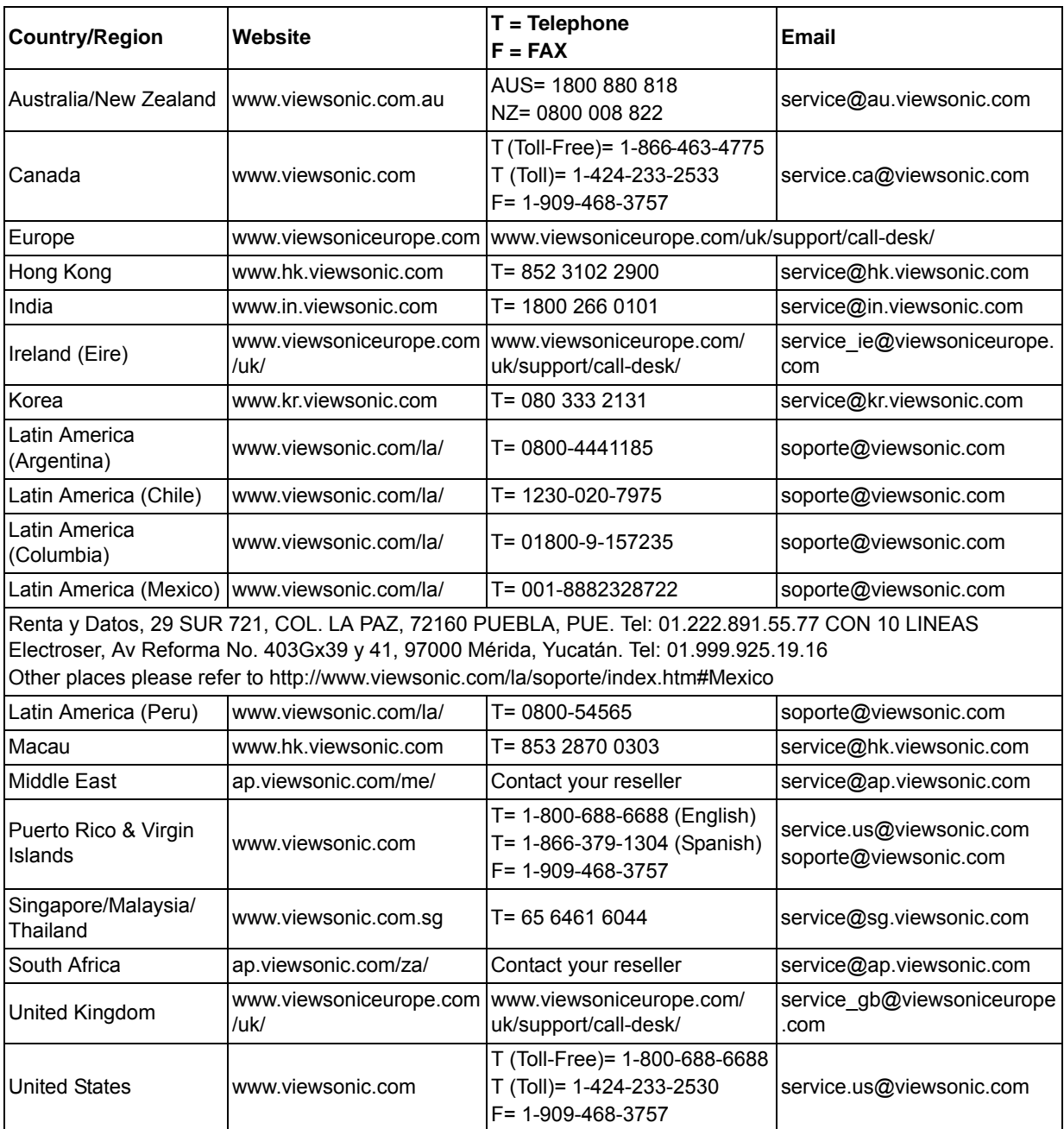

### **Limited Warranty**

### **ViewSonic® ViewPhone**

#### **What the warranty covers:**

ViewSonic warrants its products to be free from defects in material and workmanship, under normal use, during the warranty period. If a product proves to be defective in material or workmanship during the warranty period, ViewSonic will, at its sole option, repair or replace the product with a like product. Replacement product or parts may include remanufactured or refurbished parts or components.

#### **How long the warranty is effective:**

ViewSonic ViewPhone are warranted for at least 1 year for labor from the date of the first customer purchase.

User is responsible for the back up of any data before returning the unit for service. ViewSonic is not responsible for any data lost.

#### **Who the warranty protects:**

This warranty is valid only for the first consumer purchaser.

#### **What the warranty does not cover:**

- 1. Any product on which the serial number has been defaced, modified or removed.
- 2. Damage, deterioration or malfunction resulting from:
	- a. Accident, misuse, neglect, fire, water, lightning, or other acts of nature, unauthorized product modification, or failure to follow instructions supplied with the product.
	- b. Any damage of the product due to shipment.
	- c. Removal or installation of the product.
	- d. Causes external to the product, such as electric power fluctuations or failure.
	- e. Use of supplies or parts not meeting ViewSonic's specifications.
	- f. Normal wear and tear.
	- g. Any other cause which does not relate to a product defect.
- 3. Any product exhibiting a condition commonly known as "image burn-in" which results when a static image is displayed on the product for an extended period of time.
- 4. Removal, installation, one way transportation, insurance, and set-up service charges.

#### **How to get service:**

- 1. For information about receiving service under warranty, contact ViewSonic Customer Support (Please refer to Customer Support page). You will need to provide your product's serial number.
- 2. To obtain warranty service, you will be required to provide (a) the original dated sales slip, (b) your name, (c) your address, (d) a description of the problem, and (e) the serial number of the product.
- 3. Take the original container to an authorised ViewSonic Service Centre or use the prepaid product freight option to ship to ViewSonic directly.
- 4. For additional information or the name of the nearest ViewSonic service center, contact ViewSonic.

#### **Limitation of implied warranties:**

There are no warranties, express or implied, which extend beyond the description contained herein including the implied warranty of merchantability and fitness for a particular purpose.

#### **Exclusion of damages:**

ViewSonic's liability is limited to the cost of repair or replacement of the product. ViewSonic shall not be liable for:

- 1. Damage to other property caused by any defects in the product, damages based upon inconvenience, loss of use of the product, loss of time, loss of profits, loss of business opportunity, loss of goodwill, interference with business relationships, or other commercial loss, even if advised of the possibility of such damages.
- 2. Any other damages, whether incidental, consequential or otherwise.
- 3. Any claim against the customer by any other party.
- 4. Repair or attempted repair by anyone not authorized by ViewSonic.

4.3: ViewSonic TPC Warranty TPC\_LW01 Rev. 1e 08-06-10

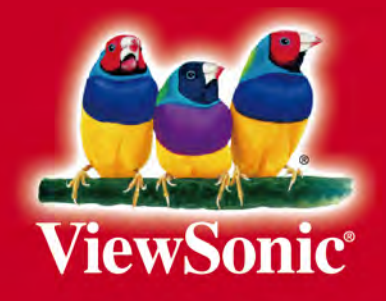